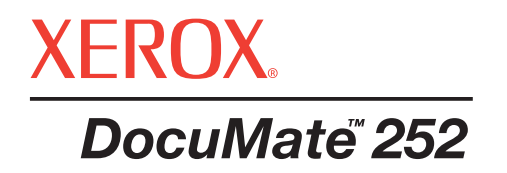

# DocuMate 252 **tarayıcı** kullanım kılavuzu

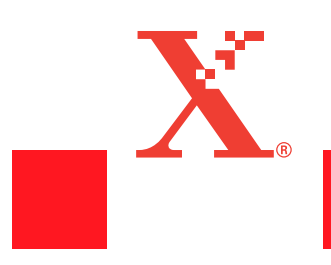

Telif Hakkı © 2004 Visioneer, Inc.

Telif hakları yasalarınca izin verildiği şeklinin haricinde, önceden yazılı izin almaksızın yapılan çoğaltma, adaptasyon veya tercümeler yasaktır.

Xerox ®, dijital X ®, Xerox Corporation'ın Birleşik Devletler ve/veya diğer ülkelerde tescilli markalarıdır ve lisanslı olarak kullanılmaktadır. DocuMate, Xerox Corporation'ın lisanslı olarak kullanılan ticari markasıdır. Bu yayında adı geçen tüm diğer Xerox ürün adları ve ürün numaraları Xerox Corporation'ın ticari markalarıdır.

Visioneer marka adı ve logosu Visioneer, Inc.'in tescilli markalarıdır. PaperPort marka adı ve logosu ScanSoft, Inc.'in tescilli markalarıdır.

Microsoft, Microsoft Corporation'ın ABD tescilli bir ticari markasıdır. Windows Microsoft Corporation'ın ticari markasıdır. TextBridge, ScanSoft, Inc.'in tescilli markasıdır. ZyINDEX, ZyLAB International, Inc.'in tescilli markasıdır. ZyINDEX araç kiti kısımları, Telif Hakkı © 1990-1998, ZyLAB International, Inc. Tüm Hakları Saklıdır. Burada adları geçen diğer ürünler ilgili şirketlerin ticari markaları olabilirler.

Bilgiler önceden haber verilmeksizin değiştirilebilir ve Visioneer açısından bir sorumluluk teşkil etmezler. Tanımlanan yazılım bir lisans sözleşmesi kapsamında sunulmaktadır. Yazılım ancak bu sözleşmenin şartları uyarınca kullanılabilir veya kopyalanabilir. Lisans sözleşmesinde açıkça izin verilmediği sürece yazılımın herhangi bir ortama kopyalanması yasalara aykırıdır. Lisans sahibinin kişisel kullanımı ve lisans sözleşmesinde açıkça izin verilen amaçlar haricinde, Visioneer'in açıkça ifade edilmiş yazılı izni olmadan, bu dokümanın hiçbir kısmı herhangi bir şekilde veya, fotokopi, kayıt, veya bilgi depolama ve geri çağırma sistemleri dahil olmak üzere, herhangi bir elektronik veya mekanik araçla çoğaltılamaz veya iletilemez, veya başka bir dile çevrilemez.

Parti Numarası: 05-612-200

#### Sınırlandırılmış Haklar

Kullanım, çoğaltma veya üçüncü taraflara verme Teknik Veri ve Bilgisayar Yazılımı Hakları 52.227-FAR14 Maddesinin (c)(1)(ii) sözleşme alt maddesinde belirlenmiş sınırlandırmalara tabidir. Bu ürünle taranan materyal telif hakları yasaları gibi devlet yasalarınca veya başka düzenlemeler tarafından korunuyor olabilir. Bu tür yasalara ve düzenlemelere uyulması konusundaki tüm sorumluluk müşteriye aittir.

## **İçindekiler**

## **Hoş[geldiniz](#page-4-0)**

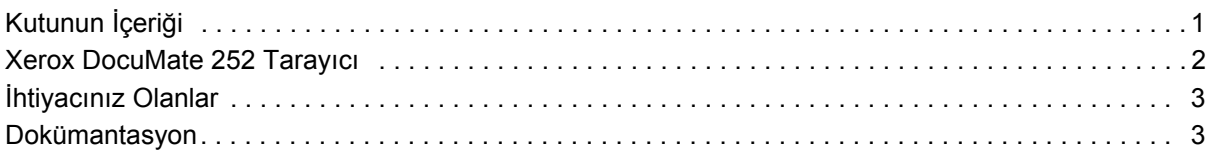

## **[Kurulum](#page-7-0)**

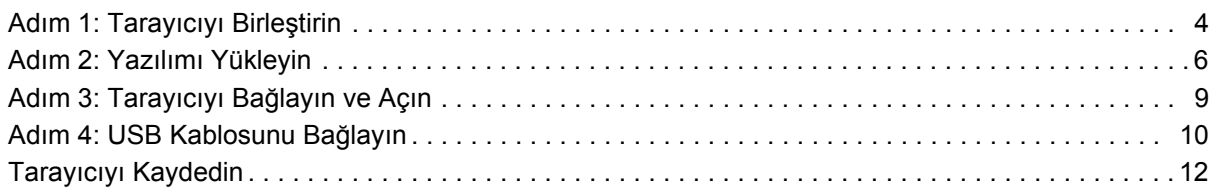

## **[Tarama](#page-16-0)**

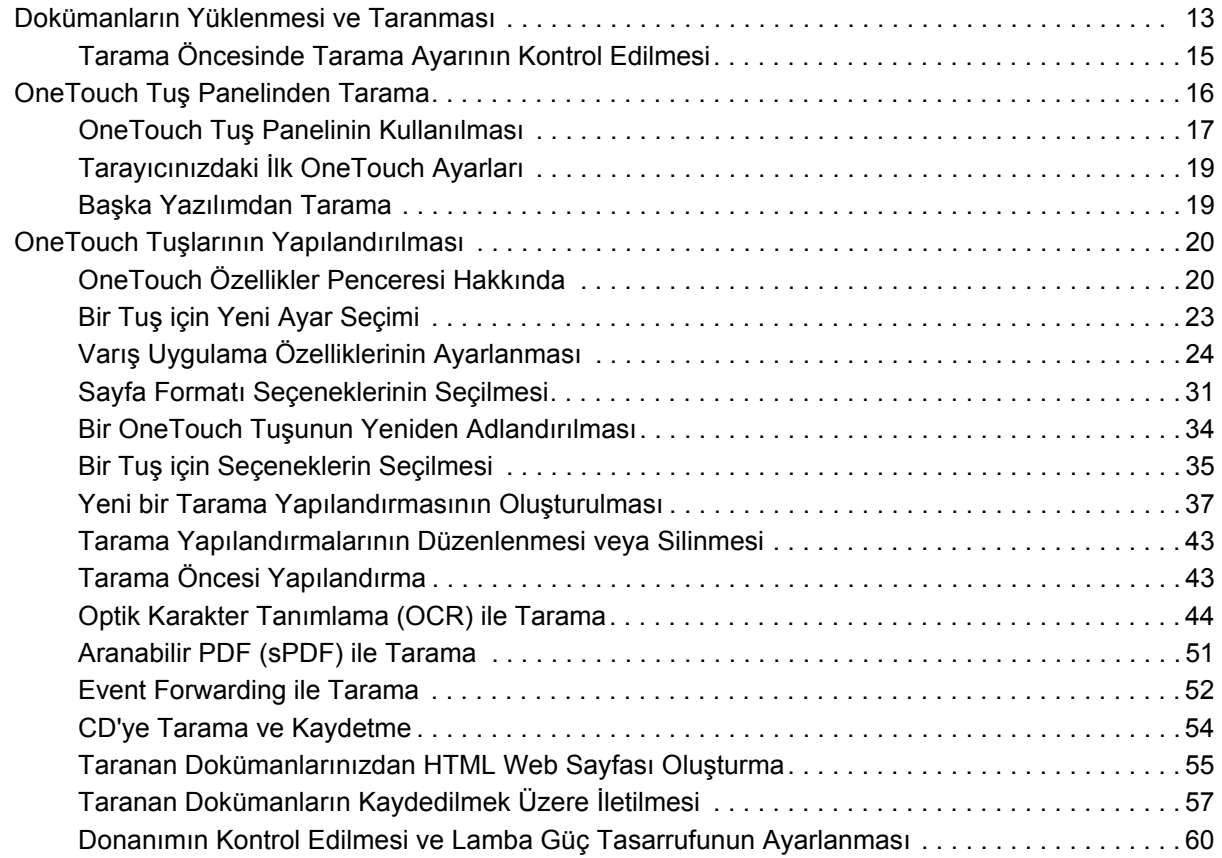

## **[PaperPort Yaz](#page-65-0)ılımından Tarama**

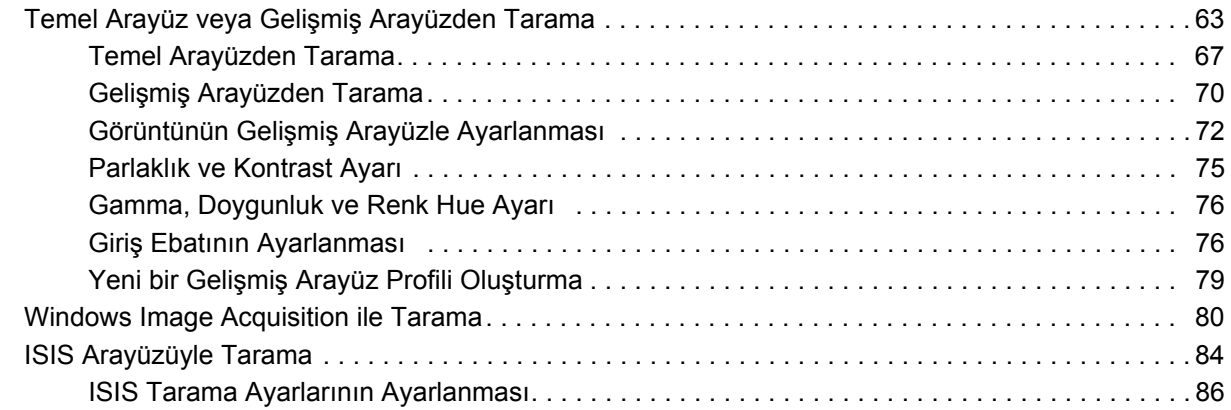

## **[Bak](#page-92-0)ım**

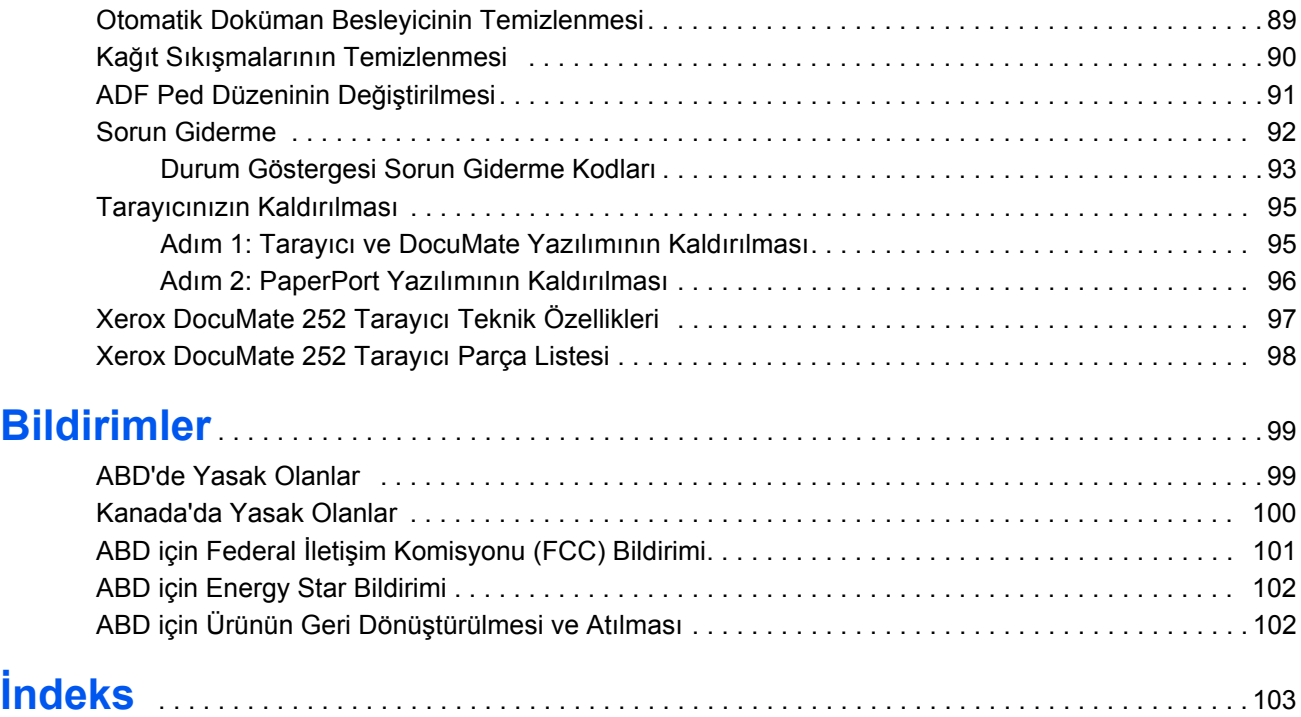

## **Hoşgeldiniz**

Yeni Xerox DocuMate 252 tarayıcınız renkli veya siyah/beyaz, tek veya çift taraflı dokümanları hızlı bir şekilde tarayabilir ve görüntülerini bilgisayarınıza yükleyebilir.

## <span id="page-4-0"></span>**Kutunun İçeriği**

Devam etmeden önce kutunun içeriğini kontrol edin. Kutudaki parçalar kayıp veya hasarlıysa tarayıcıyı satın aldığınıza satıcıyla temasa geçin.

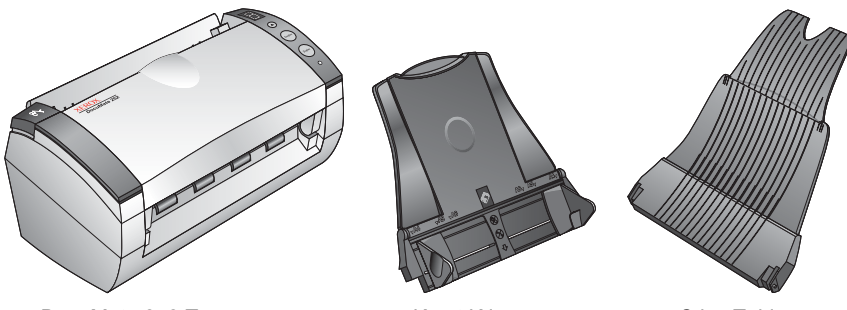

DocuMate 252 Tarayıcı

Kağıt Kılavuzu Çıkış Tablası

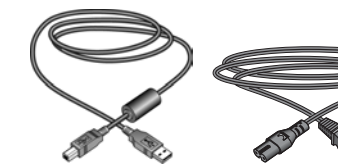

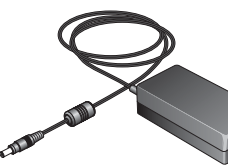

Elektrik Besleyici

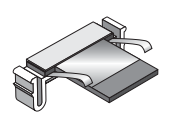

Yedek ADF

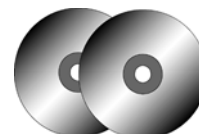

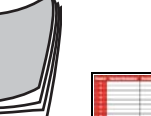

Kullanım Kılavuzu

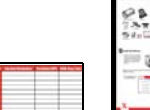

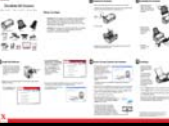

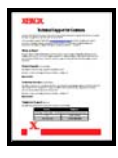

Hızlı Kurulum Kılavuzu Teknik Destek Kartı

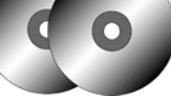

İki CD'si Disk 1 ve Disk 2

Tuş **Etiketi** 

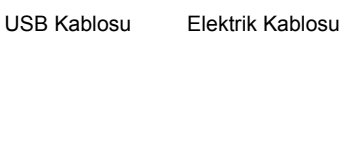

## <span id="page-5-0"></span>**Xerox DocuMate 252 Tarayıcı**

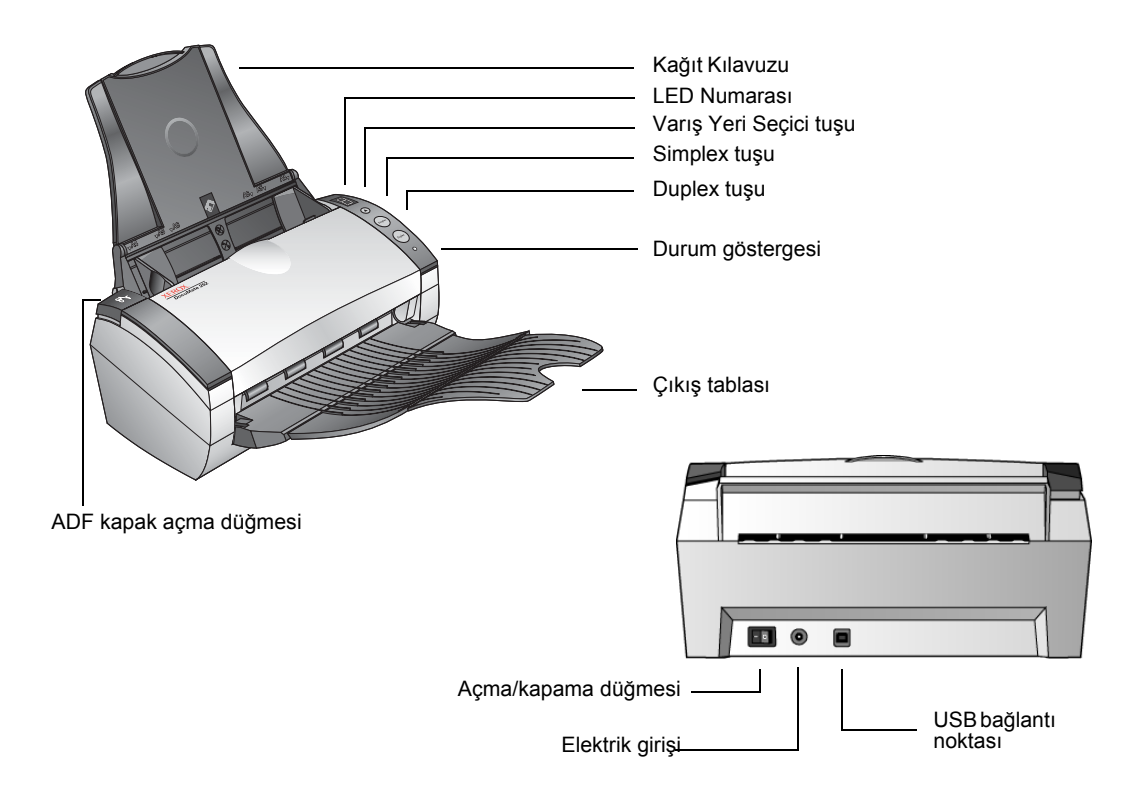

**Kağıt Kılavuzu**—Sayfaları sabit tutar. Taranacak kağıdın genişliğine uygun olarak ayarlayın.

**LED Numarası**—Simplex ve Duplex tuşları için seçili tarama ayarını gösterir. Tarama ayarları arasında çözünürlük, dosya tipi, parlaklık, renkli veya siyah/beyaz, varış yeri, v.b. vardır.

**Varış Yeri Seçici tuşu**—Simplex ve Duplex tuşları için tarama ayarı seçer. Dokuz ayar arasında gezinebilirsiniz.

**Simplex tuşu**—Tek taraflı dokümanları yazdırma için basın.

**Duplex tuşu**—Çift taraflı dokümanları yazdırma için basın.

**Durum Göstergesi**—Tarayıcının durumunu gösterir. Yanıp sönen yeşil ışık tarayıcının hazırlandığını veya lambanın ısındığını gösterir. Sürekli yanan yeşil ışık tarayıcının açık olduğunu ve taramak üzere hazır olduğunu gösterir. Daha ayrıntılı bilgi için Sorun Giderme kısmına bakın.

**Çıkış tablası**—Otomatik doküman besleyiciden (ADF) taranan dokümanlar tutar.

**ADF kapak açma düğmesi**—Otomatik doküman besleyici üzerindeki kapağı açar.

**Açma/Kapama Svici**—Tarayıcıyı açar ve kapatır.

**Elektrik Girişi**—Elektrik kablosunu tarayıcıya bağlar.

**Üniversal Seri Yol (USB) bağlantı noktası**—Tarayıcıyı bilgisayara bağlar.

## <span id="page-6-0"></span>**İhtiyacınız Olanlar**

#### **Aşağıdakilere sahip IBM uyumlu Pentium PC:**

- CD-ROM sürücü
- Kullanılabilir bir Universal Seri Yol (USB) bağlantı noktası
- Pentium II veya eşdeğer bir işlemci
- Microsoft Windows işletim sistemi: 2000 (Service Pack 4), ME veya XP (Service Pack 1)
- Dahili bellekte (RAM) kullanılabilir megabyte (MB):
	- Windows 2000 veya ME için 128 MB
	- Windows XP için 256 MB
- Minimum 200 MB boş sabit disk alanı

#### **VGA Monitör**

Monitörünüz için tavsiye edilen ayarlar High Color (16 bit) veya True Color (24 bit veya 32 bit) gibi mümkün olduğunca fazla renk sağlayan ayarlardır. Çözünürlüğü en az 800 x 600 piksel olarak ayarlayın.

Monitörünüzün renklerini ve çözünürlüğünü ayarlamak için Windows Control Panel (Denetim Masası) seçeneğini açarak Display (Ekran) seçeneğini çift tıklayın ve Settings (Ayarlar) sekmesini seçin.

## **Dokümantasyon**

Tarayıcınız aşağıdaki dokümantasyonla birlikte teslim edilir:

- Hızlı Kurulum Kılavuzu kısaltılmış kurulum talimatları.
- DocuMate 252 Tarayıcı Kurulum Kılavuzu Kurulum CD'si üzerinde; ayrıntılı kurulum, tarama, yapılandırma ve bakım bilgisi içerir.
- ScanSoft PaperPort Kullanım Kılavuzu Kurulum CD'si üzerinde; özellikler ve yapılandırma hakkında ayrıntılı bilgi içerir.
- Online Yardım tarayıcının yapılandırılması, Basic Interface, Advanced Interface ve PaperPort yazılım uygulamaları için.

## <span id="page-7-0"></span>**Kurulum**

Kurulum hızlı ve dört adımdan oluşan bir işlemdir:

- 1. Yazıcıyı kurun
- 2. Yazılımı yükleyin
- 3. Tarayıcıyı bağlayın ve açın
- 4. USB kablosunu bilgisayarınıza bağlayın

## **Adım 1: Tarayıcıyı Birleştirin**

#### **Tarayıcıyı birleştirmek için:**

- 1. Tarayıcının üst ve alt kısmında bulunan tüm ambalaj bantlarını çıkarın.
- 2. Koruyucu köpüğü dikkatlice ADF kapak açma düğmesinden çıkarın, ardından düğmeye basarak doküman besleyici kapağını açın.

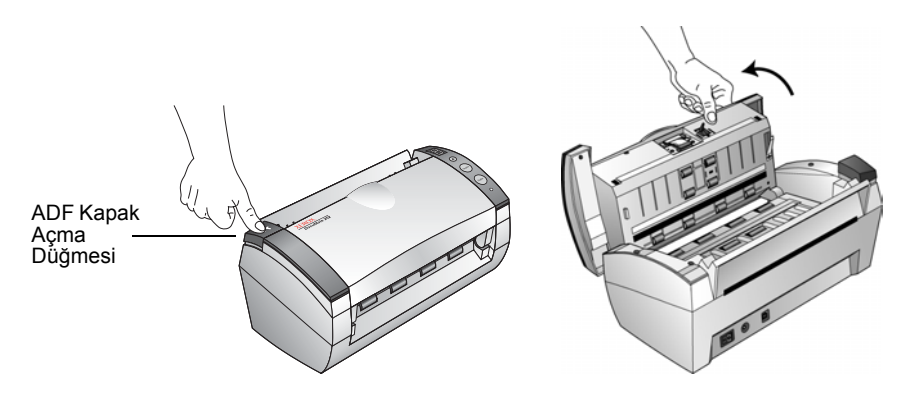

3. Doküman besleyicinin içine girmiş olabilen köpüğü dikkatlice çıkarın ve kapağı kapatın.

4. Kağıt kılavuzunun slotlarını tarayıcı üzerindeki yuvalarına yerleştirin ve yerine oturana kadar aşağı kaydırın.

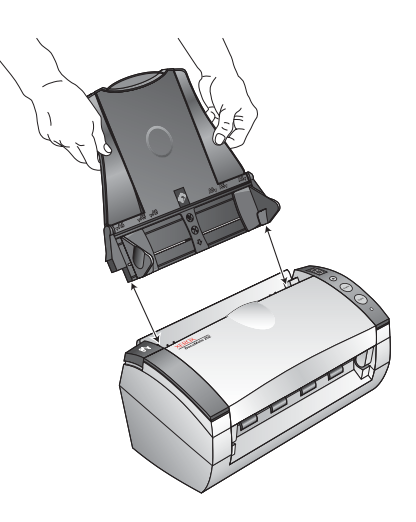

5. Çıkış tablasının her iki yanında bulunan pinleri tarayıcının deliklerine yerleştirin.

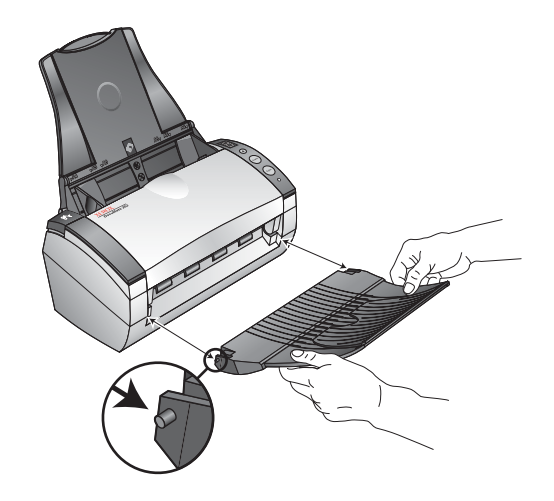

6. Çıkış tablasını tam olarak açın.

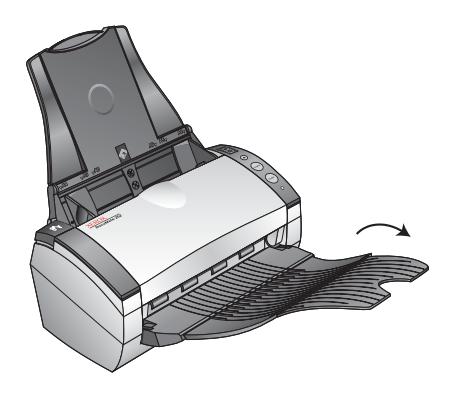

7. "Adım 2: Yazılımı Yükleyin" kısmına geçin.

## <span id="page-9-0"></span>**Adım 2: Yazılımı Yükleyin**

**NOT:** Yazılım tarayıcınızla birlikte verilen iki CD'de bulunmaktadır. İlk olarak **Disk 1**'i yüklediğinizden emin olun.

**Yazılımı yüklemek için:**

- 1. Microsoft Windows'u başlatın ve hiçbir uygulamanın çalışmadığından emin olun.
- 2. D**isk 1**'i bilgisayarınızın CD-ROM sürücüsüne yerleştirin.

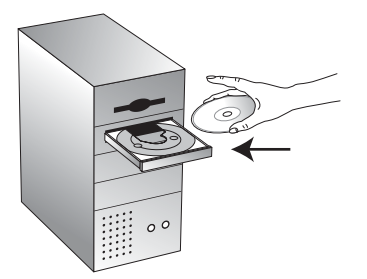

CD otomatik olarak açılır.

**NOT:** CD otomatik olarak başlamazsa aşağıdakileri kontrol edin:

- **Disk 1**'i yerleştirdiğinizden emin olun.
- CD sürücü kapağının tam olarak kapalı olduğundan emin olun.
- Windows Explorer'ı (Windows Gezgini) açın ve CD-ROM sürücünüzün simgesine çift tıklayın. CD üzerindeki dosya listesinden START32.EXE dosyasını çift tıklayın.
- 3. Kurulum menüsünde **Install Products** (Ürünleri Yükle) seçeneğini seçin.

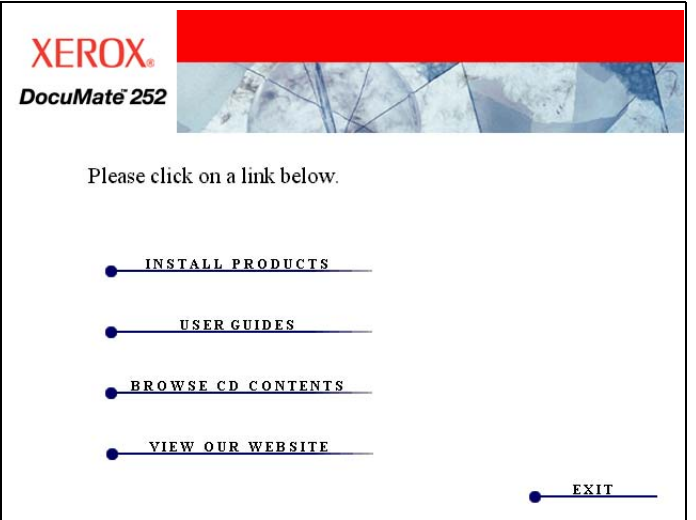

4. **Scansoft PaperPort, Scan Driver** ve **OmniPage Pro 12** kutularını işaretleyin.

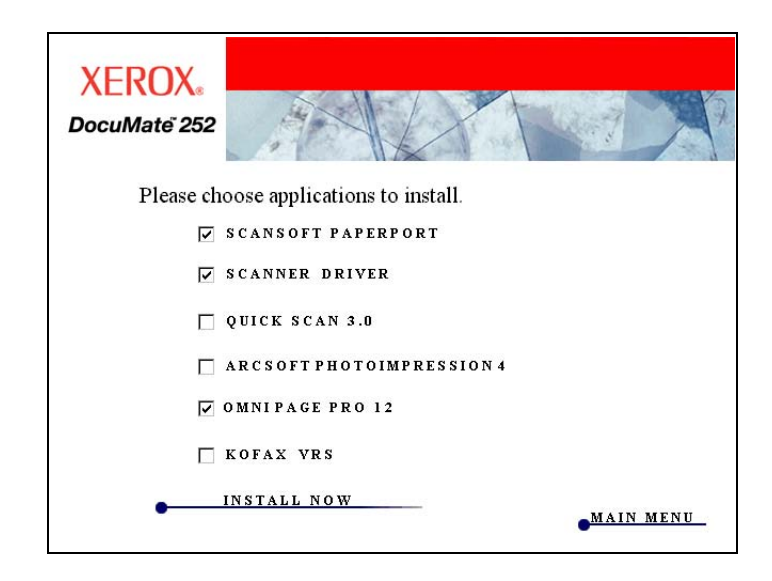

**NOT:** OmniPage Pro 12 yazılımı kurulum için gereklidir. Tarayıcınıza geniş Optik Karakter Tanımlama (OCR) özelliklerinin yanısıra sPDF olarak da bilinen aranabilir PDF dosyaları için özel bir format sağlar.

Başka yazılım yüklemek isterseniz bu yazılımların kutularını da işaretleyin.

- 5. **Install Now** (Şimdi Yükle) seçeneğini tıklayın.
- 6. PaperPort 9.0 Welcome (Hoşgeldiniz) penceresinde **Next** (İleri) düğmesini tıklayın.

PaperPort 9.0 yazılımı yüklendiğinde önceden yüklenmiş PaperPort sürümlerini kaldırır ve PaperPort dosyaları korunarak PaperPort 9.0 sürümü kurulur.

- 7. Licence Agreement (Lisans Sözleşmesi) penceresinde ScanSoft lisans sözleşmesini okuyun. Şartları kabul ettiğinizde **I accept the terms in the license agreement** (Lisans sözleşmesindeki şartları kabul ediyorum) seçeneğini, ardından **Next** (İleri) düğmesini seçin.
- 8. Customer Information (Müşteri Bilgisi) penceresinde ayarlı değerleri kabul edin veya yeni bilgiler girin ve **Next** (İleri) düğmesini tıklayın.
- 9. Setup Type (Kurulum Tipi) penceresinde **Next** (İleri) düğmesini tıklayın.
- 10. **Install** (Yükle) düğmesini tıklayarak yüklemeyi başlatın.
- 11. Product Registration (Ürün Kaydı) penceresinde aşağıdakilerden birini gerçekleştirin:
- **Register online** (Online kayıt), ardından da **OK** (Tamam) seçeneklerini tıklayarak kayıt talimatlarını takip edin.
- **Print registration form** (Kayıt formunu yazdır), ardından da **OK** (Tamam) seçeneklerini tıklayarak kayıt formunu doldurmak ve yazdırmak için talimatlarını takip edin.
- **Remind me in 7 days** (7 gün sonra hatırlat). ardından da **OK** (Tamam) seçeneklerini tıklayın.
- 12. Bilgisayarınızı yeniden başlatmanızı isteyen bir mesaj açılırsa **Restart** (Yeniden başlat) düğmesini tıklayarak bilgisayarınızı yeniden başlatın.
- 13. Installshield Wizard Completed (Installshield Sihirbazı Tamamlandı) penceresinde **Finish** (Son) düğmesini tıklayın.
- 14. OneTouch 4.0 Setup Wizard (Yükleme Sihirbazı) penceresindeki Welcome (Hoşgeldiniz) ekranında **Next** (İleri) düğmesini tıklayın.
- 15. Xerox Licence Agreement (Xerox Lisans Sözleşmesi) penceresinde lisans sözleşmesini okuyun. Şartları kabul ettiğinizde **I Agree** (Kabul Ediyorum) seçeneğini ve **Next** (İleri) düğmesini seçin.
- 16. Confirm Installation (Kurulumu Onayla) pencerisinde **Next** (İleri) düğmesini tıklayın.
- 17. "Complete installation bu connecting your hardware" (Donanımınızı bağlayarak yüklemeyi tamamlayın) penceresi görüntülendiğinde **DURUN**. **OK** (Tamam) düğmesini TIKLAMAYIN. Pencereyi açık bırakarak sonraki "Adım 3: Tarayıcıyı Bağlayın ve Açın" kısmına geçin.

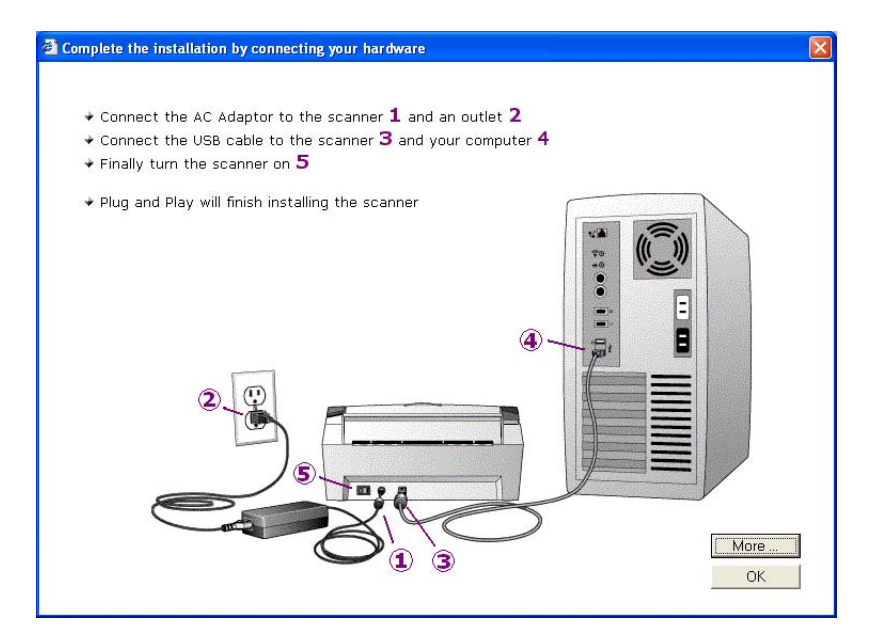

## <span id="page-12-0"></span>**Adım 3: Tarayıcıyı Bağlayın ve Açın**

Elektrik besleyiciyi ve elektrik kablosunu bir prize bağlayın, ardından tarayıcıyı açın.

**DocuMate 252 tarayıcınızı bağlamak için:**

1. Elektrik Besleyiciyi tarayıcı üzerindeki elektrik bağlantı noktasına takın.

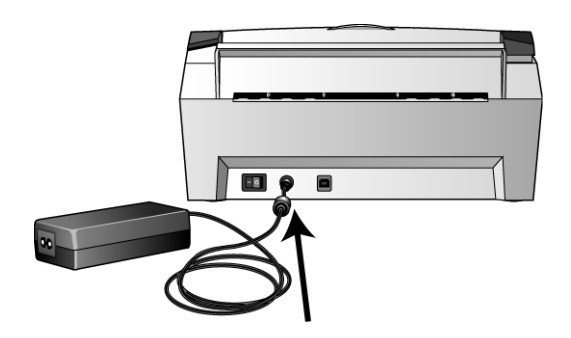

**NOT:** Sadece tarayıcınızla birlikte verilen elektrik besleyiciyi (Sino-American tarafından üretilen SA60-24) kullanın. Başka tip bir elektrik besleyici bağlamanız tarayıcınıza zarar verebilir ve garantiyi geçersiz kılabilir.

2. Elektrik kablosunu elektrik besleyiciye ve duvar prizine takın.

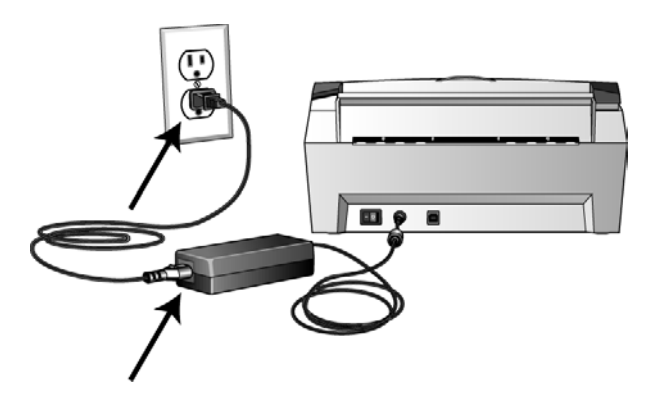

3. Tarayıcının arkasında elektrik bağlantı noktasının sağında bulunan açma/kapama svicini açın.

Durum göstergesi tarayıcının elektrikle beslendiğini belirtmek amacıyla yanıp söner.

Sonraki "Adım 4: USB Kablosunu Bağlayın" kısmına geçin.

## <span id="page-13-0"></span>**Adım 4: USB Kablosunu Bağlayın**

DocuMate 252 tarayıcı kullanılan herhangi bir USB bağlantı noktasına bağlanabilir. USB bağlantı noktalarının yerleri konusunda bilgisayarınızın kullanım kılavuzuna bakın.

**NOT:** Tarayıcınızı bilgisayarınız çalıştığı sırada bilgisayara bağlayabilirsiniz. Bilgisayarınızı kapatmak zorunda değilsiniz.

1. USB kablosunu tarayıcı üzerindeki USB bağlantı noktasına, ardından da bilgisayar üzerindeki bir USB bağlantı noktasına takın. USB bağlantı noktası USB sembolüyle belirtilmiştir.

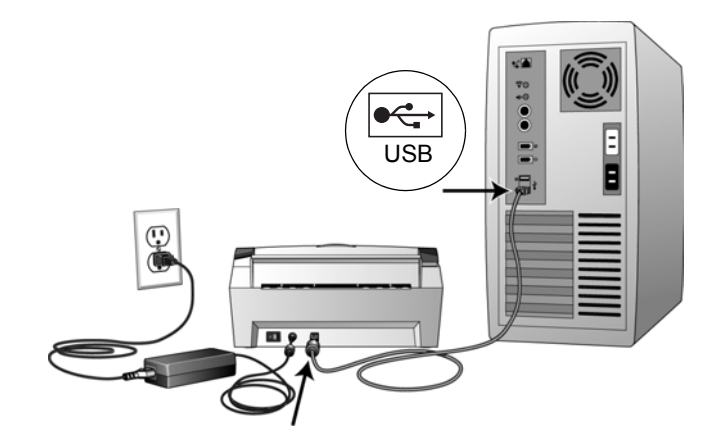

Tarayıcıyı bilgisayarın klavyesindeki bir USB bağlantı noktasına, veya bir USB paylaştırıcıya da bağlayabilirsiniz. Bir USB paylaştırıcı kullanıyorsanız, paylaştırıcının bir elektrik prizine bağlanmış bir elektrik besleyicisi olmalıdır.

**NOT:** Yazılımı yüklemediyseniz USB kablosunu bilgisayardan çıkarın ve yazılımı şimdi yükleyin. Yazılımın yüklemesi tamamlanmışsa tarayıcınızı bağlamanızı isteyen bir mesaj görüntülenecektir.

Windows XP kullanıyorsanız ve USB kablosunu bir USB 1.1 bağlantı noktasına taktıysanız, "A HI-SPEED USB device is plugged into a non-HI-SPEED USB hub" (Bir HI-SPEED USB cihazı HI-SPEED olamayan bir USB paylaştırıcıya takılmıştır) mesajını görüntüleyen bir bilgi balonu açılır. USB kablosunu bir USB 2.0 bağlantı noktasına (bilgisayarda bulunmasına bağlı olarak) takın veya mesajı dikkate almayın. Tarayıcıyı USB 1.1 bağlantı noktasında bağlı olarak bırakırsanız, USB 2.0 bağlantı noktasıyla elde edilebilen dakikada 25 sayfa ve dakikada 50 görüntü hızından biraz da yavaş bir hızda tarayabilir.

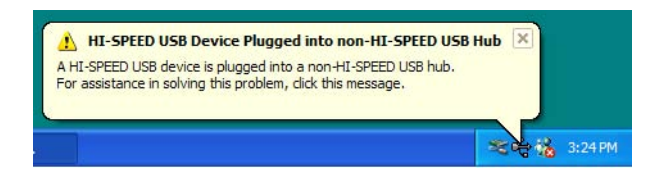

Bilgisayarınız USB bağlantı noktasına bir tarayıcının bağlandığı tespit edecek ve tarayıcıyı çalıştırmak için CD'den uygun yazılımı yükleyecektir.

2. Yazılım yükleme tamamlandığında "Complete installation by connecting your hardware" (Donanımı bağlayarak yüklemeyi tamamlayın) penceresine geri dönün ve **OK** (Tamam) düğmesini tıklayarak kurulumu tamamlayın.

Dilerseniz **More** (Devam) düğmesini tıklayarak OneTouch Tuş Paneline erişim ve bu panelde gezinme hakkındaki genel bilgileri görebilirsiniz. Ek bilgileri okuduktan sonra **OK** (Tamam) düğmesini tıklayın.

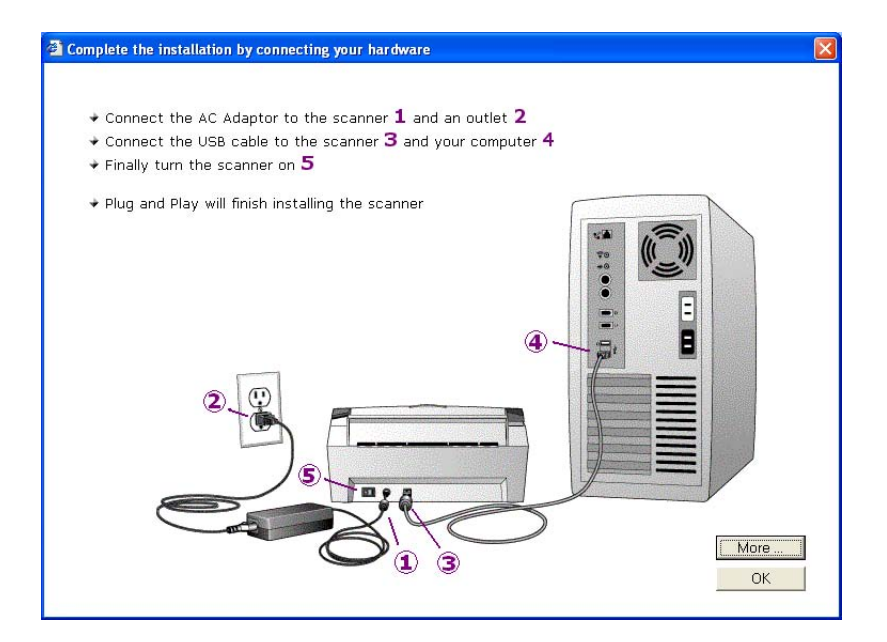

Tarayıcı ve bilgisayar doğru şekilde iletişim kurduklarında tarayıcının durum göstergesi yeşil renkte yanar.

- 3. Installation Complete (Yükleme Tamamlandı) penceresinde **Close** (Kapat) düğmesini tıklayın.
- 4. Kurulumun tamamlanmasının ardından bilgisayarınızı yeniden başlatın.
- 5. CD'den yüklenmesi için başka yazılım seçtiyseniz, bilgisayarınızı yeniden başlatırken CD'yi CD sürücüsünün içinde bırakın.

CD'yi CD sürücüsünden çıkardıysanız, ancak başka yazılım yüklemek isterseniz, CD'yi sürücüye geri yerleştirin.

CD'den başka yazılımın yüklenmesinin yanı sıra Kullanım Kılavuzlarını görüntüleyebilir ve yazdırabilirsiniz.

## **Tarayıcıyı Kaydedin**

Ücretsiz telefon destek hizmetimize erişim sağladığından tarayıcınızı kaydetmeniz önemlidir. Kayıt aynı zamanda tarayıcınız için olan yazılım güncellemelerine bedava erişim sağlar.

#### **Tarayıcınızı kaydetmek için:**

1. Ekranın sağ alt köşesinde bulunan Windows Sistem Tablasındaki OneTouch simgesine sağ tıklayın.

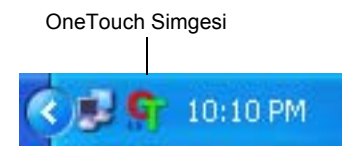

2. Menüden **Check for Online Updates** (Online Güncellemeleri kontrol Et) seçeneğini seçin.

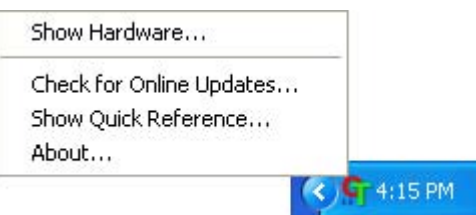

3. Ekran üzerindeki talimatları takip edin ve tarayıcınızın seri numarası ile e-posta adresinizi girerek tarayıcınızı kaydedin.

**NOT:** Geçerli bir e-posta adresi girmeniz gereklidir.

Seri numarası tarayıcının alt tarafında yer almaktadır.

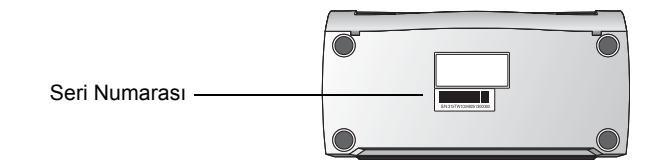

Kaydın ardından Kayıt Kimliğinizi (RegID) içeren bir e-posta alacaksınız.

Ücretsiz telefon desteğine erişmek veya online güncellemeleri kontrol etmek amacıyla kullanmanız gerekeceğinden Kayıt Kimliğiniz çok önemlidir.

4. İhtiyacınız olduğunda bulabilmeniz için Kayıt Kimliğinizi aşağıya not edin:

**RegID:\_\_\_\_\_\_\_\_\_\_\_\_\_\_\_\_\_\_\_\_\_\_\_\_\_\_\_\_\_\_\_\_\_**

## **Tarama**

Simplex veya Duplex tuşuna bastığınızda dokümanız LED numarası tarafından belirtilen tarama ayarlarıyla taranır. Taranan görüntü ardından bilgisayarınızda Varış Uygulaması olarak bilinen bir yazılım uygulamasına gönderilir.

## <span id="page-16-0"></span>**Dokümanların Yüklenmesi ve Taranması**

1. Çıkış tablasının tam olarak açılmış olduğundan emin olun ve kağıt kılavuzunu kağıt ebatına uygun olarak ayarlayın.

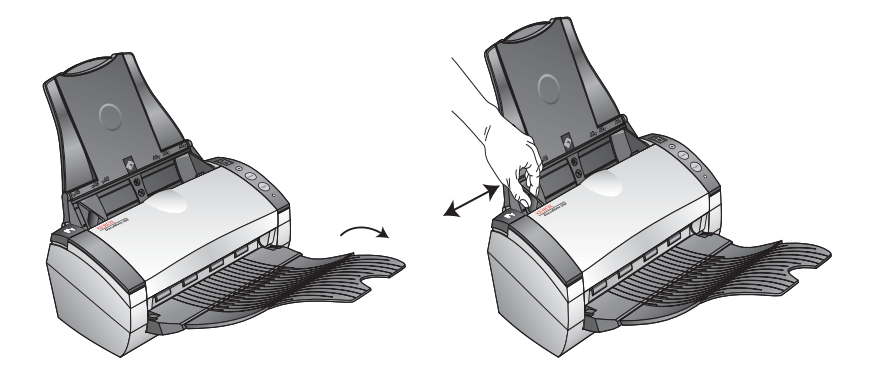

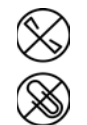

**NOT:** Dokümanları otomatik doküman besleyiciye yüklemeden önce dokümanlar üzerindeki zımba veya ataşları çıkarın. Zımba ve ataşlar besleme mekanizmasına zarar verebilir.

2. Dokümanları üst kısımları ilk olarak girecek şekilde otomatik doküman besleyiciye yükleyin.

Simplex (tek taraflı) taramalarda dokümanları basılı yüzleri aşağıda olarak yükleyin.

Duplex (çift taraflı) taramalarda her iki taraf taranacağından dokümanları basılı yüzleri aşağıda veya yukarıda olarak yükleyin.

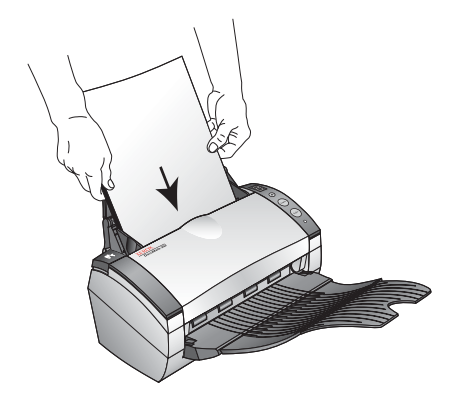

3. İstediğiniz tarama ayarını kullandığınızdan emin olmak amacıyla LED numarasını kontrol edin.

Yeni bir tarama ayarı seçmek isterseniz Varış Yeri Seçici tuşuna basın.

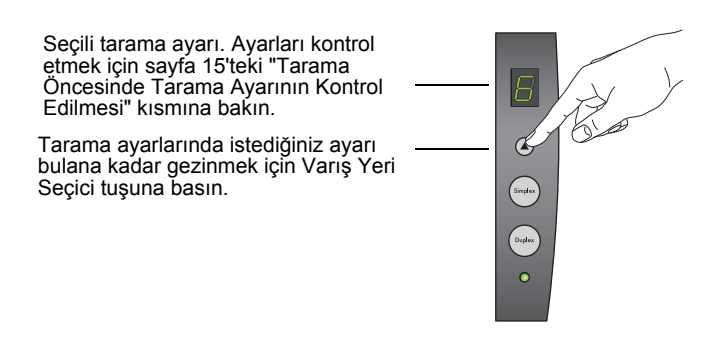

- 4. Tek taraflı dokümanları taramak için **Simplex** tuşuna basın.
- 5. Çift taraflı dokümanları taramak için **Duplex** tuşuna basın.

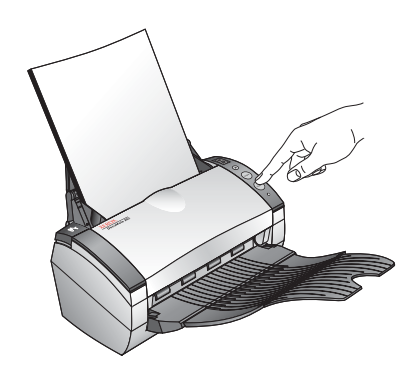

Varış Uygulamasında bir tarama ilerleme penceresi, ardından taranan görüntünün bir thumbnail'i görüntülenir. Aşağıdaki duplex (çift taraflı) tarama örneğinde Varış Uygulaması PaperPort masaüstüdür ve iki sayfa da birbirleri üzerine konulmuşlardır.

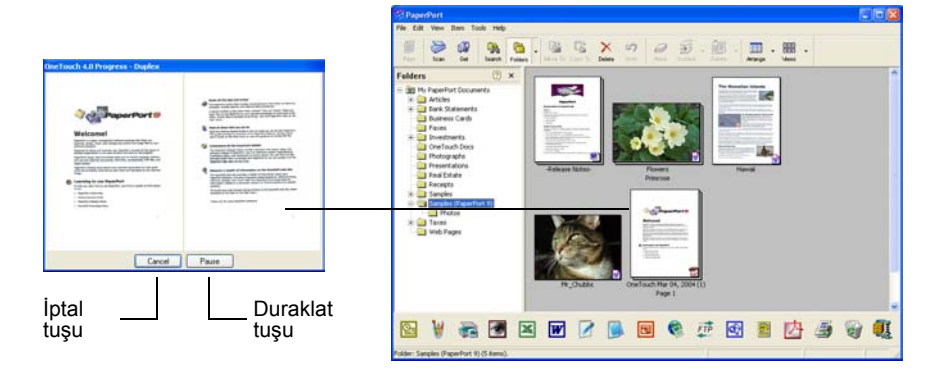

Taramayı iptal etmek istediğinizde **Cancel** (İptal) düğmesine basın.

**Pause** (Duraklat) düğmesiyle taramayı geçici olarak durdurabilirsiniz. Düğme ardından **Resume** (Devam) düğmesine dönüşecektir. Taramaya devam etmek isterseniz bu düğmeye asın.

## <span id="page-18-0"></span>**Tarama Öncesinde Tarama Ayarının Kontrol Edilmesi**

1. Tarama öncesinde tarama ayarını kontrol etmek isterseniz **Simplex** veya **Duplex** tuşunu basılı tutun, ardından bırakın.

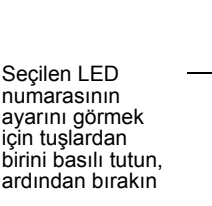

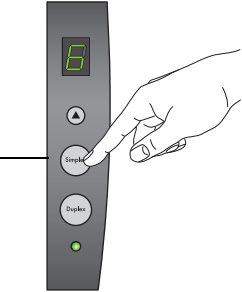

Seçilen ayarın açıklamasıyla birlikte OneTouch Tuş Paneli görüntülenir. Aşağıdaki örnekte ayar 6 için belirlenmiş açıklama verilmiştir.

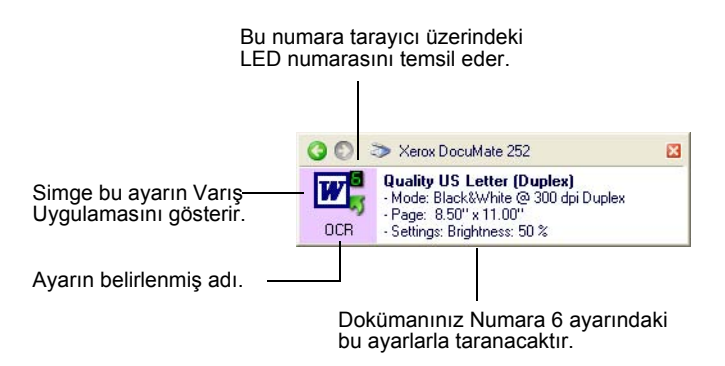

Tarama öncesinde tarama seçeneklerini değiştirebilmeniz amacıyla bu ayar için olan OneTouch Properties (Özellikler) penceresi de görüntülenir.

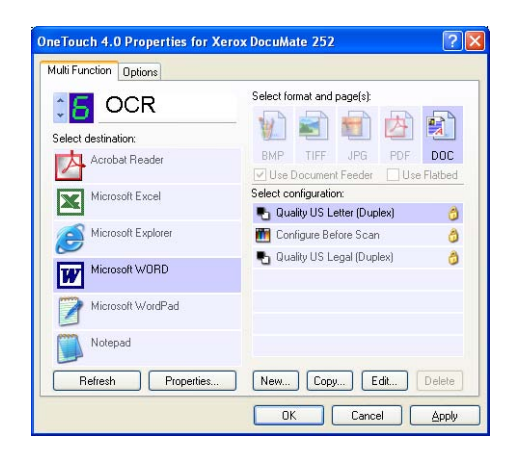

Bu pencereyi kullanarak yapılandırmayı, varış uygulamalarını, dosya formatlarını, v.b.'ni tekrar ayarlayabilirsiniz. Ayarları değiştirmek için sayfa 20'de "OneTouch Tuşlarının Yapılandırılması" kısmına bakın.

2. Kapatmak için OneTouch Tuş Paneli ile Properties (Özellikler) pencerelerindeki kapatma kutularını tıklayın.

## <span id="page-19-0"></span>**OneTouch Tuş Panelinden Tarama**

Ekran üzerinde bulunan OneTouch Tuş Panelinden tarayabilirsiniz.

1. Kağıt kılavuzunu kağıt genişliğine uygun olarak ayarlayın ve dokümanları üst kısımları ilk olarak girecek şekilde otomatik doküman besleyiciye yükleyin.

Simplex (tek taraflı) taramalarda dokümanları basılı yüzleri aşağıda olarak yükleyin.

Duplex (çift taraflı) taramalarda her iki taraf taranacağından dokümanları basılı yüzleri aşağıda veya yukarıda olarak yükleyin.

2. Ekranın sağ alt köşesinde bulunan Windows Sistem Tablasındaki OneTouch simgesine sağ tıklayın.

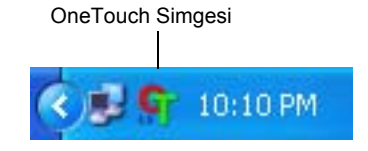

OneTouch Tuş Paneli görüntülenir ve ekran üzerindeki ilk beş tarama tuşunu gösterir. 9 ayar arasında gezinmek için okları kullanın.

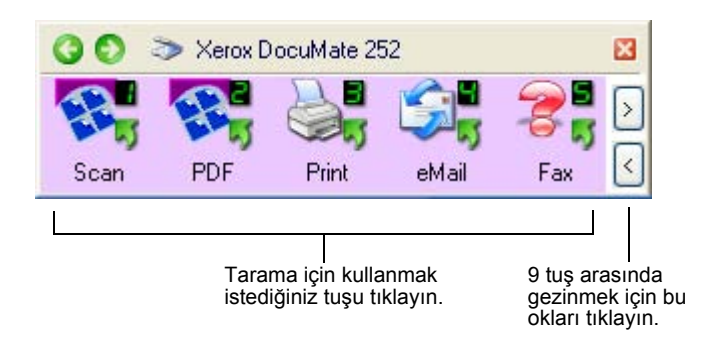

Tarama öncesinde tarama seçeneklerini değiştirebilmeniz amacıyla bu ayar için olan Properties (Özellikler) penceresi de görüntülenir.

3. Ekran üzerinde (tarayıcı üzerinde değil) tarama için kullanmak istediğiniz tuşu tıklayın.

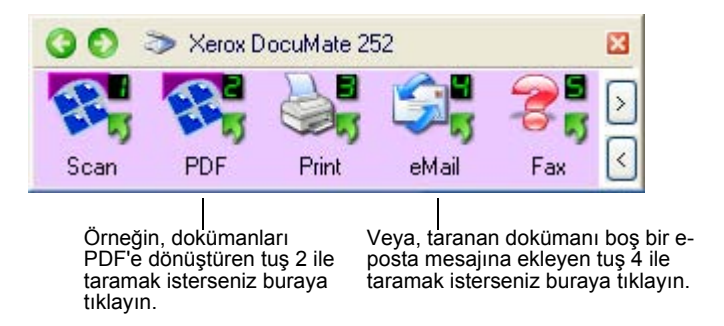

Tarayıcı taramaya başlar. Ardından aranan görüntüler Varış Uygulamasında Simplex veya Duplex tarama tuşlarıyla taradığınız şekilleriyle gösterilir.

#### <span id="page-20-0"></span>**OneTouch Tuş Panelinin Kullanılması**

OneTouch Tuş Paneli aynı zamanda tarayıcınız için ekran üzeri kontrol setinizdir. OneTouch Tuş Paneli tarayıcı ve ayarları hakkında bilgi görüntüler.

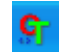

1. *OneTouch Tuş Panelini açmak* için OneTouch simgesini tıklayın. Bu tuş ekranın sağ alt köşesinde bulunan Windows Sistem Tablasındadır.

OneTouch Tuş Paneli ekran üzeri tarama tuşlarını gösteren Tuş Görünümüyle açılır.

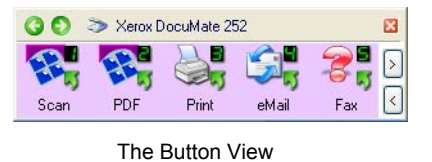

- *2. Panelden taramak amacıyla tarama* için kullanmak istediğiniz simgeyi tıklayın.
- *3. Bir tuş hakkındaki ayrıntıları görmek* isterseniz ilgili tuşa sağ tıklayın. İlgili tuşun Properties (Özellikler) penceresi görüntülenir.

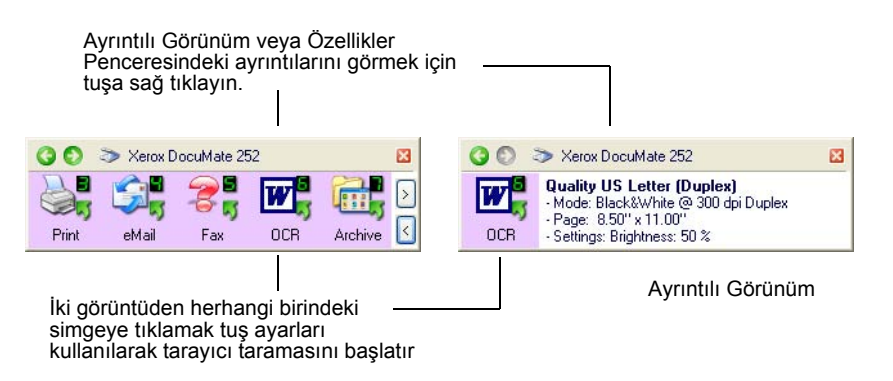

4. *Dokuz tuş arasında gezinmek* isterseniz panelin sağ tarafında yer alan okları tıklayın.

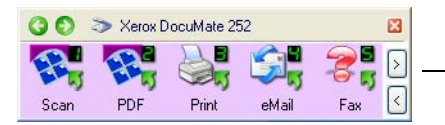

9 tuş arasında gezinmek için bu okları tıklayın.

5. *Panelin üç görünümü arasında gezinmek* isterseniz panelin üst tarafındaki yeşil okları tıklayın.

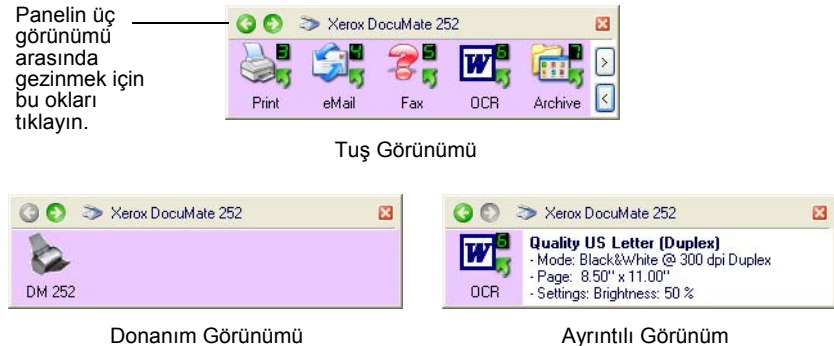

- Tuş Görünümü ana tarayıcı kontrol panelinizdir. Dokuz tuşun tümünü görmek ve taramak için bu görünümü tercih edin.
- Ayrıntılı Görünüm bir tuş için olan geçerli tarama ayarlarını gösterir.
- Donanım Görünümü bilgisayarınıza bağlı tarayıcılarınızı gösterir.

Properties (Özellikler) penceresi açık değilse, açmak için Ayrıntılı Görünüm veya Tuş Görünümünde simgeye sağ tıklayın.

Donanım Görünümü veya Ayrıntılı Görünümden Tuş Görünümüne geri dönmek için yeşil oku tıklayın. Tuş Görünümüne geri dönmek için dilerseniz donanım simgesini de tıklayabilirsiniz.

6. Panel üzerindeki kapatma düğmesini tıklayarak OneTouch Tuş Panelini kapatın.

#### **OneTouch Tuş Panelindeki Adlar ve Simgeler Hakkında**

PDF, e-posta veya Faks gibi tuş adları bir tuşla ilgili orjinal fabrika ayarını gösterirler. Örneğin, e-posta tuşu dokümanları taramak ve ardından hemen Microsoft Outlook Express'te yeni bir e-posta mesajına eklemek üzere ayarlanmıştır. Buna karşılık ad, Varış Uygulaması gibi tuşun diğer özelliklerini değiştirebilirsiniz.

Bir tuş için olan soru işareti (yukarıdaki örneklerde tuş 5'te gösterildiği gibi), bilgisayarınızda ilk fabrika ayarları için uygun bir yazılımın olmadığı anlamına gelir (yukarıdaki örnekte Faks yazılımı yoktur). Bu durumda adı ve Varış Uygulamasını değiştirmek isteyebilirsiniz. Örneğin, açık renkli kalemle elle yapılan çizimler gibi açık renkli görüntüleri olan birçok doküman tarıyorsanız tuşun adını Sketches (Çizimler) ve Varış Uygulamasını da Microsoft Paint veya başka bir çizim programı olarak değiştirebilirsiniz.

OneTouch Tuş Panelindeki tuşların ayarları değiştirmek için sayfa 20'de "OneTouch Tuşlarının Yapılandırılması" kısmına bakın.

### <span id="page-22-0"></span>**Tarayıcınızdaki İlk OneTouch Ayarları**

Tarayıcınızı aldığınızda ayarlar, dokümanları e-posta veya faks gibi çeşitli temel görevleri için tarayacak, ardından taranan görüntüyü önceden seçilmiş uygun bir Varış Uygulamasına gönderecek şekilde önceden yapılandırılmıştır. Aşağıdaki tablo bu varsayılan fabrika ayarlarını gösterir. *Bu ayarlardan herhangi birini değiştirebilirsiniz*.

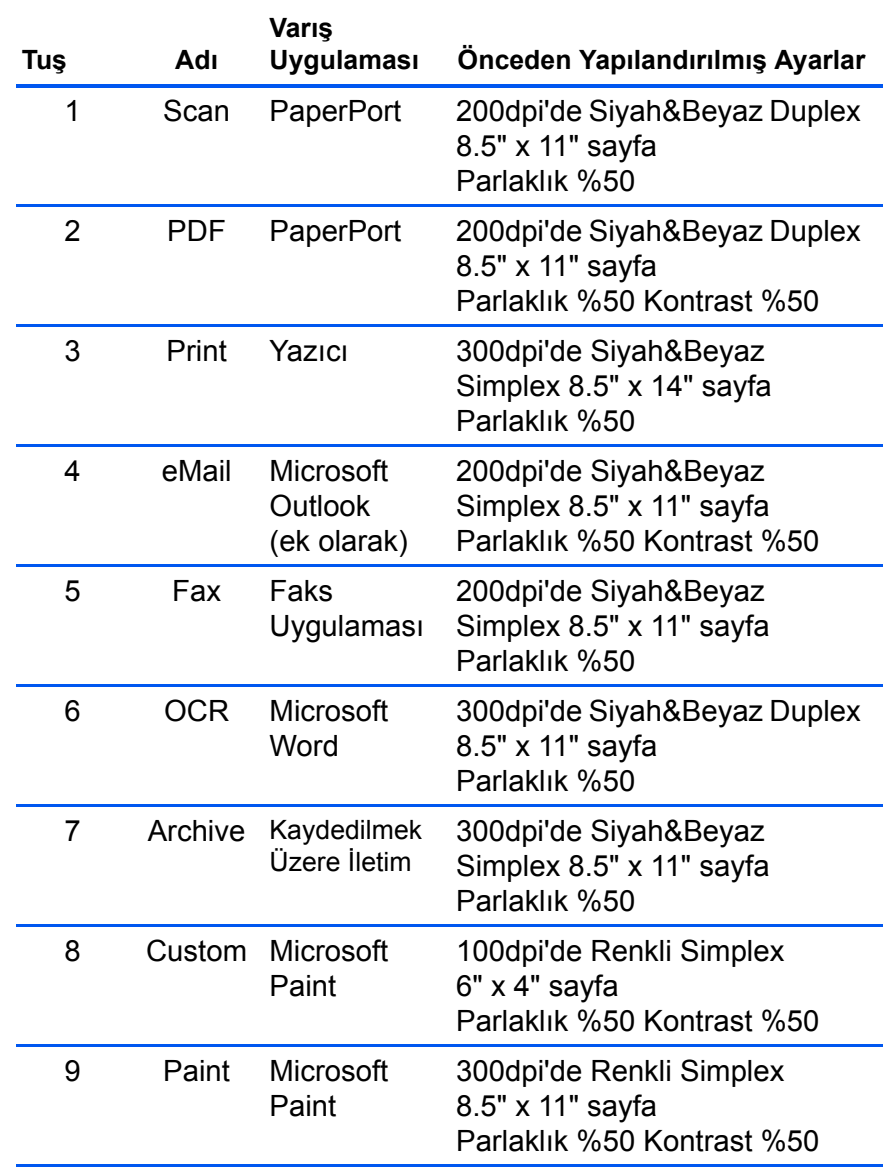

### **Başka Yazılımdan Tarama**

Tarayıcı tuşları ve OneTouch Tuş Panelinden taramanın yanısıra PaperPort veya başka yazılım uygulamalarından da doğrudan tarayabilirsiniz. Ayrıntılar için "PaperPort Yazılımından Tarama", "Windows Image Acquisition ile Tarama" ve "ISIS Arayüzüyle Tarama" kısımlarına bakın.

## <span id="page-23-0"></span>**OneTouch Tuşlarının Yapılandırılması**

Her OneTouch tuş yapılandırması bir **Varış Uygulamasından**, **Tarama Yapılandırmasından** ve **Doküman Formatından** oluşur. Bir tuş için bu üç unsuru seçtiğiniz yer OneTouch Properties (Özellikler) penceresidir.

**OneTouch Properties (Özellikler) penceresini açmak için:**

1. OneTouch simgesini tıklayın. Bu tuş ekranın sağ alt köşesinde

- 
- bulunan Windows Sistem Tablasındadır.
- 2. OneTouch Tuş Paneli üzerindeki bir tuşa sağ tıklayın.

**HATIRLATMA:** OneTouch Tuş Paneli üzerinde bir tuşa sol tıklanmasıyla tarayıcının taramaya başladığını aklınızda bulundurun. Sağ tıklandığında ise OneTouch Properties (Özellikler) penceresi açılır.

İlgili tuşun OneTouch Properties (Özellikler) penceresi açılır.

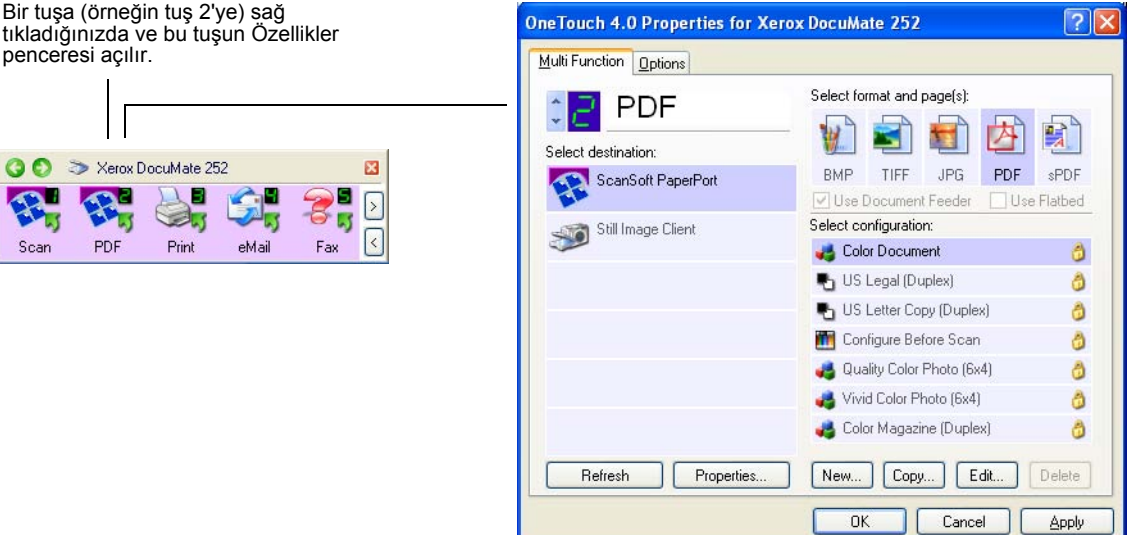

OneTouch Properties (Özellikler) penceresi aynı zamanda tarayıcı üzerindeki Simplex veya Duplex tuşunu basılı tutup bıraktığınızda da açılır.

### **OneTouch Özellikler Penceresi Hakkında**

OneTouch Properties (Özellikler) penceresi tuşlar için yeni ayarlar seçebileceğiniz yerdir. OneTouch Özellikler penceresi aynı zamanda CD'ye tarama, metni tarayıp doğrudan bir HTML web sayfasına dönüştürme ve taranan görüntüyü düzenleyebileceğiniz metin haline getiren optik karakter tanımla (OCR) ile tarama gibi özel tarama özelliklerine de sahiptir.

**NOTE:** OneTouch Özellikler penceresinde (ve diğer OneTouch pencere ve iletişim kutularında) bulunan bazı özellikler gri renktedir ve seçilemezler. Gri renkte gösterilen seçenekler DocuMate 252 tarayıcınız için uygun değildir. Örneğin, aşağıdaki şekilde DocuMate 252 bir ADF tarayıcı olduğundan ve doküman besleyiciyi *her zaman* kullanmasından dolayı ayrıca seçmenize gerek kalmadığından, "Use Document Feeder" (Doküman Besleyiciyi Kullan) seçeneği seçilmiştir ve gri olarak gösterilmiştir. OneTouch uygulamasını başka Xerox tarayıcılarla kullanırsanız gri olan seçenekler gerektiğinde etkin hale gelirler.

Aşağıdaki OneTouch pencere örneği Tuş 2 için olan ayarları gösteriyor. Bu tuş Color Document (Renkli Doküman) adlı tarama yapılandırmasıyla taramak ve ardından taranan görüntüyü görüntülemek için ScanSoft PaperPort yazılımını açmak üzere ayarlanmıştır. Format and Page(s) (Format ve Sayfa(lar)) seçeneği ise PDF görüntü formatında taramak üzere ayarlanmıştır.

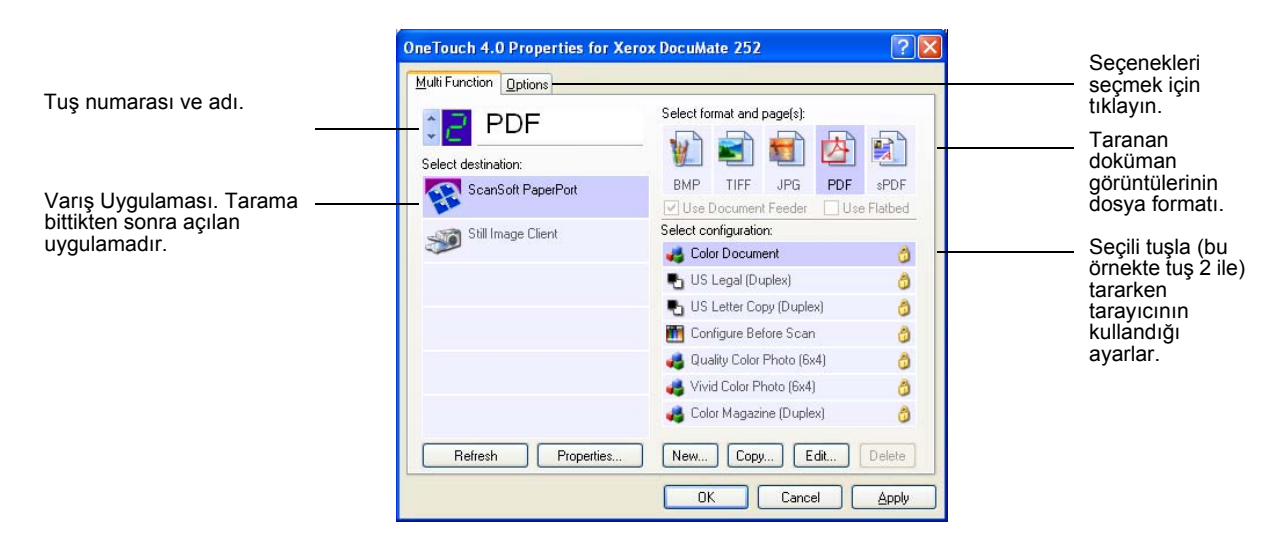

Properties (Özellikler) penceresindeki ayarlar şunlardır:

**Select Destination** - seçilen tuşta taranan görüntüleri görüntülemek üzere açılabilen uygulamaların listesi. Seçilebilen uygulamalar listesini yapılandırmak istediğinizde iletişim kutusunun üst kısmındaki Options (Seçenekler) sekmesini tıklayın ve istediğiniz seçeneği seçin. Daha fazla bilgi için sayfa 35'de "Bir Tuş için Seçeneklerin Seçilmesi" kısmına bakın.

**Select Configuration** - seçilen tuşta seçilebilen tarama yapılandırmalarının listesi. Yapılandırma ayarları şunlardır: tarama modu, çözünürlük (dpi), sayfa ebatı, parlaklık, renk doygunluğu, hue ve gamma. Seçilen yapılandırmanın ayarını görmek istediğinizde ilgili simgeyi tıklayın. Ayrıntılı bilgiyi kapatmak için tekrar simgeyi tıklayın.

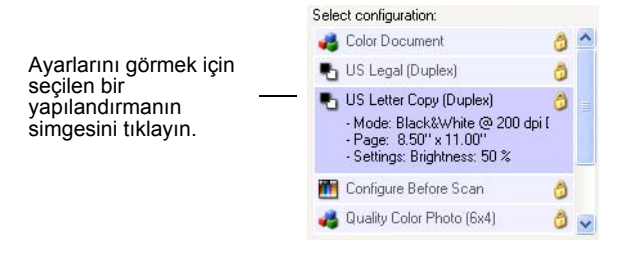

Her Yapılandırmanın yanında yer alan simgeler tarama modunu gösterirler:

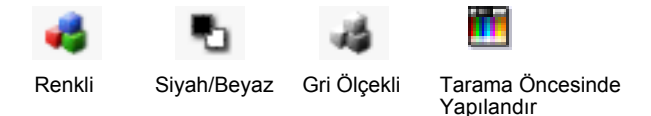

**NOT:** Tarama modunu tarama öncesinde manuel olarak ayarlamak isterseniz Tarama Öncesinde Yapılandır seçeneğinden yararlanın. Bunun için sayfa 43'te "Tarama Öncesi Yapılandırma" kısmına bakın.

Seçilen yapılandırma hakkında daha ayrıntılı bilgileri görmek için **Edit** (Düzenle) düğmesini tıklayabilir veya yapılandırmaya çift tıklayabilirsiniz.

**Select Format and Page(s)** - seçilen tuşta taranan görüntü için dosya format seti. Formatlar seçtiğiniz varış uygulamasına bağlıdır. Bu örnek PaperPort Masaüstü için geçerli olan formatları gösterir.

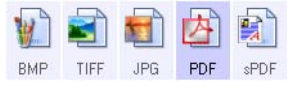

Tuş adları dosya tiplerini belirtir. Formatlar hakkında daha fazla bilgi için sayfa 31'de "Sayfa Formatı Seçeneklerinin Seçilmesi" kısmına bakın.

**Options sekmesi** - taranan görüntü için seçilen varış uygulamasına ilişkin seçenekleri sunan bir pencere görüntüler.

### <span id="page-26-0"></span>**Bir Tuş için Yeni Ayar Seçimi**

Dokuz OneTouch tuşun her biri için yeni bir Var**ış Uygulaması**, **Tarama Yapılandırması** ve **Doküman Formatı** seçebilirsiniz.

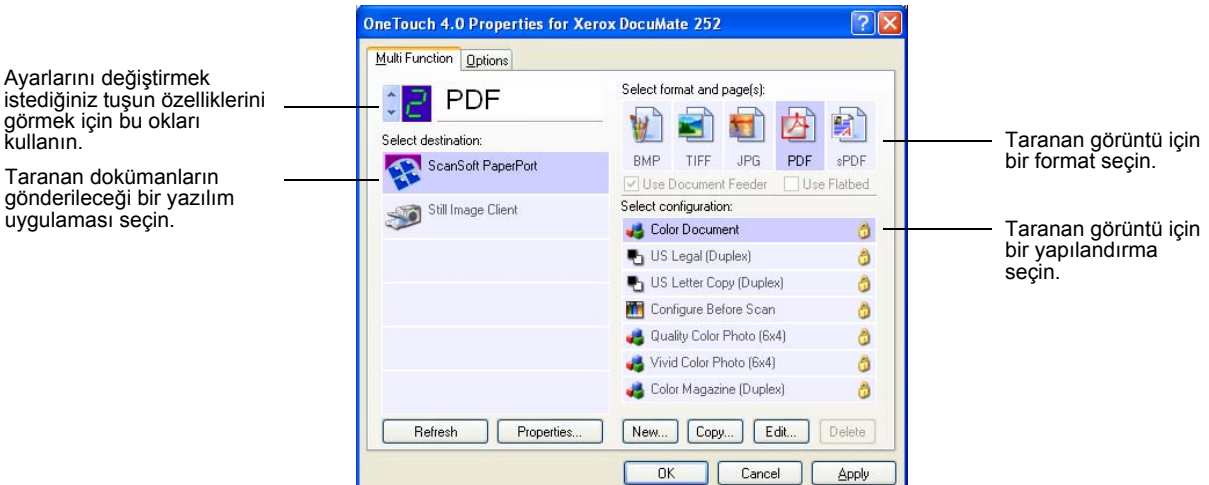

#### **Tarayıcı Tuşu için yeni ayarların seçilmesi:**

1. Tuş seçme oklarını kullanarak değiştirmek istediğiniz tuşu seçin.

Her tuşun kendi ayarları vardır. Bu nedenle, tuşlar arasında gezinmek için oklara bastığınızda seçilebilen ayarlar ilgili tuşa göre değişecektir.

2. **Select Destination** (Varış Yeri Seç) listesinden tarama bittikten sonra dokümanların gönderilmesini istediğiniz uygulamayı seçin.

Tarayıcıyla birlikte kullanabileceğiniz Varış Uygulamalarının tam bir listesi için sayfa 35'te "Bir Tuş için Seçeneklerin Seçilmesi" kısmına bakın.

**NOT:** Microsoft WordPad veya Microsoft Word gibi bir word işleme programı ve OCR için kullanılabilecek bir sayfa formatı (Metin, RTF, Word veya sPDF gibi) seçerseniz taranan görüntülerdeki metin tarayıcınızla birlikte verilen optik karakter tanımlama (OCR) yazılımı tarafından otomatik olarak word işleme metnine dönüştürülür. Ayrıntılar için sayfa 44'te "Optik Karakter Tanımlama (OCR) ile Tarama" kısmına bakın.

3. **Select Configuration** (Yapılandırma Seç) listesinden bir tarama yapılandırması seçin.

<span id="page-27-0"></span>æ.

*Renkli olarak taramak* istediğinizde Color Document (Renkli Doküman) yapılandırması gibi küçük renkli simge tarafından belirtilen yapılandırmalardan birini seçin.

Tarama yapılandırması listesi Select Destination (Varış Yeri Seç) listesinde seçmiş olduğunuz uygulama için önayarlıdır. Farklı bir uygulama seçerseniz, yapılandırmalar ilgili uygulama için olacaktır. Buna karşılık kendi tarama yapılandırmalarınızı da oluşturabilirsiniz.

4. Bir **Format and Page**(s) (Format ve Sayfa(lar)) seçeneği seçin.

Seçilebilen seçenekler seçtiğiniz Varış Uygulamasına göre uygulanacaktır. Örneğin, Varış Uygulaması olarak Microsoft Word'u seçtiyseniz seçilebilen formatlar .doc, .txt ve .rtf gibi metin formatları olacaktır. Varış Uygulaması olarak Microsoft Paint'i seçtiğinizde ise .bmp ve .jpg gibi grafik formatları olacaktır.

5. **OK** (Tamam) düğmesini tıklayın veya pencereyi açık bırakmak ve diğer özelliklerle çalışmak isterseniz, **Apply** (Uygula) düğmesini tıklayın.

Bu işlemin ardından bir tarayıcı tuşuna bastığınızda veya tıkladığınızda doküman bu tuşun yeni yapılandırma ayarlarıyla taranacaktır.

#### **Varış Uygulama Özelliklerinin Ayarlanması**

Farklı tipteki Varış Uygulamalarının seçebileceğiniz çeşitli özellikleri vardır.

- 1. OneTouch Properties (Özellikler) penceresinde bir Varış Uygulamasını tıklayın.
- 2. **Properties** (Özellikler) düğmesini tıklayın.

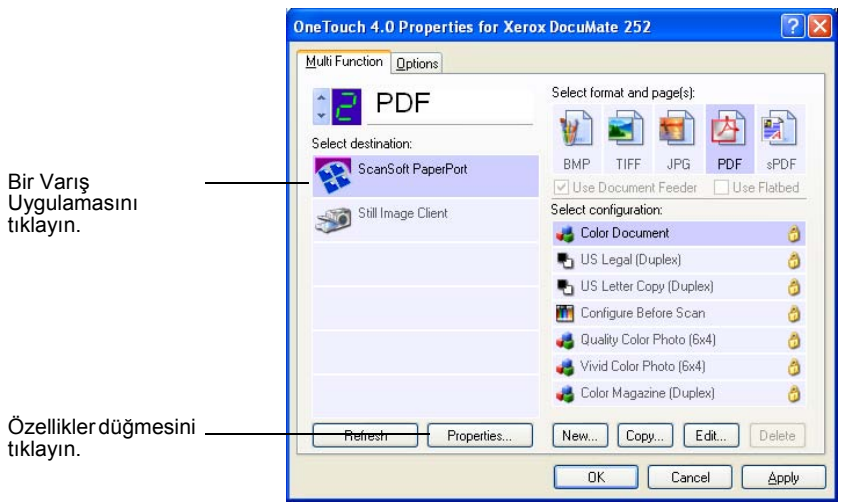

Seçtiğiniz Varış Uygulama tipi için bir OneTouch 4.0 Link Properties (Bağlantı Özellikleri) iletişim kutusu açılır ve burada seçilebilen seçenekler uygulama tipine yöneliktir.

#### **PaperPort Özellikleri**

Bu özellikler PaperPort için geçerlidir ve taranan dosyalarınızı alacak klasörü atamak içindir.

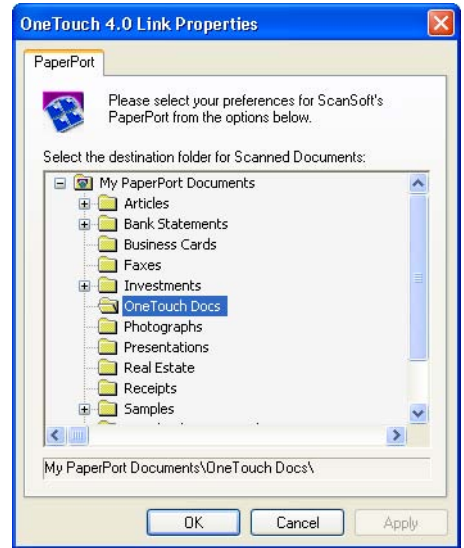

- 1. Taranan görüntü dosyasının yerleştirilmesini istediğiniz PaperPort klasörünü seçin.
- 2. **OK** (Tamam) düğmesini tıklayın.
- 3. OneTouch Properties (Özellikler) penceresinde **OK** (Tamam) veya **Apply** (Uygula) düğmesini tıklayın.

Tarama sonrasında PaperPort açıldığında, taranan dokümanlarınızın thumbnail'leri bu klasördeki Masaüstünde olacaklardır.

#### **Metin Dokümanları Özellikleri**

Bu özellikler Microsoft Word, Excel, Adobe Reader ve listede simgelerle temsil edilen başka uygulamalar için geçerlidir. Özellikler uygulamaların OCR ayarları için de geçerli olacaktır.

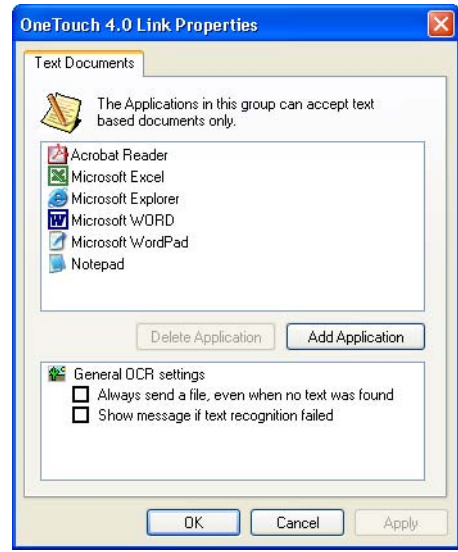

1. İstediğiniz seçeneklerin OCR ayarlarını tıklayın.

Seçenekler gruptaki tüm uygulamalar için geçerli olacaktır.

**Always send a file, even when no text was found** - Taranan dosya metin içermiyor görünse de OCR okuyucuya gönderilir. Metin uygulamaları için ayarlanmış bir OneTouch tuşuyla bir fotoğraf taradığınızda böyle bir durum söz konusu olabilir.

**Show message if text recognition failed** - OCR okuyucu görüntü içinde metin bulamadığında bir mesaj görüntülenecektir.

2. Listeye başka bir uygulama eklemek isterseniz **Add Application** (Uygulama Ekle) düğmesini tıklayın.

> Add Text Based Link (Metin Tabanlı Bağlantı Ekle) iletişim kutusu açılır.

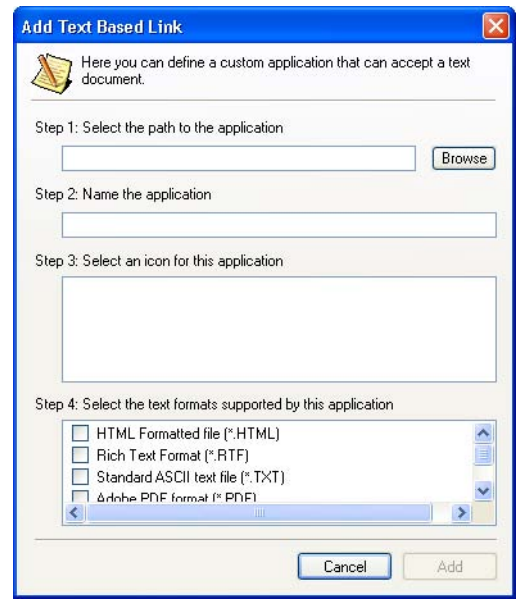

3. Listeye eklemek istediğiniz uygulamayı bulmak için **Browse** (Ara) düğmesini tıklayın.

Browse (Ara) düğmesini kullanarak bir uygulama seçtiyseniz iletişim kutusundaki 1. ve 2. adımlar otomatik olarak doldurulmuştur ve 3. adımda uygulama simgesi görüntülenir.

4. 3. Adımdaki simgeyi seçin.

İletişim kutusunun 4. adımında yer alan seçenekleri seçmek için, hangi metin formatlarını desteklediğini görmek için uygulamayla birlikte verilen dokümantasyona bakın.

Burada seçtiğiniz kutular OneTouch Porperties (Özellikler) penceresinde ilgili uygulama grubu için görüntülenen Sayfa Formatı simgelerini belirleyecektir.

- 5. **Add** (Ekle) düğmesini tıklayın.
- 6. OneTouch Properties (Özellikler) penceresinde **OK** (Tamam) veya **Apply** (Uygula) düğmesini tıklayın.

#### **Görüntü Dokümanları Özellikleri**

Bu özellikler tarayıcınızla birlikte verilen ScanSoft OmniPage Pro 12 ve Microsoft Paint gibi başka görüntü işleme uygulamaları için geçerlidir.

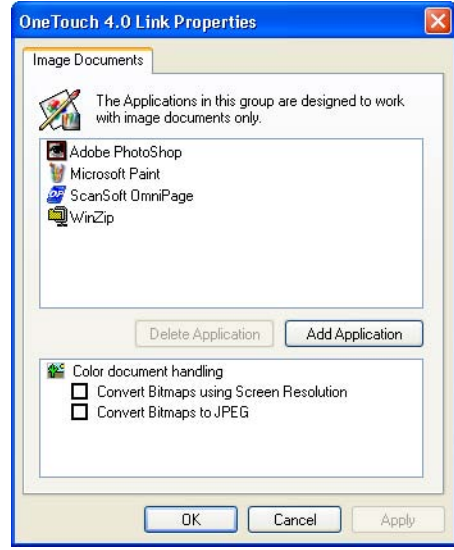

1. İstediğiniz seçeneklerin OCR ayar kutularını işaretleyin.

Seçenekler gruptaki tüm uygulamalar için geçerli olacaktır.

**Convert Bitmaps using Screen resolution** - Bir görüntünün bilgisayar ekranına sığmasını sağlamak bu seçeneği kullanın. Bilgisayar ekranı daha düşük bir çözünürlüğe ayarlanmışsa daha yüksek çözünürlüklü Bitmap görüntüler ekrana sığmayacak kadar büyük olabilirler. Bitmap görüntünün ekran çözünürlüğüne uygun olarak dönüştürülmesi görüntünün ekrana sığmasını sağlar.

**Convert Bitmaps to JPEG** - JPEG dosyalar daha küçük dosya boyutları oluşturacak şekilde sıkıştırılabilirler bu nedenle iletim süreleri azalır. Bu seçeneği kullanarak görüntü dosyalarına bu sıkıştırma özelliğini vermiş olursunuz.

2. Listeye başka bir uygulama eklemek isterseniz **Add Application** (Uygulama Ekle) düğmesini tıklayın.

Listeye uygulama ekleme konusunda sayfa 27'deki adımları takip edin.

- 3. **OK** (Tamam) düğmesini tıklayın.
- 4. OneTouch Properties (Özellikler) penceresinde **OK** (Tamam) veya **Apply** (Uygula) düğmesini tıklayın.

#### **Kayıt Özellikleri**

Bu özellikler Transfer to Storage (Kaydetmek Üzere İlet) adlı Varış Uygulaması için geçerlidir. Bilgisayarınızda bir CD kaydedici varsa CD'ye Kayıt işlemini başlatmak için de bu iletişim kutusunu kullanırsınız.

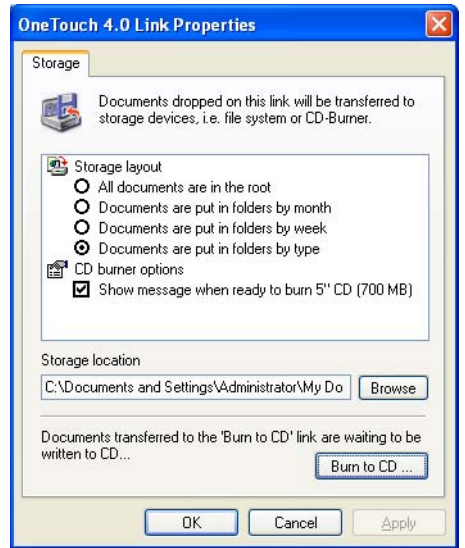

**NOT:** Bilgisayarınızda bir CD kaydedici yoksa iletişim kutusundaki CD seçenekleri gösterilmez.

1. İstediğiniz Storage Layout (Kayıt Yerleşimi) seçeneklerini seçin.

**All documents are in the root** - Taranan dokümanlar Storage Loaction (Kayıt Yeri) seçeneğinde belirlenmiş klasörün köküne kaydedilir.

**Documents are put into folders by month, week, or type** - Klasörler seçiminize (aylık, haftalık veya günlük tipe) göre oluşturulurlar ve taranan dokümanlar bu klasörlere kaydedilir. Aylık veya haftalık olarak yeni klasör oluşturulduğundan dokümanları ne zaman taradığınızın bir kaydını tutabilirsiniz.

- 2. Taranan dokümanların kaydedileceği yeri belirlemek için **Browse** (Ara) düğmesini tıklayın veya kutuya doğrudan bir yer adı girin.
- 3. Bilgisayarınızda bir CD kaydedici varsa **Show message when ready to burn 5" CD (700MB)** (5" CD kaydetmeye hazır olduğunda mesaj göster) seçeneği işaretlenmiş olmalıdır. **Burn CD** düğmesine tıklama vakti geldiği zaman bir mesaj göreceksiniz.
- 4. **OK** (Tamam) düğmesini tıklayın.
- 5. OneTouch Properties (Özellikler) penceresinde **OK** (Tamam) veya **Apply** (Uygula) düğmesini tıklayın.

#### **E-posta Özellikleri**

Bu özellikler bir e-posta mesajına ekleyeceğiniz dokümanlar için klasör ayarlayabileceğiniz e-posta uygulamaları için geçerlidir. Microsoft Outlook ve AOL Sürüm 9 tarama bittikten sonra dokümanların boş bir e-posta mesajına doğrudan eklenmesini kabul ederler, ancak başka e-posta uygulamaları kabul etmez. Kabul etmeyen uygulamalardan birini kullanıyorsanız, e-posta mesajlarınıza manuel olarak ekleyebilmeniz için taranan dokümanların hangi klasörde bulunduğunu bilmek zorundasınız.

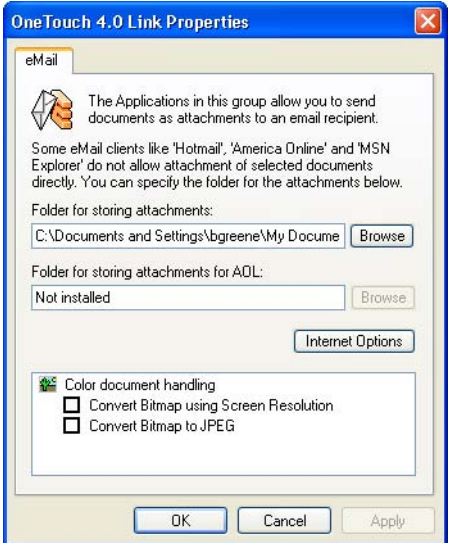

- 1. **Folder for storing attachments** (Eklerin kaydedileceği klasör) seçeneği için **Browse** (Ara) düğmesini tıklayarak e-posta ekleriniz için bir klasör seçin.
- 2. Kaydedilecek yeri belirlemek amacıyla Browse (Ara) düğmesini tıklayın veya kutuya doğrudan bir yer adı girin.

Uygulama eklemek konusunda sayfa 28'deki adımlara bakın.

3. Bilgisayarınızda American Online (AOL) kullanıyorsanız ve AOL için olan dosya adı yanlışsa, doğru AOL klasörünü bulmak için **Browse** (Ara) düğmesini tıklayın.

Genellikle AOL'nin ekleri kaydetmek için kullandığı klasör kutuda listelenir. 9.0 sürümünden önceki AOL sürümlerinde klasör AOL'nin ek bulmak için kullandığı özel klasör olmalıdır. AOL 9.0 ise tarama sonrasında dokümanları otomatik olarak ekleyebilir.

4. AOL internet seçeneklerini ayarlamak veya değiştirmek istediğinizde **Internet Options** (Internet Seçenekleri) düğmesini tıklayın.

Windows Internet Options Control Panel (Internet Seçenekleri Denetim Masası) açılır. Windows Denetim Masası ayarları için Windows dokümantasyonunuza ve AOL kullanım kılavuzuna bakın.

<span id="page-34-0"></span>5. Renkli doküman işleme seçeneklerini seçin.

**Convert Bitmaps using Screen resolution** - Bir görüntünün bilgisayar ekranına sığmasını sağlamak bu seçeneği kullanın. Bilgisayar ekranı daha düşük bir çözünürlüğe ayarlanmışsa daha yüksek çözünürlüklü Bitmap görüntüler ekrana sığmayacak kadar büyük olabilirler. Bitmap görüntünün ekran çözünürlüğüne uygun olarak dönüştürülmesi görüntünün ekrana sığmasını sağlar.

**Convert Bitmaps to JPEG** - JPEG dosyalar daha küçük dosya boyutları oluşturacak şekilde sıkıştırılabilirler, ve bu nedenle iletim süreleri azalır. Bu seçeneği kullanarak görüntü dosyalarına bu sıkıştırma özelliğini vermiş olursunuz.

- 6. **OK** (Tamam) düğmesini tıklayın.
- 7. OneTouch Properties (Özellikler) penceresinde **OK** (Tamam) veya **Apply** (Uygula) düğmesini tıklayın.

#### **Sayfa Formatı Seçeneklerinin Seçilmesi**

Seçeceğiniz Sayfa Formatı seçenekleri taranan dokümanın dosya formatını belirler. Tuş için seçilen Varış Uygulama tipi için doğru format seçenekleri ve dosya tipleri vardır.

Görüntü ve metin için seçilebilen seçenekler şunlardır:

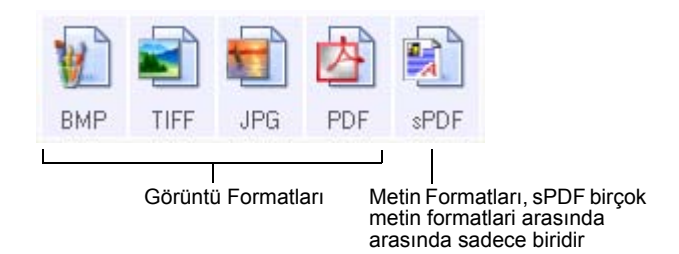

Metin Formatları metin dosya tipleri içindir. Formatların adları dosya tiplerini gösterir. Ayrıtılar için sayfa 32'de "Metin Formatları" kısmına bakın.

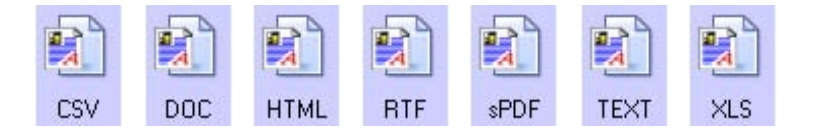

#### **Görüntü Formatları**

Fotoğraflar, sanat çalışmaları veya görüntü olarak kaydetmek istediğiniz diğer dokümanlar için bir görüntü dosya formatı seçin. BMP ve TIFF genellikle fotoğraf iyileştirme veya renk düzeltme gibi ek görüntü işleme istediğinizde kullanılan standart görüntü formatlarıdır. Her iki dosya tipi genelde JPG formatından büyük dosya formatına sahiptir.

JPEG görüntü dosya boyutları küçültülebileceğinden JPG formatı genellikle web sayfaları üzerindeki görüntüler için, veya dosyalar elektronik ortamda gönderilirken dosya boyutunun önemli olduğu zamanlar kullanılır. JPG dosyalarının boyutu görüntü kalitesinin düşürülmesiyle küçültülebilir, ve JPG sayfa format simgesinden taranan görüntüleriniz için kalite derecesini seçebilirsiniz.

PDF formatı daha ziyade metin sayfa görüntüleri oluşturmak için kullanılır. OCR işleme veya başka işleme gerektirmeyen metin sayfaları tararken sayfa formatı olarak PDF'i tercih edebilirsiniz. PDF formatı aynı zamanda web sitelerindeki çoklu sayfalı dokümanları pdf olarak okunabilir dosyalar haline getirmek için de kullanılır. JPG seçeneğinde de olduğu gibi, PDF formatı boyut veya kalite açısından düşürülebilir.

#### **JPG veya PDF dosya boyutu seçmek için:**

- 1. Sayfa formatı olarak **JPG** veya **PDF** seçin.
- 2. **JPG** veya **PDF** simgesine sağ tıklayın. Bir menü görüntülenir.

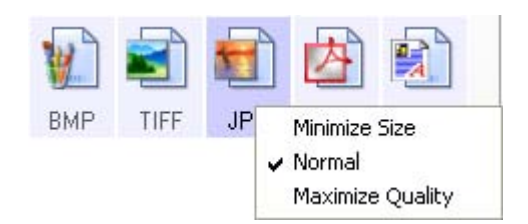

3. Taranan görüntünüz için dosya boyutu/görüntü kalitesi seçeneğini seçin.

**Minimize Size** - En küçük dosya boyutu, en düşük görüntü kalitesi.

**Normal** - Orta dosya boyutu, görüntü kalitesinden az bir kayıp.

**Maximum Quality** - En büyük dosya boyutu, görüntü kalitesinde kayıp yok.

Seçiminiz sadece OneTouch Properties (Özellikler) penceresinde seçilen tuş için geçerli olacaktır. Sayfa Formatı olarak JPG veya PDF seçenekleri seçilmiş olan diğer tuşlar bu ayardan etkilenmeyeceğinden her tuşun JPG veya PDF dosya boyutu/görüntü kalitesini ayrı olarak ayarlayabilirsiniz.

4. OneTouch Properties (Özellikler) penceresinde **OK** (Tamam) veya **Apply** (Uygula) düğmesini tıklayın.

#### **Metin Formatları**

*Metin formatı seçeneğinin seçilmesi tarama için otomatik bir adım olarak OCR işlemeyi de seçer. Bu nedenle metin formatı seçilmiş olarak bir dokümanı taradığınızda, dokümanın metin kısımları otomatik olarak düzenlenebilir metne dönüştürülür. Ayrıntılar için sayfa 44'teki "Optik Karakter Tanımlama (OCR) ile Tarama" kısmına bakın.*
İş mektubu, rapor veya çizelge gibi metin veya sayı içeren dokümanlar için bir metin formatı seçin. Metin formatı simgesi seçtiğiniz Varış Uygulamasına bağlı olarak çeşitli dosya formatlarına sahiptir.

Belirli dosya formatı metin formatı simgesinde bulunan dosya adı uzantısıdır.

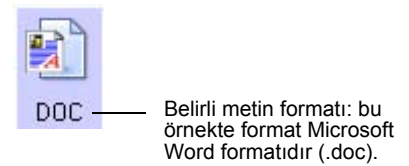

Metin uygulamaları olan Varış Uygulamalarını seçtiğinizde metin formatı simgesi uygulamanın dosya tipine uygun olarak değişir. Bazı durumlarda Varış Uygulaması birkaç dosya tipini destekleyebilir, siz de uygulama için kullanılacak belirli dosya tipini seçmek amacıyla simgeye sağ tıklayabilirsiniz.

## **Metin formatı için bir dosya tipi seçmek istediğinizde:**

- 1. Varış Uygulamasını seçin.
- 2. Metin formatı simgesine sağ tıklayın.

Bir menü görüntülenir. Aşağıdaki şekil farklı format örneklerini gösterir.

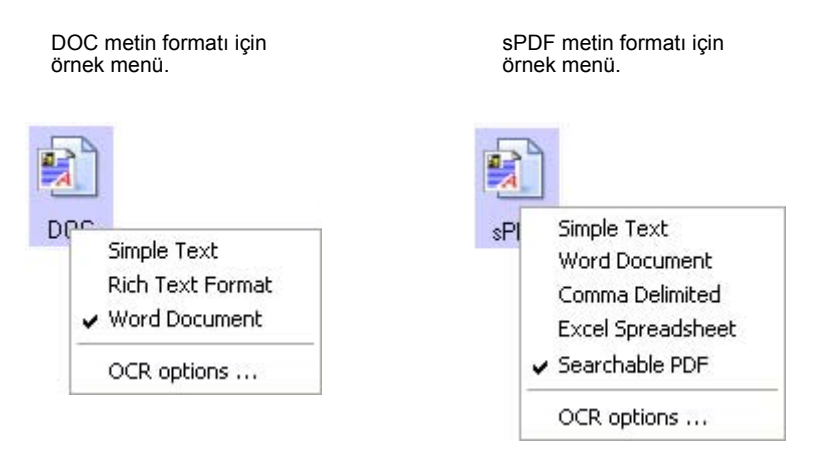

3. Metin formatı için istediğiniz dosya tipini seçin.

Seçiminiz sadece OneTouch Properties (Özellikler) penceresinde seçilen tuş için geçerli olacaktır. Sayfa Formatı olarak metin seçeneği seçilmiş olan diğer tuşlar bu ayardan etkilenmeyeceğinden her tuşun metin dosya tipini ayrı olarak ayarlayabilirsiniz.

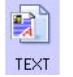

**Simple Text** - .txt dosya formatıdır. Formatlanmamış metindir, standart Microsoft Notepad uygulaması tarafından kullanılır.

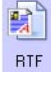

DOC

雪 CSV

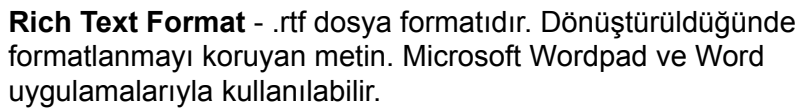

**Word Document** - Microsoft Word tarafından kullanılan .doc dosya formatıdır.

**Comma Delimited** - .csv dosya formatıdır. virgülle ayrılmış alanları bulunan veritabanı veya çizelge verileri için kullanılır. Doküman OCR yazılımı tarafından düzenlenebilir metne dönüştürüldüğünde alanlar korunur, böylece siz de bu alanları bir veritabanı veya çizelge uygulamasına kopyalayıp yapıştırabilirsiniz.

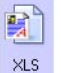

**Excel Spreadsheet** - Microsoft Excel tarafından kullanılan .xls dosya formatıdır.

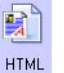

**HTML Document** - Web sayfaları oluşturmak için kullanılan .htm dosya formatıdır.

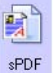

**Searchable PDF** - Adobe Acrobat ve OmniPage Pro 12 tarafından kullanılan .sPDF dosya formatıdır. Bu format taranan metni, metin arama ve OCR özelliklerine sahip PDF'e dönüştürür. Sadece bilgisayarınızda OmniPage Pro 12 uygulamasının yüklü olması durumunda seçilebilir. Ayrıntılar için sayfa 51'de "Aranabilir PDF (sPDF) ile Tarama" kısmına bakın.

4. OCR ayarlarını değiştirmek isterseniz **OCR Options** (OCR Seçenekleri) seçeneğini tıklayın. Varış Uygulaması NotePad veya Microsoft Internet Explorer olduğunda bu menü seçeneği seçilemez.

OCR Options metin taradığınızda OCR özelliği için bir dizi seçenek sunar. Bu menü sadece bilgisayarınızda OmniPage Pro 12 uygulamasının yüklü olması durumunda seçilebilir. Ayrıntılar için sayfa 46'da "OCR Seçeneklerinin Seçilmesi" kısmına bakın.

OCR Options ayarlarının tüm tuşlara uygulandığını aklınızda bulundurun. Bu ayarları tek bir tuş için değiştirdiğinizde, bu değişiklikler diğer tuşlar için de geçerli olacaktır.

5. OneTouch Properties (Özellikler) penceresinde **OK** (Tamam) veya **Apply** (Uygula) düğmesini tıklayın.

## **Bir OneTouch Tuşunun Yeniden Adlandırılması**

OneTouch tuşlarının OCR veya PDF gibi önceden ayarlanmış fonksiyonlarını tanımlayan adları vardır, ancak dilerseniz adlarını düzenleyebilirsiniz.

#### **Tuş adlarını değiştirmek için:**

- 1. OneTouch Properties (Özellikler) penceresini açın.
- 2. Okları kullanarak yeniden adlandırmak istediğiniz tuşu seçin.

3. Adın metnini seçerek yeni bir ad girin.

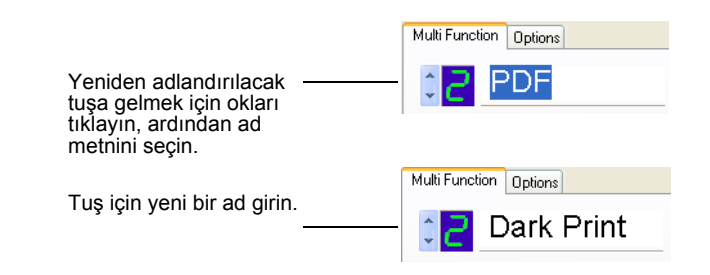

4. **OK** (Tamam) veya **Apply** (Uygula) düğmesini tıklayın.

Tuş artık yeniden adlandırılmıştır.

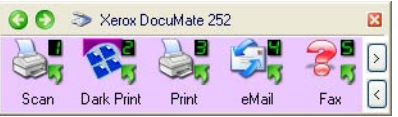

# **Bir Tuş için Seçeneklerin Seçilmesi**

OneTouch Seçenekleri bir tuş için seçilebilen Varış Uygulama tipini ve taranan görüntülerinizin dosya yerlerini belirlerler.

#### **Seçenekleri seçmek için:**

1. OneTouch Properties (Özellikler) penceresini açın ve **Options** (Seçenekler) sekmesini tıklayın.

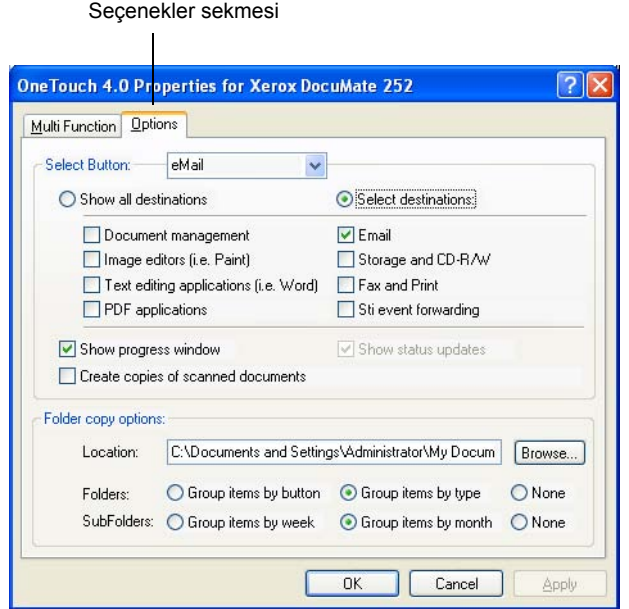

2. Menü okunu tıklayın ve yeni seçeneklerin seçileceği tuşu tıklayın.

3. Tuş seçeneklerini aşağıda tarif edildiği şekilde seçin.

**Show All Destinations** - Bu seçenek tüm Varış Uygulama kategorilerini seçer. Seçilen tuşun Destination Applications (Varış Uygulamaları) listesi bilgisayarınızda bu kategorilere dahil olan tüm uygulamaları içerecektir. Bu, Tuş 8 için varsayılan seçimdir. Liste aynı zamanda bilgisayarınıza bağlı yazıcı ve diğer cihazları da içerdiğinden örneğin bir dokümanı tarayabilir ve anında yazdırabilirsiniz.

**Select Destinations** - Varış Uygulamaları listesine dahil edilecek uygulama tiplerini tek tek seçmek için bu seçeneği seçin. Eklenecek uygulama tipi için ilgili kutuları işaretleyin.

- *Document Management* taranan dokümanlarınızın işlenmesi ve izlenmesi için PaperPort ve diğer uygulamaları içerir.
- *Image Editors*, Microsoft Paint ve diğer çizim ve grafik uygulamalarını içerir.
- *Text Editors*, Microsoft Word ve WordPad, Microsoft Excel ve diğer word işleme ve çizelge uygulamalarını içerir. OCR işlemenin taranan dokümanlarınızı düzenleyebileceğiniz metin şekline dönüştürmesini isterseniz bu seçeneği seçin. OCR hakkında daha fazla bilgi için sayfa 44'teki "Optik Karakter Tanımlama (OCR) ile Tarama" kısmına bakın.
- *PDF* uygulamaları PDF formatına taranan dokümanlar içindir.
- *Email*, Microsoft Outlook ve diğer e-posta uygulamalarını içerir. Microsoft Outlook veya AOL Sürüm 9.0 (veya üstü) kullanıyorsanız taranan dokümanlarınız boş bir e-posta mesajına eklenir.
- *Storage and CD-R/W* taranan dokümanların bir klasöre kaydedilmesi veya taranan dokümanları içeren bir CD oluşturmak amacıyla CD kaydediciye gönderilmesi içindir. Ayrıtılar için sayfa 57'deki "Taranan Dokümanların Kaydedilmek Üzere İletilmesi" ve sayfa 54'teki "CD'ye Tarama ve Kaydetme" kısımlarına bakın.
- *Fax and Print* taranan dokümanlarınızın faks olarak gönderilmek üzere yazıcınıza veya faks yazılımına gönderilmesi içindir.
- *Sti Event Forwarding* tarama için başka bir uygulama arayüzünün kullanılması içindir. Taramaya devam etmek amacıyla hangi uygulamanın kullanılacağını seçebilmeniz amacıyla OneTouch Event Forwarding iletişim kutusu görüntülenir. Ayrıntılar için sayfa 52'de "Event Forwarding ile Tarama" kısmına bakın.

4. Yeni bir Varış Uygulamaları tipi seçtikten sonra listeye hangilerinin eklendiğini görmek için **Multi Function** (Çoklu Fonksiyon) sekmesini tıklayın.

**Show Progress Window** - Tarama sırasında doküman veya dokümanların tarama ilerleme penceresini görüntülemek için bu seçeneği seçin.

**Create copies of scanned documents** - Taranan dokümanlarınızın bir kopyasının Folder Copy Options (Klasör Kopya Seçenekleri) kısmında belirlenen klasöre kaydedilmesini istediğinizde bu seçeneği seçin. Bu kopyaların Varış Uygulamasına gönderilen taranmış dosyalara ek dosyalar olduğunu aklınızda bulundurun. Örneğin, Varış Uygulaması Microsoft Word ise, iki kopya kaydedilir - biri Word klasörüne, diğer de kopyalama yeri klasörüne. Varış Uygulama tipi olarak Document Management (Doküman Yönetimi) veya Storage ve CD-R/W (Kayıt ve CD-R/W) seçtiyseniz bu seçenek seçilemez.

**Folder Copy Options** - Taranan dokümanların kopyalarını kaydetmek istediğiniz klasörün adını ve yolunu girin veya **Browse** (Ara) düğmesini kullanarak kopyaların bulunduğu klasörü bulun. Dokümanların gruplama seçeneklerini seçin. Group by button (Tuşa göre grupla) düğmesi dokümanları OneTouch tuşun adı altına gruplar. Örneğin, tuşun adı Printer ise, dokümanlar Printer adı altında gruplandırılırlar. Group by type (Tipe göre grupla) düğmesi taranan dokümanları .doc veya .jpg gibi dosya tipine göre gruplar. Tarihe göre de gruplandırmak isterseniz hafta ve ay seçeneklerini seçebilirsiniz.

5. Seçilen tuşun seçeneklerini kaydetmek için **OK** (Tamam) düğmesini tıklayın.

## **Yeni bir Tarama Yapılandırmasının Oluşturulması**

**OneTouch 4.0 Properties for Xerox DocuMate 252**  $|2||x$ Multi Function Dptions Select format and page(s): **PDF** W) 3日内日 Select destination: ScanSoft PaperPort BMP TIFF JPG PDF SPDF Use Document Feeder Tilse Flathed Tarama Yapılandırmaları. Still Image Client Select configuration: Color Document 8 VS Legal (Duplex) ð Kilit simgesi. US Letter Copy (Duplex) ð Configure Before Scan ð **J.** Quality Color Photo (6x4) A Vivid Color Photo [6x4] ð d. Color Magazine (Duplex Yeni bir Tarama Yapılandırması Refresh Properties. New... | Copy... | Edit... | Delete oluşturmak için **New** düğmesini tıklayın. $OK$ Cancel Apply

Tarama yapılandırmaları tarama çözünürlüğünü, parlaklığı, modu (renkli, siyah&beyaz veya gri ölçekli), ve bir dizi başka ayarları seçebileceğiniz yerdir.

Önayarlı yapılandırmalardaki kilit simgesine dikkat edin. Önayarlı yapılandırmaların kilidini açıp düzenleyebilseniz de, bu yapılandırmaları kilitli olarak bırakmanızı ve yeni yapılandırma eklemenizi tavsiye ederiz. Bu şekilde her zaman orjinal fabrika ayarlı yapılandırmalarınız kalacaktır.

**Yeni bir yapılandırma oluşturma için:**

- 1. OneTouch Properties (Özellikler) penceresini açın ve **Multi Function** (Çoklu Fonksiyon) sekmesinin seçili olduğundan emin olun.
- 2. Select Destination (Varış Yeri Seç) listesinde uygulamalar arasında gezinin ve yeni tarama yapılandırmasını oluşturmak istediğiniz uygulama tipini seçin.

Yeni bir tarama yapılandırması oluşturduğunuzda, bu uygulama aynı Varış Uygulamaları tipi için ayarlanmış tuşlarda görünecektir. Örneğin, görüntü editör uygulamalarını göstermesi amacıyla ayarlanmış bir tuş için yeni bir yapılandırma oluşturduğunuzda, bu yeni yapılandırma görüntü editörleri için ayarlanmış diğer tuşlarda da görünecektir, ancak metin düzenleme uygulamaları için ayarlanmış tuşlarda görünmeyecektir. Bu nedenle, belirli fonksiyonlar için belirli tarama yapılandırma setleri oluşturabilirsiniz ve bu setler sadece gerekli olduklarında görüntüleneceklerdir.

3. **New** (Yeni) düğmesini tıklayın.

Başka bir yapılandırmanın ayarlarından başlayarak yeni bir yapılandırma oluşturmak isterseniz, söz konusu yapılandırmayı seçin, ardından **Copy** (Kopyala) düğmesini tıklayın.

**Scan Settings** (Tarama Ayarları) sekmesi seçilmemişse bu sekmeyi tıklayın.

4. Scan Configuration Properties (Tarama Yapılandırma Özellikleri) iletişim kutusunda bir ad girin.

**TAVSİYE:** Duplex (çift taraflı) tarama için yeni bir yapılandırma ayarlayacaksanız, bunun bir duplex tarama olduğunu ileride hatırlamak amacıyla "Koyu Baskı için Tarama (Duplex)" gibi bir ad girin.

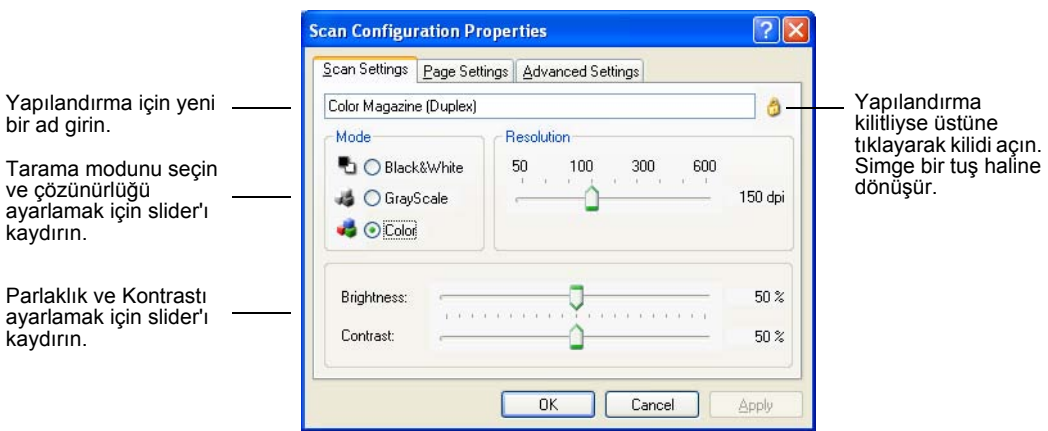

**NOT:** Select Destinations (Varış Yeri Seç) listesinde yazıcı veya başka bir cihaz seçerseniz iletişim kutusunda ilgili cihazda belirli seçenekleri ayarlamak amacıyla ek bir Device Settings (Cihaz Ayarları) sekmesi bulunabilir.

- 5. Yeni tarama yapılandırması için tarama ayarları seçin.
	- **Mode** Aşağıdaki tarama modlarından birini seçin:
	- **Siyah/beyaz** olarak taramak istediğinizde Black/White seçeneğini seçin. Örneğin, mektup ve memolar genellikle siyah/beyaz olarak taranır. Bu mod en küçük dosya boyutlarını üretir.
	- Çizim veya siyah/beyaz fotoğraf içeren dokümanlar gibi dokümanları taramak için **Grayscale** seçeneğini seçin. Tarama sonucunda 256'ya kadar gri tondan oluşan bir görüntü elde edilir.
	- **Renkli** fotoğraf veya başka dokümanları taramak için Color seçeneğini seçin. Renkli taramalar en büyük dosya boyutuna sahiptir.

**Resolution** - Çözünürlükte inç başına nokta sayısını (dpi) seçmek amacıyla yukarı veya aşağı oklarını tıklayın. Maksimum çözünürlük 600 dpi, minimum çözünürlükse 50 dpi'dır. dpi ayarı ne kadar yüksek olursa taranan görüntü de aynı oranda keskin ve net olur. Buna karşılık, daha yüksek dpi ayarlarının taranması daha uzun sürer ve taranan görüntü dosya boyutlarının daha büyük olmasına yol açarlar.

**Brightness ve Contrast** - Bazı durumlarda bir doküman fazla açık veya koyu bir parlaklık veya kontrast ayarıyla taranır. Örneğin, açık renkli bir kalemle yazılmış bir notun daha okunabilir hale getirilmesi için daha koyu olarak taranması gerekebilir.

Parlaklık görüntünün daha açık veya daha koyu görünmesidir. Kontrast ise görüntünün en koyu ve açık kısımları arasındaki orandır. Kontrast ne kadar büyük olursa görüntüdeki daha açık ve koyu gölgeler arasındaki fark o kadar fazla olacaktır.

Taranan görüntünün parlaklığını ve kontrastını ayarlamak için slider'ları sağa veya sola kaydırın. Kontrast ayarı Black&White (Siyah&Beyaz) modu için uygulanamaz.

- 6. Yapılandırmayı kilitlemek isterseniz, tuşu bir kilit haline dönüştürmek için kilit simgesini tıklayın.
- 7. **Page Settings** (Sayfa Ayarları) sekmesini tıklayarak sayfa ayarlarını seçin.

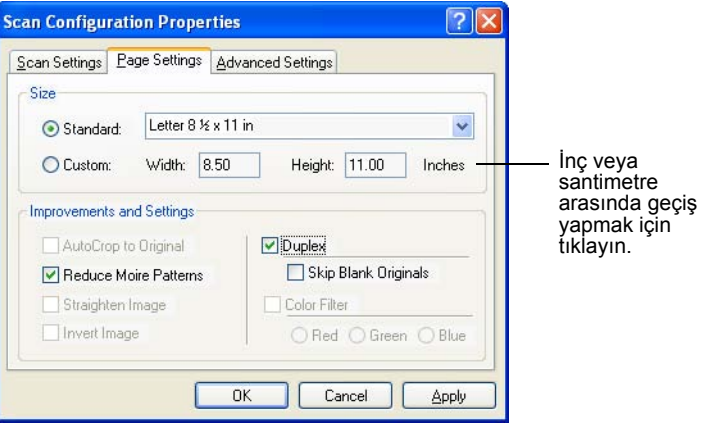

**Size**—**Standard** seçeneğini tıklayın, menü okunu tıklayarak listeden bir sayfa ebatı seçin veya kutulara yatay ve dikey sayfa ebatlarını girmek için **Custom** (Kişisel) seçeneğin tıklayın. Maksimum ebat 8.5 x 14 inçtir. Ölçüm birimleri inç veya santimetre olabilir. Aralarında geçiş yapmak için birimlerin adları olan inches veya centimeters'i tıklayın.

**Improvements and Settings**—Sadece seçilen Varış Uygulaması için geçerli seçenekler seçilebilir. AutoCrop to Original (Orjinale Göre Otomatik Olarak Kes) ve Straighten Image (Görüntüyü Düzleştir) seçenekleri DocuMate 252 tarayıcınızda kullanılamaz.

- **Reduce Moire Patterns** Moire desenler, özellikle gazete ve dergi resimleri gibi taranan fotoğraf veya resim görüntüleri üzerinde bazen görülebilen dalgalı, kıvrımlı çizgilerdir. **Reduce Moire Patterns** (Moire Desenlerini Azalt) seçeneğinin seçilmesi taranan görüntülerdeki moire desenlerini azaltır veya yok eder. Bu seçenek sadece 200dpi veya daha düşük çözünürlükte Grayscale (Gri Ölçekli) veya Color (Renkli) modu için seçilebilir.
- **Invert Image** Sadece Black&White (Siyah&Beyaz) Modu için seçilebilen bu seçenek bir görüntüdeki siyah ve beyaz renkleri ters çevirir.

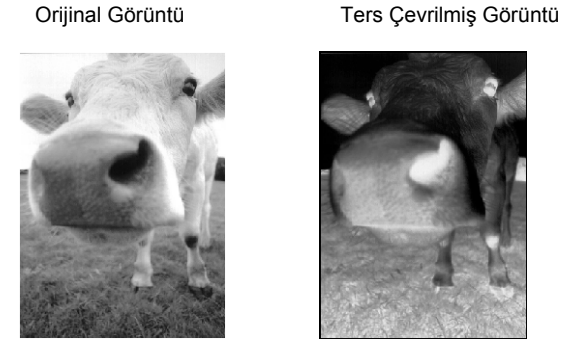

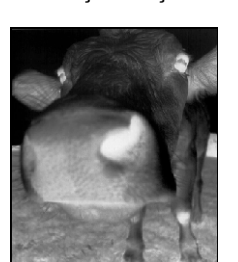

• **Duplex**—Sayfanın her iki tarafını tarar. Bu seçenek seçilmediğinde tarayıcı sayfanın sadece ön yüzünü tarayacaktır.

**NOT:** OneTouch tuşları için Duplex ve Simplex ayarlayabildiğinizden tarayıcı üzerindeki Simplex veya Duplex tuşuna bastığınız zaman bir çakışma olabilir. OneTouch ayarına bakılmaksızın tarayıcı tuşu her zaman önceliklidir. Diğer bir deyişle, tarayıcı üzerindeki LED numarasının Duplex ayarı olsa bile, Simplex tarayıcı tuşuna basmanız durumunda tarayıcı Simplex modunda tarayacaktır. Aynı durum tersi için de söz konusudur.

• **Skip Blank Originals**—Tümüyle boş olan sayfaları atlar. Genellikle bu seçeneği içinde bazı boş tarafları olan bir çift taraflı sayfa istifini tarayacağınız zaman kullanırsınız. Bu seçenek sadece Duplex tarama için seçilebilir.

• **Color Filter**—Renk Filtreleme sayesinde arayıcınız taranan bir görüntü üzerindeki bir rengi otomatik olarak silebilir. Örneğin, kırmızı bir filigranı olan bir mektubu taradığınızda kırmızı rengin silinmesini seçebilirsiniz, böylece taranan mektupta kırmızı filigran yerine sadece metin görüntülenir. Renk Filtreleme sadece Black&White (Siyah&Beyaz) veya Grayscale (Gri Ölçekli) Modunda seçilebilir.

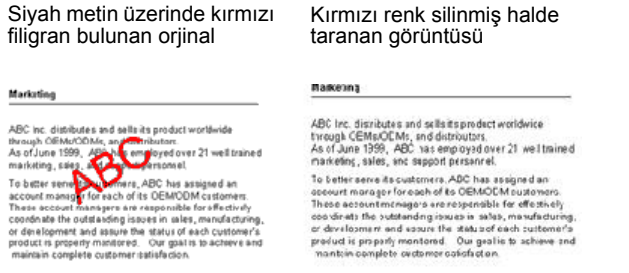

8. **Advanced** (Gelişmiş) sekmesini tıklayın.

Advanced (Gelişmiş) sekmesinin seçenekleri Color (Renkli) veya Grayscale (Gri Ölçekli) tarama modu içindir.

Saturation (Doygunluk) bir rengin gücü veya saflığıdır, hue gözlerinizin görüntüden yansıdığı şekilde gördüğü renktir, gamma ise renklerin orta tonlarının parlaklığını belirler.

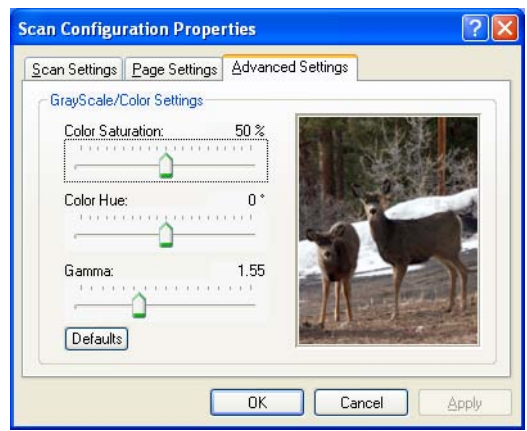

- 9. Slider'ları sola veya sağa kaydırarak renk ayarlarını değiştirin. Bu işlem sırasında görüntü yeni ayarların etkisini göstermek amacıyla değişir.
- 10. **OK** (Tamam) düğmesini tıklayarak yeni yapılandırmayı kaydedin.

Yapılandırma artık ilgili Varış Uygulamalarının OneTouch Properties (Özellikler) penceresinde Scan Configurations (Tarama Yapılandırmaları) listesinde görünecektir.

#### **Cihaz Ayarları Sekmesi**

Seçtiğiniz Varış Uygulaması taranan görüntüyü bir yazıcıya, faks uygulamasına veya başka bir cihaza gönderdiğinde Scan Configurations (Tarama Yapılandırmaları) iletişim kutusunda Device Settings (Cihaz Ayarları) sekmesi görüntülenir. Cihaz Ayarları sekmesindeki seçenekleri cihaz ayarlarını seçmek için kullanırsınız.

1. **Device Settings** (Cihaz Ayarları) sekmesini tıklayın.

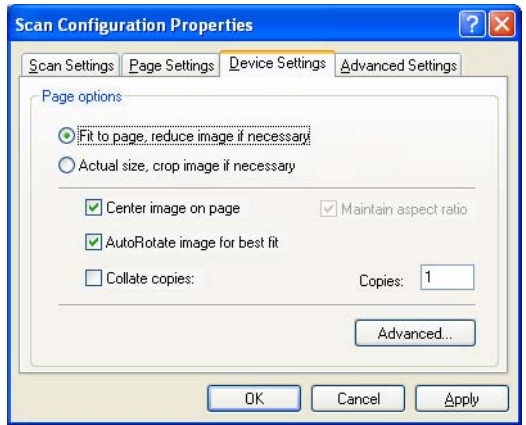

**Fit to page, reduce image if necessary** - Taranan görüntü tek bir sayfa üzerine yazdırılamayacak veya faksla gönderilemeyecek kadar büyükse sayfaya sığması için otomatik olarak küçültülür.

**Actual size, crop image if necessary** - Taranan görüntü tek bir sayfa üzerine yazdırılamayacak veya faksla gönderilemeyecek kadar büyükse sayfaya sığması için kenarları otomatik olarak kesilir.

**Center image on page** - Görüntü sağ üst köşe yerine sayfanın ortasına yazdırılır.

**Maintain aspect ratio** - Yüzde oranı görüntü boyutu uzunluğunun genişliğine olan oranıdır. Görüntü boyutu değişmesine rağmen oranının sabit kalması için bu seçeneği seçin.

**AutRotate image for best fit** - Görüntü Yatay formatındaysa ve cihaz Dikey modunda yazdırıyorsa, veya tam tersi söz konusuysa, görüntüyü sayfaya sığması için döndürün.

**Collate copies** - Birden fazla sayfa yazdıracaksanız kopyaları harmanlayabilirsiniz. **Copies** kutusuna kopya sayısını girin.

**Advanced** - Cihaz için olan ek seçenekleri görmek için tıklayın. Görüntülenen iletişim kutusu cihaza özeldir. Örneğin, cihaz yazıcınızsa, iletişim kutusu yazıcının kurulum ayarlarıdır.

2. **OK** (Tamam) veya **Apply** (Uygula) düğmesini tıklayın.

# **Tarama Yapılandırmalarının Düzenlenmesi veya Silinmesi**

### **Bir tarama yapılandırmasını düzenlemek veya silmek için:**

- 1. OneTouch Properties (Özellikler) penceresini açın.
- 2. Düzenlemek veya silmek istediğiniz tarama yapılandırmasını seçin.

Seçenek kilitli olmayan bir yapılandırma olmalıdır.

- 3. Yapılandırmayı silmek için **Delete** (Sil) düğmesini tıklayın.
- 4. Yapılandırmayı düzenlemek için **Edit** (Düzenle) düğmesini tıklayın.

Seçtiğiniz yapılandırmanın Scan Configuration Properties (Tarama Yapılandırma Özellikleri) iletişim kutusu açılır.

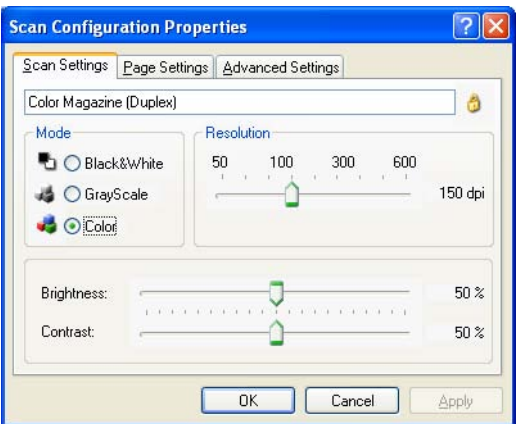

- 5. Ayarları düzenleyerek **OK** (Tamam) düğmesini tıklayın.
- 6. **OK** (Tamam) düğmesini tıklayarak iletişim kutusunu kapatın.

# **Tarama Öncesi Yapılandırma**

Bazı zamanlarda tarama işlemine başlamadan önce tarama ayarlarını manuel olarak yapılandırmak isteyebilirsiniz. Bu durumda Scan Setting (Tarama Ayarı) olarak Configure Before Scan (Tarama Öncesinde Yapılandır) seçeneğini seçmelisiniz. Bir tarama tuşuna bastığınızda, tarama seçeneklerini ayarlamanız için tarama arayüzlerinden biri görüntülenir.

#### **Tarama öncesinde yapılandırmak için:**

- 1. OneTouch Properties (Özellikler) penceresini açın.
- 2. Okları kullanarak tarama öncesinde yapılandırmak istediğiniz tuşu tıklayın.

3. **Configure Before Scan** (Tarama Öncesinde Yapılandır) tarama yapılandırmasını seçin.

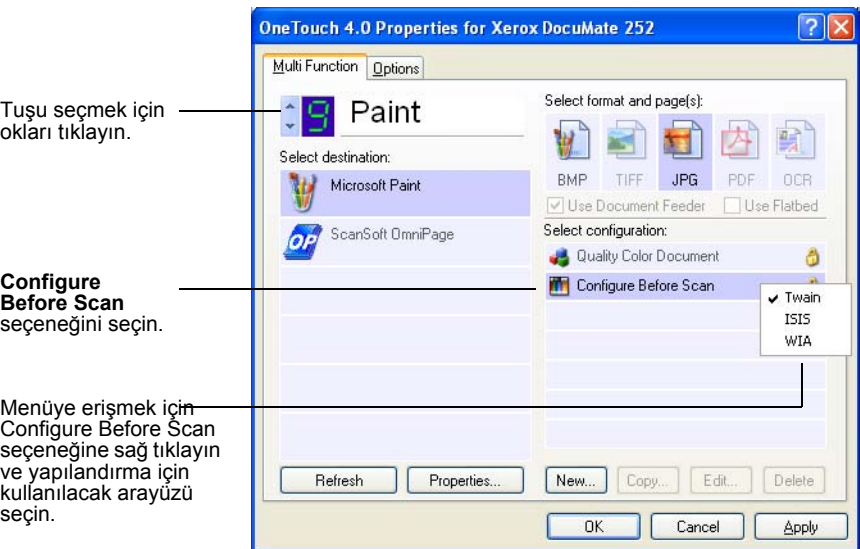

4. Tarama öncesinde yapılandırma için kullanılacak arayüzü seçmek için **Configure Before Scan** (Tarama Öncesinde Yapılandır) seçeneğine sağ tıklayın.

**Twain** - Taramayı yapılandırmanız için Temel Arayüz veya Gelişmiş Arayüz görüntülenir. Bunun için sayfa 63'te "Temel Arayüz veya Gelişmiş Arayüzden Tarama" kısmına bakın.

**ISIS** - Taramayı yapılandırmanız için ISIS Tarama arayüzü görüntülenir. Bunun için sayfa 84'te "ISIS Arayüzüyle Tarama" kısmına bakın.

**WIA** - Taramayı yapılandırmanız için Windows Image Acquisition (WIA) Arayüzü görüntülenir. Bunun için sayfa 80'de "Windows Image Acquisition ile Tarama " kısmına bakın.

**NOT:** WIA seçeneği sadece bilgisayarınızda Microsoft Windows XP yüklü olması durumunda seçilebilir.

5. OneTouch Properties (Özellikler) penceresinde **OK** (Tamam) veya **Apply** (Uygula) düğmesini tıklayın.

# **Optik Karakter Tanımlama (OCR) ile Tarama**

Optik Karakter Tanımlama (OCR) tersine çalışan bir yazıcı gibidir. Ekrandakini sayfaya yazdırmak yerine OCR taranmış bir sayfa üzerindeki metin ve sayıları ekranda görüntülenen metin ve sayılara, diğer bir deyişle, düzenlenebilen metin ve sayılara dönüştürür. Bu işlem sonrasında metin ve sayıları düzenleyebilir, yazım bilgisini kontrol edebilir, tazı tipi veya boyutunu değiştirebilir, sıralayabilir, hesaplayabilir ve başka işlemler yapabilirsiniz.

OCR özelliğini OneTouch yazılımı ve DocuMate 252 tarayıcınızla birlikte kullanabilmeniz için bilgisayarınızda OmniPage Pro 12 yazılımı yüklenmiş olmalıdır. OneTouch ve OmniPage Pro 12 OCR işlemeli taramayı tek bir entegre adım haline getirme konusunda birlikte çalışırlar. OmniPage Pro 12 yazılımını henüz kurmadıysanız, bu yazılım tarayıcınızla birlikte verilen Disk 2 CD'sinde bulunmaktadır.

OmniPage Pro 12 yüklenmişse, OneTouch Properties (Özellikler) penceresindeki sayfa formatının DOC, TEXT, XLS, RTF v.b. gibi bir metin formatı olması durumunda OCR işlemi otomatik olarak yapılır.

**NOT:** OneTouch Tuşu 6, OCR tuşu olarak önceden ayarlanmıştır, ancak metni OCR'a taraması için başka bir tuşu da ayarlayabilirsiniz.

## **OCR ile taramak için**

1. Tarayıcı üzerindeki tuşları kullanarak taramak için LED 6 sayısını gösterene kadar Varış Yeri Seçici tuşuna basın, ardından **Simplex** veya **Duplex** tuşuna basın.

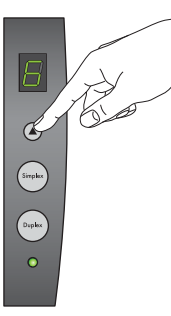

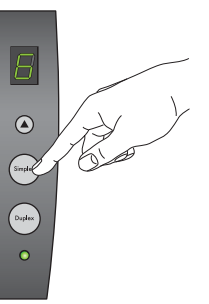

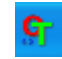

2. OneTouch Tuş Panelinden taramak için Windows Sistem Tablasındaki OneTouch simgesini, Tuş 6'yı görmek için okları, ardından Tuş 6'yı tıklayın.

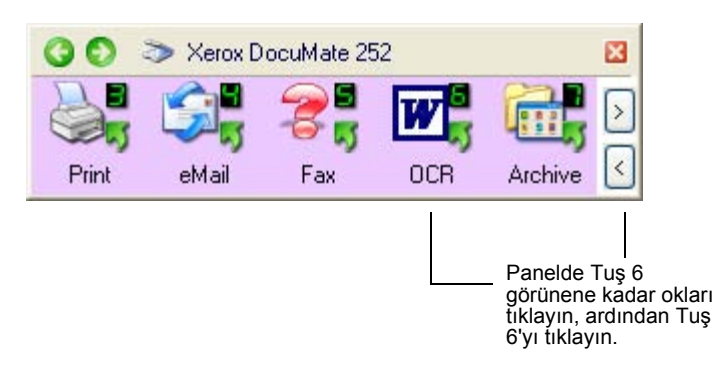

Taranmış sayfalarınız metinleri düzenlenmek üzere veya başka metin işlemleri için hazır olarak Varış Uygulamasında görüntülenir.

**NOT:** OOCR tarama aynı zamanda çizelgeler için de kullanılabilir, böylece sayı ve metin orjinal çizelgelerden aktarılmış olarak Microsoft Excel'de (veya başka çizelge uygulamasında) çalışabilirsiniz.

#### **OCR Seçeneklerinin Seçilmesi**

OCR Seçenekleri sadece bilgisayarınızda OmniPage Pro 12 yüklü olması durumunda seçilebilir.

**NOT:** OCR seçenekleri evrensel olarak OCR işlemini uygulayan tüm OneTouch tuşları için geçerlidir. Örneğin, Tuş 6 ve Tuş 8'in OCR yapılandırmaları varsa ve Tuş 6'nın OCR seçeneklerini değiştirirseniz, söz konusu değişiklikler Tuş 8 için de geçerli olacaktır.

#### **OCR seçeneklerinin seçilmesi:**

- 1. OneTouch Properties (Özellikler) penceresini açın.
- 2. Okları kullanarak dosya tipi olarak metin formatını kullanan Varış Uygulamalarına sahip tuşu tıklayın.
- 3. Metin formatı dosya tiplerinden birini sayfa formatı olarak görüntüleme için Varış Uygulamasını seçin.
- 4. Menüyü görmek için sayfa formatı simgesine sağ tıklayın.
- 5. Menüden **OCR Options** (OCR Seçenekleri) seçeneğini seçin.

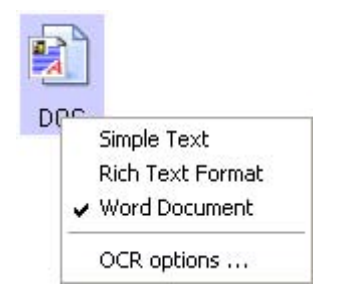

OCR (Seçenekler) penceresi seçilen **OCR** sekmesiyle birlikte açılır.

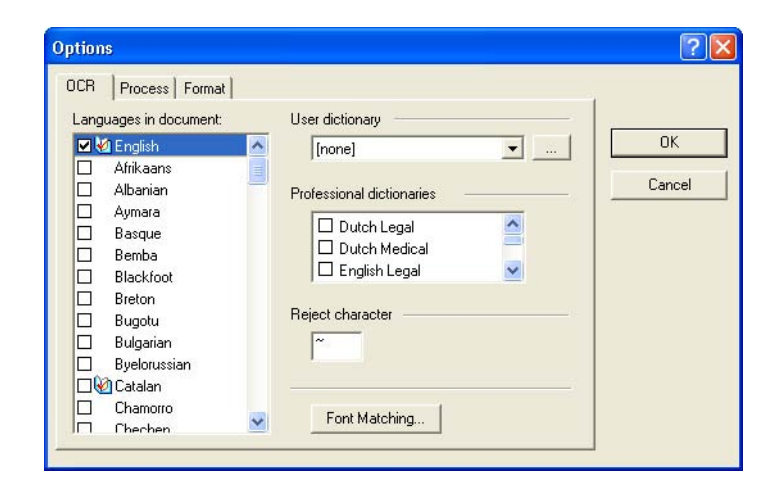

6. OCR penceresinde istediğiniz seçenekleri seçin.

**Languages in Document** - Taranacak dokümandaki dili veya dilleri seçin. Bu diller OCR işlemi tarafından tanınacak dillerdir. Daha hızlı ve güvenilir dil tanımlama için sadece dokümandaki dili seçin.

Listenin başındaki diller son seçtiğiniz dillerdir. Diğerleri altta alfabetik olarak sıralanmıştır. Listede bir dile doğrudan gitmek için bir harf girin.

Sözlük simgesi dilin sözlük desteği olduğunu gösterir. OCR işlemine yardımcı olması açısından sözlüğe danışılır. Yazım dilinin kontrolü sırasında yazım önerileri de sunabilir.

**User Dictionary** - Kullanıcı sözlüğü OCR yazım dili kontrolü sırasında geçerli sözcükler olarak tanımasını istediğiniz sözcüklerden oluşan kişisel sözlüğünüzdür. Örneğin, tipik sözlüklerde bulunmayan çok teknik terimler içeren bir doküman taradığınızda, bu terimleri kişisel sözlüğünüze ekleyebilirsiniz. Bu sayede OCR işlemi metnin yazım dilini kontrol ettiğinde adlar yanlış yazılmış olarak görünmeyecektir. Birden fazla kullanıcı sözlüğü oluşturabilirsiniz.

Menü okunu tıklayarak listeden bir kullanıcı sözlüğü seçin. Bilgisayar sisteminizde saptanan tüm Microsoft Word kullanıcı sözlükleri de listelenecektir. Custom (Kişisel) olarak adlandırılmış sözlük varsayılan Word sözlüğünüzdür.

Bir kullanıcı sözlüğü oluşturmak için menü okunun yanındaki düğmeyi tıklayın. **New** (Yeni) düğmesini tıklayarak sözlük için bir ad girin ve **OK** (Tamam) düğmesini tıklayın. **Close** (Kapat) düğmesini tıklayarak listeden yeni oluşturduğunuz sözlüğü seçin. Bu sözlük OCR işlemi sırasında kullanılacaktır. Yazım dili kontrolü sırasında sözlüğe kelime ekleyebilirsiniz. Taranmış dokümanlarınızda yazım dili kontrolünü başlatmak için OmniOage Pro 12 dokümantasyonuna bakın.

**Professional Dictionaries** - Bunlar oldukça teknik kelime ve cümleleri içeren hukuki ve medikal sözlüklerdir. Seçenekler şunlardır: Hollandaca Hukuk, Hollandaca Medikal, İngilizce Hukuk, İngilizce Medikal, Fransızca Hukuk, Fransızca Medikal, Almanca Hukuk ve Almanca Medikal. Seçmek için sözlük adının yanındaki kutuyu işaretleyin.

**Reject Character** - OCR işleminin tanınmayan bir metin karakteri yerine kullandığı karakterdir. Örneğin, OCR işlemi REJECT kelimesindeki J harfini tanımadığında, ve red karakteri olarak ~ ayarlanmışsa, kelime dokümanınızda RE~ECT olarak görünecektir.

Kullanmak istediğiniz karakteri Reject character (Red karakteri) kutusuna girin. Dokümanlarınızda kullanılmayan bir karakter seçmeye çalışın.

આ

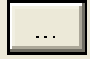

**Font Matching**—Bilgisayar sisteminizde OCR işleminin metni tanımlama sırasında kullanması için bir dizi yazı tipi vardır. Buna karşılık tüm yazı tipleri OCR işlemi için seçilemez. Font Matching (Yazı Tipi Eşleştirme) seçeneğini kullanarak bilgisayarınızda dokümanlarınızdaki yazı tipleriyle uyumlu yazı tiplerini seçebilirsiniz.

**Font Matching** (Yazı Tipi Eşleştirme) iletişim kutusunu açmak için Font Matching düğmesini tıklayın.

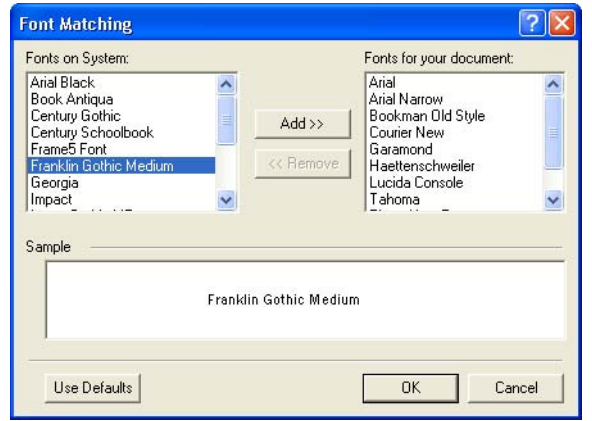

Sol taraftaki listede bilgisayar sisteminizde bulunan yazı tipleridir. Sağ taraftaki liste ise OCR işlemi tarafından dokümanlarınızdaki metni tanımlamak için kullanılacak yazı tipleridir. Mümkünse, **Font of your document** (Dokümanınızdaki yazı tipleri) listesi taramayı planladığınız dokümanlardaki tüm yazı tiplerini içermelidir. Bu listeye yeni yazı tiplerini eklemek için **Fonts on System** (Sistem Üzerindeki Yazı Tipleri) listesinden bir yazı tipi seçerek **Add** (Ekle) düğmesini tıklayın. Bir yazı tipi seçtiğinizde, doğru yazı tipi olup olmadığını anlamak amacıyla bu yazı tipini dokümanınızdaki yazı tipleriyle karşılaştırabilmeniz için metin kutusunda bir örnek görüntülenecektir. Bir yazı tipini kaldırmak isterseniz, bu yazı tipini seçin ve **Remove** (Kaldır) düğmesini tıklayın. Listeleri varsayılanlarına döndürmek için **Use Defaults** (Varsayılanları Kullan) seçeneğini seçin. İşiniz bittiğinde **OK** (Tamam) düğmesini tıklayın.

7. **Process** (İşlem) sekmesini tıklayarak Process penceresindeki seçenekleri seçin.

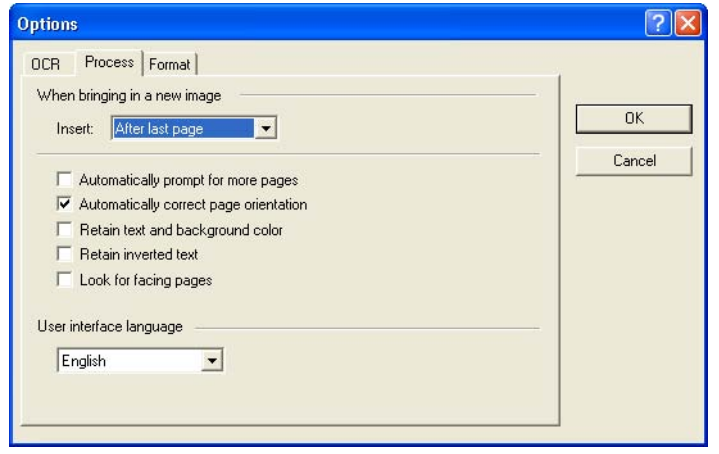

**When bringing in a new image**—Menü okunu tıklayın ve mevcut dokümanınızda yeni sayfaların nereye eklenmesini istediğinizi belirleyin. Seçenekler şunlardır: **After last page** (Son sayfadan sonra), **After current page** (mevcut sayfadan sonra), **Before current page** (Mevcut sayfadan önce), ve **Before first page** (İlk sayfadan önce).

**Automatically prompt for more pages** - Doküman tarayıcı kağıt kılavuzunun içine sığamayacak kadar büyükse bu seçeneği seçin.

**Automatically correct page orientation** - OCR işleminin sayfa yönünü kontrol etmesi ve yanlış sayfa yönü olan bir sayfayı tanımlama öncesinde otomatik olarak 90, 180 veya 270 derece döndürmesi için bu seçeneği seçin. Gerektiğinde tüm sayfalar otomatik olarak düzleştirilir (şeritlerden arındırılır).

**Retain text and background color** - Dokümanınız renkli metin veya arkaplan içerdiğinde, bu seçeneği seçerek bu renklerin algılanmasını ve seçmiş olduğunuz metin düzenleme uygulamasında görüntülenmesini sağlayabilirsiniz. Renkli metin ve arkaplanlar aynı zamanda gönderilmek üzere hazır olacaklardır. Doküman içindeki renkli resimleri istemeniz, ancak renkli metin ve arkaplanları istememeniz durumunda bu kutunun işaretini kaldırın. Metin ve arkaplan rengini OmniPage Pro 12 Metin Editöründen değiştirebilirsiniz.

**Retain inverted text** - Renkleri ters çevrilmiş metin siyah veya koyu bir arkaplan üzerinde beyaz veya açık renkli metindir. Renkleri ters çevrilmiş metni korumak için bu seçeneği seçin, renkleri ters çevrilmiş metni beyaz arka plan üzerinde siyah metin şekline dönüştürmek istediğinizde ise kutunun işaretini kaldırın.

**Look for facing pages** - Açık bir kitapta karşılıklı iki sayfanın tek bir seferde taranmasını, ardından tanımlanıp iki ayrı sayfa şeklinde (iki ayrı sayfa taramasından gelmiş gibi) kaydedilmesini isterseniz bu seçeneği seçin.

**User interface language** - Arayüz dili İngilizce'dir.

8. **Format** sekmesini tıklayarak Format penceresinden istediğiniz seçenekleri seçin.

Formatları seçtiğiniz sırada görüntünün, sayfa yerleşiminin nasıl olacağını görmeniz amacıyla, seçimi gösterdiğini aklınızda bulundurun.

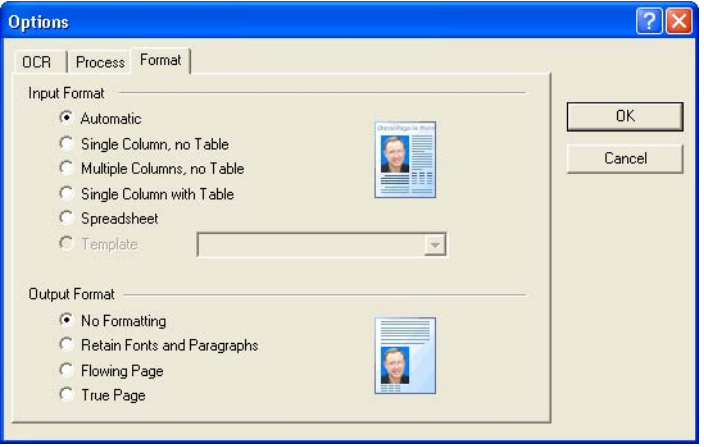

**Automatic**—OCR işleminin sayfa yerleşimini belirlemesi için bu seçeneği seçin. Bu yöntem format işleme seçenekleri arasında en hızlısıdır. Doküman farklı veya bilinmeyen yerleşim tiplerine sahipse, birden fazla sütun ve bir tablosu olan bir sayfa varsa, veya birden fazla tablonun bulunduğu sayfalar varsa genellikle bu seçenek seçilir. OCR işlemi metnin sütun şeklinde mi olduğunu, bir görüntünün grafik mi, yoksa metin mi olduğunu, veya tabloların bulunup bulunmadığını tespit edecektir.

**Single column no table** - Dokümanda sadece bir metin sütunu varsa ve tablo yoksa bu seçeneği seçin. Genellikle iş mektupları bu tarzdadır. Dokümanlardaki kelime veya sayıları tablolara yerleştirilmelerini, birden fazla sütun haline getirilmelerini veya ayrı bir sütun olarak tanınmalarını istemediğinizde de bu seçeneği seçebilirsiniz.

**Multiple columns no table** - Bazı doküman sayfalarında metin sütunlar halindeyse, ve orjinal yerleşime benzer olarak bu sütunları korumak istediğinizde bu seçeneği seçin. Tablo benzeri veriyle karşılaşıldığında, bu veriler tablo yerine sütun şeklinde düzenlenir.

**Sigle column with table** - Dokümanınız sadece bir metin sütunu ve bir tablo içerdiğinde bu seçeneği seçin. Tablo seçmiş olduğunuz metin düzenleme uygulamasında bir tablo şeklinin içine yerleştirilecektir. Sonradan bu tablonun tablo şeklinde mi, yoksa boşluklarla birbirlerinden ayrılmış metin sütunları şeklinde mi başka uygulamaya gönderileceğini belirleyebilirsiniz.

**Spreadsheet** - Tüm doküman bir çizelge programına göndermek istediğiniz, veya bir tablo olarak işlenmesini istediğiniz bir tablodan oluşuyorsa bu seçeneği seçin. Bu seçenekte sütunlar arasında kayan metin veya grafikler algılanmaz.

**Template** - OmniPage Pro 12 yazılımında bir sınır şablonu oluşturduysanız, arkaplan değerinin, sınırlarının ve sınır özelliklerinin bundan böyle OCR ile taranan tüm sayfalara uygulanması için bir sınır şablon dosyası seçin.

**No Formatting (NF)** - Doküman normal metin olarak, sütunları iptal edilip tek bir sütun haline getirilmiş, sola doğru hizalanmış şekilde tek bir yazı tipi ve boyutunda taranacaktır. Normal metni neredeyse tüm dosya tiplerine ve hedef uygulamalara gönderebilirsiniz. Grafikler, tablolar ve madde işaretleri korunur. Text veya Unicode dosya tiplerine gönderdiğinizde ise grafikler ve tablolar desteklenmeyeceklerdir.

**Retain Fonts and Paragraphs (RFP)** - Bu çıktı formatı, grafikler ve sütun haline getirilmemiş metne sahip tablolar da dahil olmak üzere, yazı tipi ve paragraf biçimlendirmesini korur. Bu çıktı formatı neredeyse tüm dosya tiplerinde seçilebilir.

**Flowing Page (FP)** - Bu seçenek sütunlar dahil olmak üzere, sayfaların orjinal yerleşimini korur. Koruma mümkün olduğunca sütun ve girinti ayarlarını kapsar, ancak metin kutularını veya çerçeveleri kapsamaz. Bu durumda, metin kutuları olduğunda kaymayan metin bir sütundan diğerine kayacaktır.

**True Page (TP)**—Bu çıktı formatı sütunlar dahil olmak üzere, sayfaların orjinal yerleşimini korur. Koruma metni, resimleri ve tablo kutu ve çerçevelerini kapsar. True page seçeneği sadece formatlamayı yapabilecek hedef uygulamalar için sunulur. True Page formatlama XML gönderim ve, "PDF Edited" dosya tipi haricinde, tüm PDF gönderimler için tek seçenektir.

9. OCR seçeneklerini seçtiyseniz **Options** (Seçenekler) penceresinde **OK** (Tamam) düğmesini tıklayın.

Sayfa formatı olarak metin formatı ayarlanmış bir tarama tuşunu tıkladığınızda bu seçenekler OCR işleme sırasında uygulanacaktır.

# **Aranabilir PDF (sPDF) ile Tarama**

Aranabilir PDF (sPDF) taranan görüntülerde metni arama imkanını sağlayan özel bir Adobe PDF dosya şeklidir. Aranabilir PDF ancak bilgisayarınızda OmniPage Pro 12 yazılımının yüklü olması durumunda sayfa formatı olarak seçilebilir.

## **Aranabilir PDF ile taramak için:**

- 1. OneTouch Properties (Özellikler) penceresini açın.
- 2. Oları kullanarak sPDF tarama için kullanılacak bir tuş seçin.
- 3. Sayfa formatı olarak bir metin formatı kullanan bir Varış Uygulamasını seçin.
- 4. Page Format (Sayfa Formatı) olarak **sPDF** seçin.

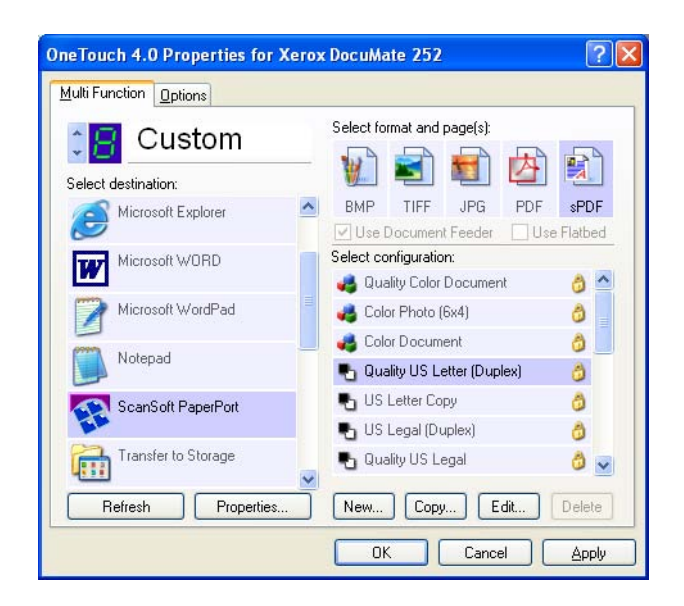

- 5. Bir Scan Configuration (Tarama Yapılandırması) seçin.
- 6. **Apply** (Uygula) veya **OK** (Tamam) düğmesini tıklayın.
- 7. Bu işlemin ardından bu tuşla tarayın. Taranan doküman sPDF formatında olacaktır.
- 8. Metin aramak istediğinizde Adobe Acrobat Reader veya Adobe Acrobat uygulamasını açın.
- 9. Adobe Acrobat **File** (Dosya) menüsünden **Open** (Aç) seçeneğini seçin ve taramış olduğunuz dosyayı açın.
- 10. Adobe Acrobat **Edit** (Düzenle) menüsünden **Find** (Bul) seçeneğini seçin.
- 11. Find (Bul) iletişim kutusu açılır.

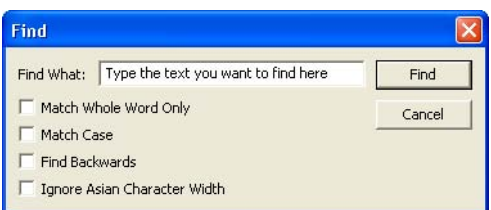

12. Aramak istediğiniz metni girin ve **Find** düğmesini tıklayın.

Bir pdf dosyasında metin aramak konusunda daha fazla bilgi için Adobe Acrobat kullanım kılavuzuna bakın.

## **Event Forwarding ile Tarama**

İşlemin başlangıcında tarama için kullanılacak bir uygulama belirlemek isterseniz event forwarding fonksiyonundan yararlanabilirsiniz. Tarayıcı ilk sayfayı besleyecek ve kullanılacak uygulamayı seçmeniz amacıyla duracaktır. Uygulamayı seçtikten sonra, uygulamanın arayüzü açılır ve bu arayüzü kullanarak taramaya devam edebilirsiniz.

**Event forwarding ile taramak için:**

- 1. OneTouch Properties (Özellikler) penceresini açın.
- 2. Okları kullanarak event forwarding için kullanılacak bir tuş seçin.

3. Varış uygulaması olarak **Stil Image Client** (Hareketsiz Görüntü İstemcisi) seçeneğini seçin.

Tarayıcı dokümanınızın ilk sayfasını besleyene kadar gerçek varış uygulaması seçilmediğinden bu seçenekte bir sayfa formatı seçemeyeceğinizi unutmayın.

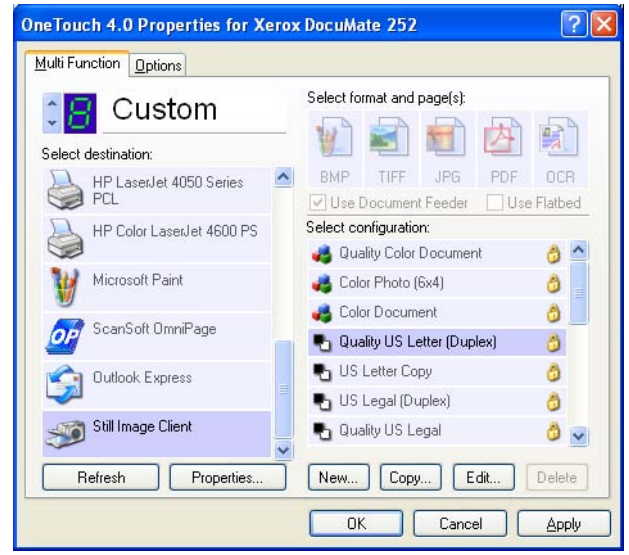

- 4. Bir Scan Configuration (Tarama Yapılandırması) seçin.
- 5. **Apply** (Uygula) veya **OK** (Tamam) düğmesini tıklayın.
- 6. Event forwarding için seçtiğiniz tuşu kullanarak tarama işlemini başlatın.

Tarama için kullanılacak uygulamayı seçmeniz için bir iletişim kutusu görüntülenir.

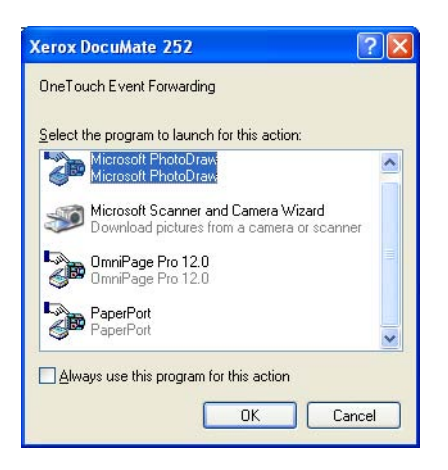

7. Kutudan uygulamayı seçin ve **OK** (Tamam) düğmesini tıklayın.

Seçtiğiniz uygulama açılır ve söz konusu uygulamanın TWAIN arayüzüyle taramaya devam edebilirsiniz.

# **CD'ye Tarama ve Kaydetme**

Bilgisayarınız bir CD kaydediciyle donatılmışsa DocuMate 252 tarayıcınızdan doğrudan bir CD'ye tarayabilirsiniz. Bu özellik sadece Windows XP işletim sistemine sahip bilgisayarlarda seçilebilir.

#### **Bir CD'ye taramak ve kaydetmek için:**

- 1. Bilgisayarınızın CD Sürücüsüne boş bir CD yerleştirin.
- 2. OneTouch Properties (Özellikler) penceresini açın.
- 3. Okları kullanarak CD'ye tarama e kayıt için kullanılacak bir tuş seçin.
- 4. Varış Uygulaması olarak **Burn to CD** (CD'ye Kaydet) seçeneğini seçin.

Burn to CD (CD'ye Kaydet) ancak bilgisayarınızda bir CD kaydedicinin olması durumunda Varış Uygulaması olarak seçilebilir.

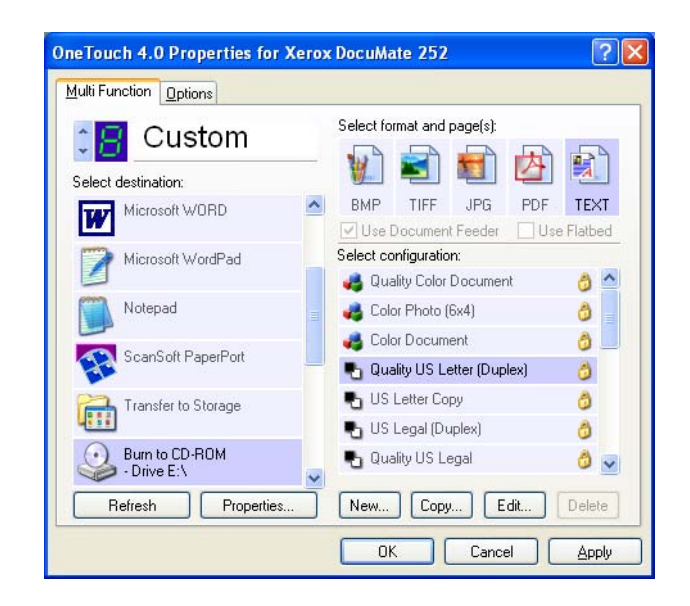

- 5. Bir Page Format (Sayfa Formatı) ve Scan Configuration (Tarama Yapılandırması) seçin.
- 6. **Apply** (Uygula) veya **OK** (Tamam) düğmesini tıklayın.
- 7. CD'ye tarama ve kayıt yapılması için seçtiğiniz tuşu kullanarak tarama işlemini başlatın.

Tarama bittikten sonra ekranda görüntülenecek bir mesaj dosyaların CD'ye kaydedilmek üzere beklediğini belirtecektir. 8. OneTouch penceresinde **Burn to CD** (CD'ye Kaydet) Varış Uygulamasının hala seçili olduğundan emin olun ve **Porperties** (Özellikler) düğmesini tıklayın.

OneTouch 4.0 Link Properties (Bağlantı Özellikleri) penceresi açılır.

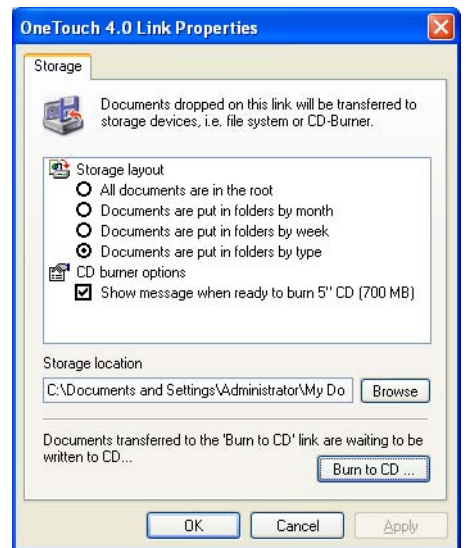

9. **Burn to CD** (CD'ye Kaydet) düğmesini tıklayın.

CD kaydedici başlar ve taranmış dokümanlarınız CD'ye yazdırılır.

# **Taranan Dokümanlarınızdan HTML Web Sayfası Oluşturma**

Tek sayfalı veya çoklu sayfalı bir doküman taradığınızda, sayfaların doğrudan web sitenize postalanmak üzere html olarak formatlanmış sayfalara dönüştürülmesini seçebilirsiniz. Bu sayfalar internet plug-in veya başka özel işleme gerektirmesizin web sayfanızda ziyaretçiler tarafından görülebilir. Bu özellik temelde tarayıcınızdan web ortamında yayınlanmak üzere hazır bir formata tek bir otomatik adımda dönüştürme işlemidir.

**Taramak ve HTML web sayfasını oluşturmak için:**

- 1. OneTouch Properties (Özellikler) penceresini açın.
- 2. Okları kullanarak Tuş 6'yı veya Varış Uygulamalarından biri Microsoft Explorer olan başka bir tuşu seçin.
- 3. Varış Uygulaması olarak **Microsoft Explorer**'ı seçin.

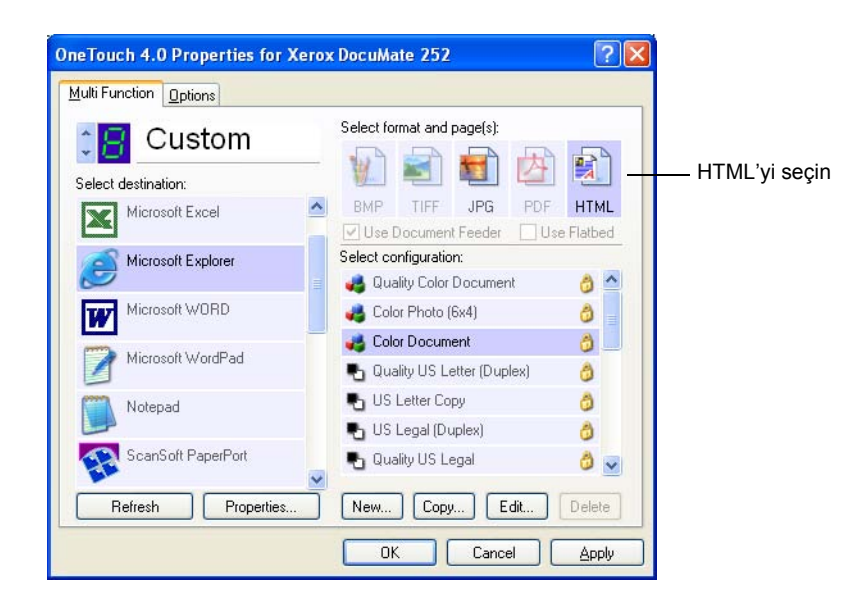

4. Page Format (Sayfa Formatı) olarak **HTML**'yi seçin.

- 5. Bir Scan Configuration (Tarama Yapılandırması) seçin.
- 6. **Apply** (Uygula) veya **OK** (Tamam) düğmesini tıklayın.
- 7. OneTouch Tuş Panelinde Tuş 6'yı tıklayın (veya başka bir tuş kullandıysanız, onu tıklayın).

Tarama bittikten sonra doküman ilk olarak OCR işlemiyle düzenlenebilir bir metne dönüştürülür, ardından da HTML formatına dönüştürülür. Dönüştürülen sayfanızı gösteren Microsoft Internet Explorer açılır.

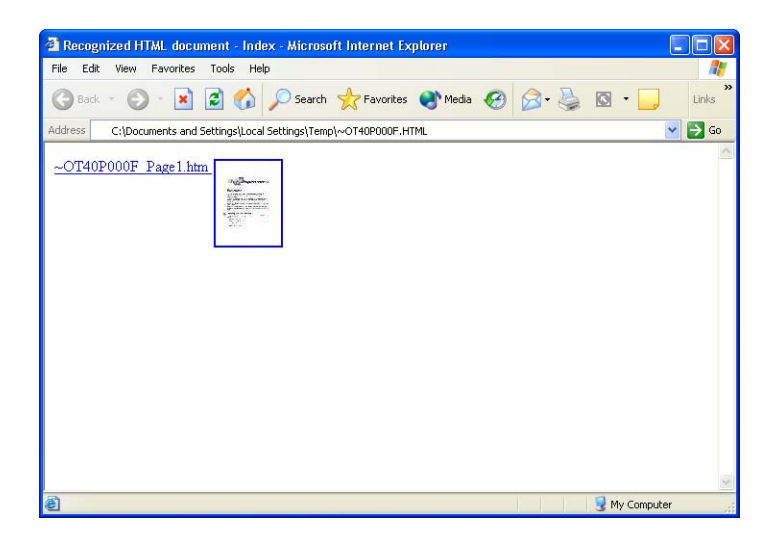

8. Internet Explorer **File** (Dosya) menüsünden **Save As** (Farklı Kaydet) seçeneğini seçin, sayfayı adlandırın ve web sayfa dosyaları için kullandığınız yere kaydedin.

Yeni HTML sayfasını ileride bulabilmek amacıyla Address (Adres) çubuğunda gösterilen adresi bir yere not etmek isteyebilirsiniz.

Sayfanın web sitenizde nasıl görüneceğini görmek isterseniz üzerine tıklayın.

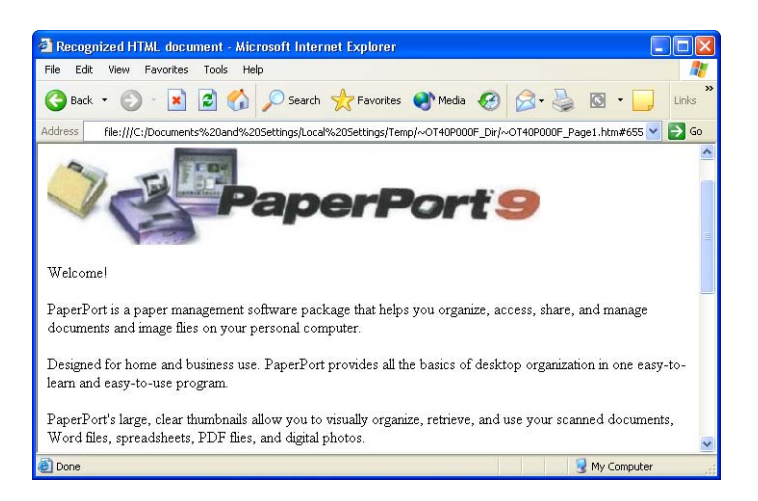

9. Dokümanı herhangi bir HTML sayfasında olduğu gibi web sayfanıza göndermek için Microsoft Internet Explorer veya başka bir uygulamayı kullanabilirsiniz.

# **Taranan Dokümanların Kaydedilmek Üzere İletilmesi**

Transfer to Storage (Kaydetmek Üzere İlet) tarama işlemiyle dokümanları tek bir adımda tarayabilir ve bir klasöre kaydedebilirsiniz. Bu işlem dokümanları manuel olarak kaydetmek veya başka yollarla işlemek zorunda kalmadan arşivlemek istediğinizde ideal bir seçenektir. Dosya formatı olarak metin formatını seçerseniz dokümanlar kaydedilmeden önce aynı zamanda otomatik olarak OCR işlemi tarafından düzenlenebilir metin ve sayılara dönüştürülecektir.

**NOT:** OneTouch Tuşu 7 Arşiv tuşunuz olarak önceden ayarlanmıştır, ancak metni Arşive taramak üzere başka bir tuşu da ayarlayabilirsiniz.

1. Tarayıcı üzerindeki tuşları kullanarak taramak için LED 7 sayısını gösterene kadar Varış Yeri Seçici tuşuna basın, ardından **Simplex** veya **Duplex** tuşuna basın.

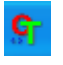

2. OneTouch Tuş Panelinden taramak için Windows Sistem Tablasındaki OneTouch simgesini, Tuş 7'yi görmek için okları, ardından Tuş 7'yi tıklayın.

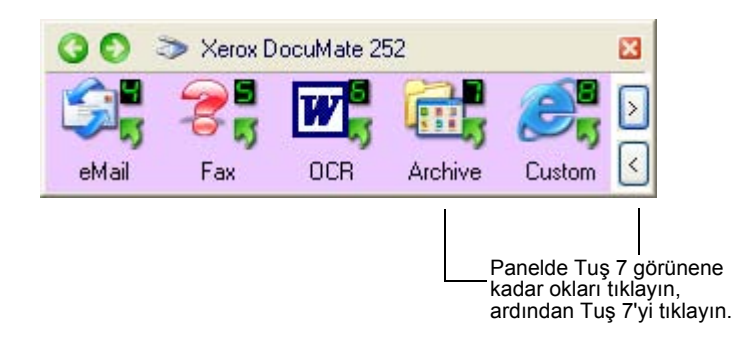

Taranan sayfalarınız OneTouch 4.0 Link Properties (Bağlantı Özellikleri) iletişim kutusunda belirlemiş olduğunuz yere kaydedilir.

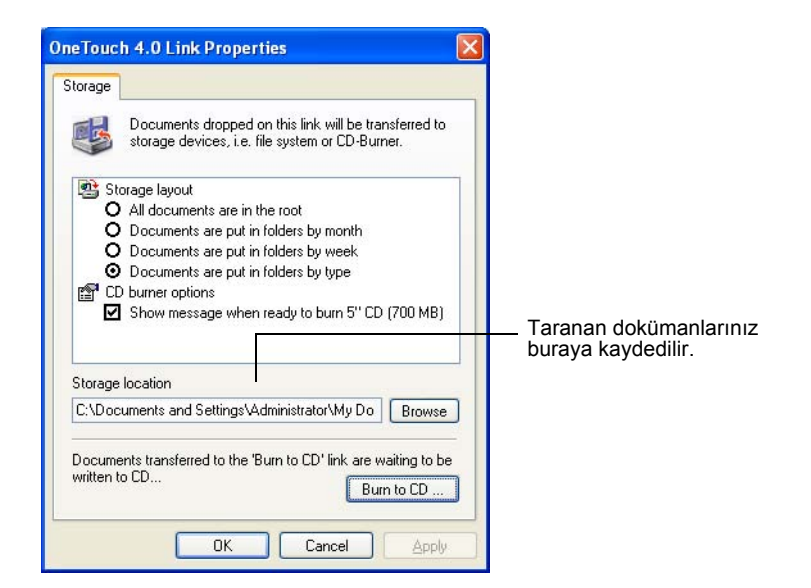

## **Kayıt için İletmeden Önce OCR İşlemini Kullanmak İstediğinizde:**

Kayıt için iletmek istediğiniz dokümanlar metin dokümanları veya çizelgeyseler, kaydetmeden önce OCR işlemi tarafından dönüştürülmelerini sağlayabilirsiniz.

- 1. OneTouch Properties (Özellikler) penceresini açın.
- 2. Okları kullanarak Tuş 7'yi veya Varış Uygulamalarından biri Transfer to Storage (Kaydetmek Üzere İlet) olan başka bir tuşu seçin.
- 3. Dosya formatı olarak metin formatını seçin.

4. Metin formatı simgesine sağ tıklayın ve taranan dokümanlar için bir dosya formatı seçin.

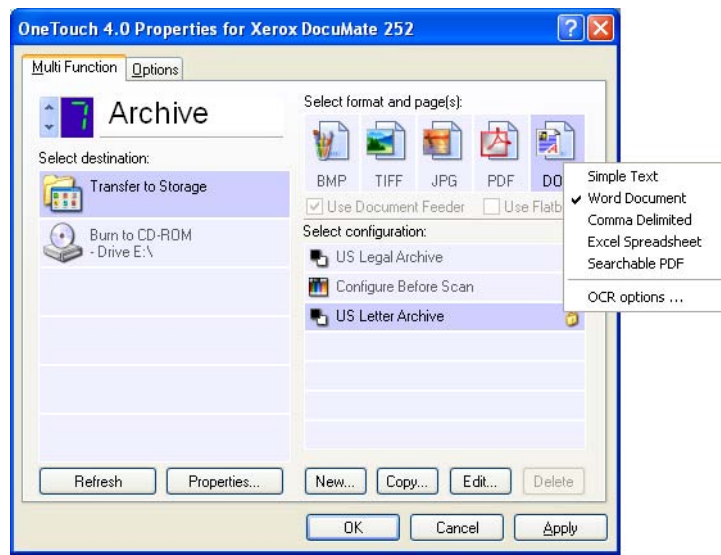

- 5. Bir Scan Configuration (Tarama Yapılandırması) seçin.
- 6. **Apply** (Uygula) veya **OK** (Tamam) düğmesini tıklayın.
- 7. Tuş 7'yi (veya arşivleme için ayarladığınız başka bir tuşu) kullanarak tarama işlemini başlatın.

Tarama bittikten sonra dokümanlar metin dosya formatında belirlediğiniz yere kaydedilecektir.

# **Donanımın Kontrol Edilmesi ve Lamba Güç Tasarrufunun Ayarlanması**

1. OneTouch simgesine sağ tıklayarak açılan menüden **Show Hardware** (Donanımı Göster) seçeneğini seçin.

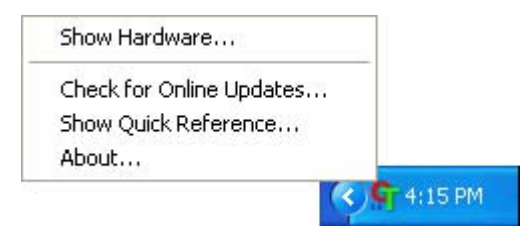

Dilerseniz OneTouch Tuş Panelinin üst tarafındaki tarayıcı simgesini de tıklayabilirsiniz.

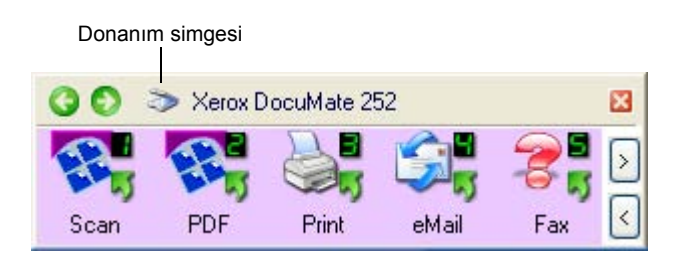

Panelin Donanım Görünümü açıksa DM252 simgesine sağ tıklayabilirsiniz.

Görüntülenen Hardware Properties (Donanım Özellikleri) iletişim kutusu Xerox 252 DocuMate tarayıcı hakkındaki bilgileri gösterir.

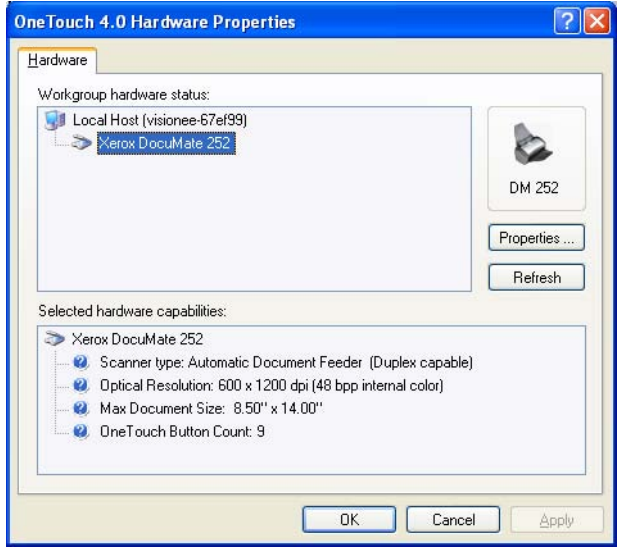

2. **Properties** (Özellikler) düğmesini tıklayın.

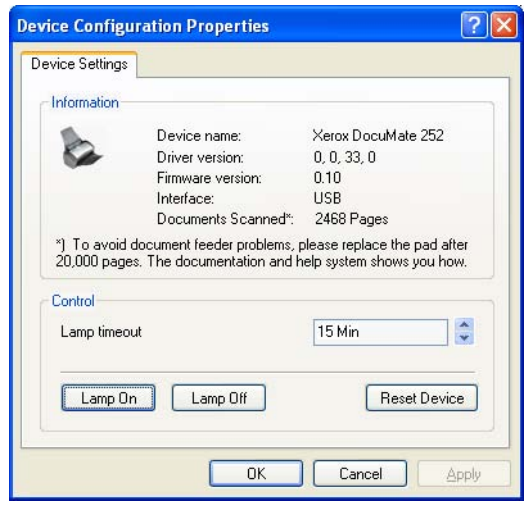

Tarayıcınızda 15 dakikalık bir boş kalma süresinin ardından bekleme moduna girmesi için ayarlanmış dahili bir güç tasarruf özelliği bulunuyor. Tarayıcının bekleme moduna girmesi öncesinde bekleyeceği süreyi 10 dakika ile 10 saat aralığında ayarlayabilirsiniz.

3. Lambanın kapanma süresini ayarlamak ve bir süre ayarı seçmek için oklardan yararlanın.

Tarayıcıyı kapatmadan lambayı açmak veya kapatmak için **Lamp On** veya **Lamp Off** düğmelerini tıklayın.

Tarayıcıyı fabrika ayarlarına döndürmek için **Reset Device** düğmesine tıklayın.

4. Değişiklikleri kaydetmek ve iletişim kutusunu kapatmak için **OK** (Tamam) düğmesini tıklayın.

# **PaperPort Yazılımından Tarama**

Tarama için tarayıcı tuşlarını veya OneTouch Tuş Panelini kullanmak yerine PaperPort yazılım uygulamasından tarayabilirsiniz.

PaperPort'tan Temel Arayüzü, Gelişmiş Arayüzü veya Windows Image Acquisition'ı (WIA) kullanarak tarayabilirsiniz. Windows Image Acquisition ile taramak için sayfa 80'de "Windows Image Acquisition ile Tarama" kısmına bakın.

Temel Arayüz ve Gelişmiş Arayüz tarama için TWAIN standardından faydalanırlar. TWAIN, bilgisayarların tarayıcılardan, dijital kameralardan ve başka dijital cihazlardan görüntü almak için yaygın olarak kullandıkları bir yöntemdir. Başka birçok grafik ve görüntüleme uygulamaları TWAIN standardıyla uyumlu olduklarından tarayıcınızı bu uygulamalarla da kullanabilirsiniz.

**NOTE:** Tarama için kullandığınız tuş **Configure Before Scan** (Tarama Öncesinde Yapılandır) olarak ayarlanmışsa ve seçenek olarak **TWAIN** seçilmişse, tarama sırasında Temel Arayüz ve Gelişmiş Arayüz doğrudan açılır (ilk olarak PaperPort başlatılmadan).

# **Temel Arayüz veya Gelişmiş Arayüzden Tarama**

Bu kısımda yer alan talimatlar PaperPort Masaüstünden Temel Arayüz ve Gelişmiş Arayüz kullanılarak yapılan tarama içindir.

**PaperPort yazılımından bir doküman taramak için:**

#### 1. **ScanSoft PaperPort 9.0** yazılımını başlatın.

PaperPort Masaüstü açılır.

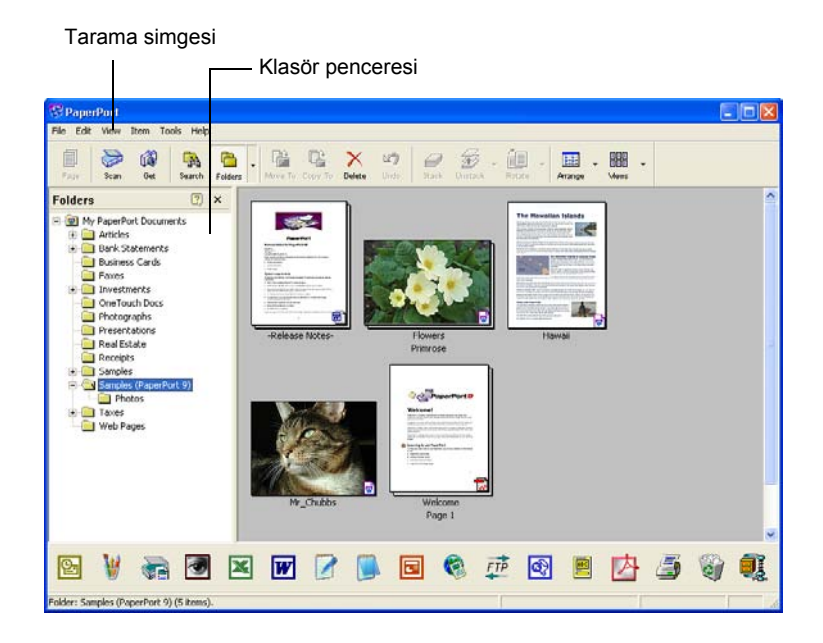

- $\geqslant$ Scan
- 2. PaperPort komut çubuğu üzerindeki **Scan** (Tarama) simgesini tıklayın.

Folders (Klasörler) penceresi (taranan görüntülerinizi organize edilmesi için klasörleri gösterir) yerine Scan (Tarama) penceresi görüntülenir.

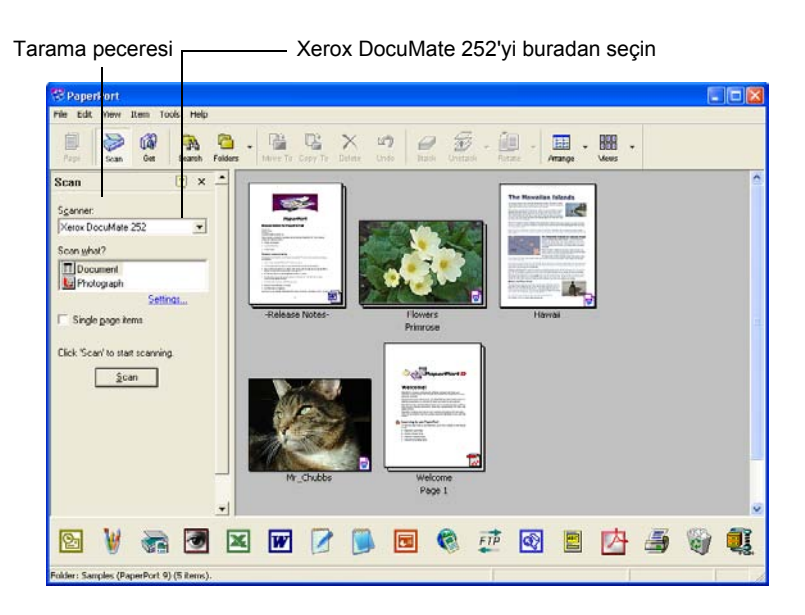

- 3. Scanner (Tarayıcı) listesinden **Xerox DocuMate 252** tarayıcınızı seçin.
- 4. "Scan what?" (Neler taranacak?) kısmında taranmak üzere bir **Doküman** veya **Fotoğraf** seçin.

Tarama öncesinde taranan görüntünün dosya adı ve dosya tipi formatını değiştirmek isterseniz **Settings** (Ayarlar) seçeneğini tıklayın. Dokümanlar için varsayılan dosya tipi .pdf, ve fotoğraflar için de .jpg uzantılarıdır.

- 5. **Single page items** (Tek sayfalı dokümanlar) kutusunu aşağıdaki gibi işaretleyin:
	- Kutu işaretlenmişse, otomatik doküman besleyici içindeki tüm sayfalar taranır ve PaperPort masaüstüne tek sayfa halinde yerleştirilir.
	- Kutu işaretlenmemişse, otomatik doküman besleyici içindeki tüm sayfalar taranır, ancak **PaperPort-Scan** (Tarama) penceresinde **Done** (Bitti) düğmesini tıklayarak tarama işinin bittiğini belirtmediğiniz sürece PaperPort masaüstüne yerleştirilmezler.
- 6. **Scan** (Tarama) penceresindeki Scan (Tara) düğmesini tıklayın. Temel Arayüz açılır, böylece tarama için hazırsınız.
- 7. Dokümanı tarayıcının kağıt kılavuzuna yerleştirmediyseniz, bunu şimdi yapın.

**NOT:** PaperPort'tan son taradığınızda Gelişmiş Arayüzü kullandıysanız, Temel Arayüz yerine bu arayüz açılacaktır.

**NOT:** Dilerseniz PaperPort ScanDirect uygulamasından da Temel Arayüzü ve Gelişmiş Arayüzü açabilirsiniz.

## **Ayarların Seçilmesi**

PaperPort Scan (Tarama) paneli üzerindeki Settings (Ayarlar) seçeneğine tıklanmasıyla taranan görüntülerin adlarını ve dosya tiplerini değiştirebileceğiniz Settings (Ayarlar) iletişim kutusu açılır.

<u>S</u>can

#### **Ayarlar seçeneğini seçmek için:**

1. Scan (Tara) düğmesini tıklamadan önce Scan (Tarama) Penceresinde **Settings** (Ayarlar) seçeneğini tıklayın.

Settings (Ayarlar) iletişim kutusu açılır.

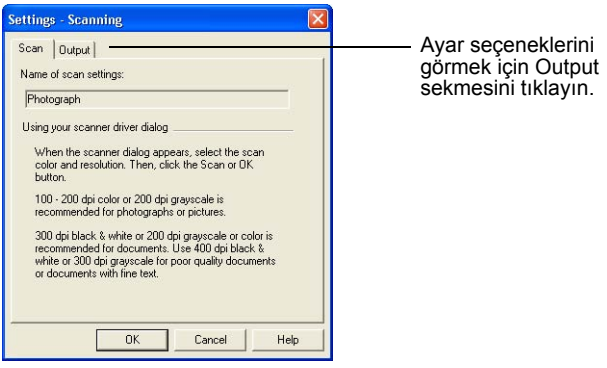

Yukarıda gösterildiği şekilde Scan (Tarama) sekmesi seçildiğinde iletişim kutusunda tarama bilgileri görüntülenir.

2. **Output** (Çıktı) sekmesini tıklayın.

Settings (Ayarlar) iletişim kutusunda taranan görüntülerin adlarını ve dosya tiplerini ayarlayan seçenekler gösterilir.

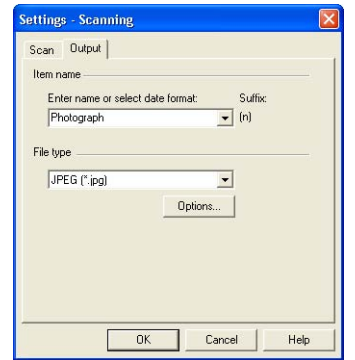

• **Enter name or select date format** - Taranan görüntüleri adlandırmak için iki temel seçeneğiniz vardır: metin adı veya tarih.

Taranan görüntüye bir metin adı vermek istediğinizde kutuya bir ad girin. Örneğin, aranan görüntülerinizi Fotoğraf olarak adlandırmak isterseniz kutuya Fotoğraf yazın. Bu işlem sonrasında her taranan görüntü Fotoğraf olarak adlandırılır ve Fotoğraf (1), Fotoğraf (2) şeklinde sırasıyla numaralandırılır.

Görüntüyü tarandığı tarihe göre adlandırmak için menü okunu tıklayın ve Mart 4, 2001 gibi tarih formatlarından birini seçin. Bu işlem sonrasında her taranan görüntü tarandığı tarihe göre adlandırılır ve Mayıs 23, 2003 (1), Mayıs 23, 2003 (2) şeklinde sırasıyla numaralandırılır.

• **File type**—menü okunu tıklayarak taranan görüntüler için .jpg, .pdf veya .bmp gibi bir dosya tipi seçin. Taranan görüntüleriniz seçtiğiniz dosya tipine dönüştürülür ve PaperPort Masaüstüne yerleştirilirler. PaperPort thumbnail'lerin alt sağ köşesinde bulunan küçük bir simge seçtiğiniz dosya tipini gösterir.

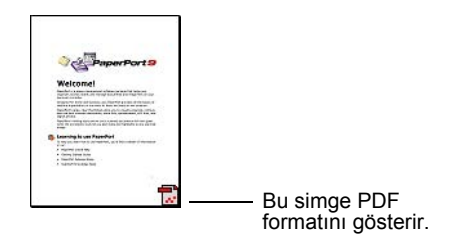

Seçtiğiniz dosya tipine bağlı olarak görüntü kalite seçeneklerini de seçme imkanınız olabilir.

Dosya tipi seçeneklerini ayarlamak için **Options** (Seçenekler) düğmesini tıklayın.

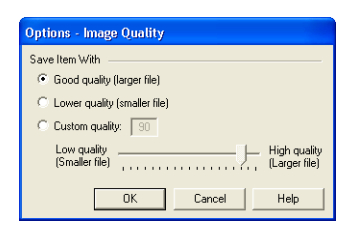

Bu seçenekler görüntü kalitesiyle dosya boyutunu dengeleyen ayarlar sunarlar. Görüntü kalitesi ne kadar yüksek olursa dosya boyutu aynı oranda büyük olacaktır, kalite ne kadar düşükse dosya boyutu da o kadar küçülecektir. Örneğin, görüntülerin web sayfalarınıza daha hızlı yüklenebilmesi amacıyla web sitenizdeki görüntülerde daha düşük bir görüntü kalitesi ve daha küçük bir dosya boyutu kabul edilebilir. **Good Quality** ve **Lower Quality** seçenekleri makul ölçüde iyi görüntü üretirler. Kendi seçeneğinizi seçmek isterseniz **Custom** (Kişisel) seçeneğini seçerek slider'ı kaydırın. **OK** (Tamam) düğmesini tıklayın.

# **Temel Arayüzden Tarama**

Temel Arayüz görüntünün bir önizlemesini tarayabilir, böylece son görüntüyü taramadan önce görünümünü ayarlayabilirsiniz. Görünümün ayarlanmasından sonra dokümanın taranması için Temel Arayüzde (tarayıcı üzerindeki tuşu değil) Scan (Tara) düğmesini tıklayın.

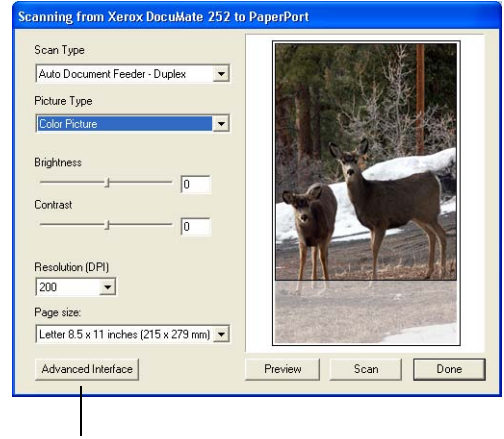

Gelişmiş Arayüzle taramayı tercih ederseniz Advanced Interface düğmesini tıklayın.

- 1. **Scan Type** (Tarama Tipi) menüsünden Simplex (tek taraflı) veya Duplex (çift taraflı) tarama seçeneğini seçin.
- 2. **Picture Type** (Resim Tipi) menüsünden renkli, gri ölçekli veya siyah/beyaz seçeneği seçin.

**NOT:** Tarama öncesinde dokümanı önceden izlemek isterseniz tarayıcıya tek bir sayfanın yüklendiğinden emin olun.

Preview

3. **Preview** (Önizleme) düğmesini tıklayın.

Tarayıcı dokümanı tarar ve bir önizlemesini görüntüler. Görüntüyü ayarlamak için Temel Arayüzdeki seçenekleri kullanabilirsiniz.

**NOT:** Bir doküman istifini önceden izlemek isterseniz, sayfalardan birini test sayfası olarak kullanılmak üzere tarayıcıya yükleyin. **Preview** (Önizleme) düğmesini tıklayarak tarayıcı ayarlarını ayarlayın. Ardından bu sayfayı istifteki ilk konumuna geri yerleştirin ve istifi tarayıcıya yükleyin ve **Scan** (Tara) düğmesini tıklayın.

4. Resim istediğiniz görünüme kavuşana kadar parlaklık, kontrast ve çözünürlüğü ayarlayın.

Resim tipini örneğin renkliden gri ölçekliye şeklinde tekrar değiştirebilirsiniz.

- 5. Görüntüyü yeni ayarlarıyla görmek isterseniz dokümanı tekrar ADF içine yerleştirerek Temel Arayüzde **Preview** (Önizleme) düğmesini tıklayın.
- 6. Önizleme görüntüsünden memnun kaldığınızda dokümanı bir kez daha ADF içine yerleştirin ve **Scan** (Tara) düğmesini tıklayın.
- 7. PaperPort masaüstünde **Single page items** (Tek sayfalı dokümanlar) kutusu işaretlenmişse görüntü masaüstünde bir thumbnail olarak gösterilir.

**Single page items** (Tek sayfalı dokümanlar) kutusu işaretlenmemişse tarama işinin bittiğini belirtmediğiniz sürece thumbnail'ler masaüstünde görüntülenmez.

Sayfa 69'da "Tek Sayfalı Dokümanlar İşaretleme Kutusu" kısmına bakın.

8. PaperPort Scan (Tarama) mesaj kutusu üzerinde **Done** (Bitti) düğmesini tıklayın.

Tarama bittiğinde thumbnail görüntüler PaperPort masaüstünde görüntülenir.

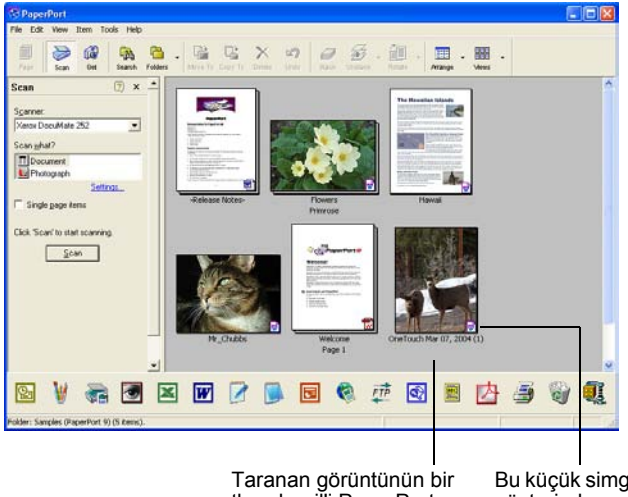

thumbnail'i PaperPort

masaüstünde görüntülenir. format PaperPort formatıdır.Bu küçük simge dosya formatını gösterir, burada gösterilen

## **PaperPort masaüstünde**

- Settings (Ayarlar) seçeneğiyle değiştirmediğiniz sürece taranan görüntünün adı o gün taranan görüntünün adı, tarihi ve sayısından oluşur. Örneğin, bir günde taranan ikinci görüntünün adına (2), üçüncü görüntünün adına (3) eklenir. Bir adı değiştirmek isterseniz ad metnini seçmek ve yeni bir ad girmek için üzerine tıklayın.
- Doküman istifinin thumbnail görüntüleri, istif içindeki sayfalarda gezinebilmeniz için "sayfa oklarıyla" devam ettirilmiştir. Thumbnail adının altında bulunan sayfa sayacı hangi sayfayı görüntülediğinizi gösterir.
- Thumbnail görüntünün sağ alt köşesindeki küçük simge taranan görüntünün dosya formatını gösterir.
#### <span id="page-72-0"></span>**Tek Sayfalı Dokümanlar İşaretleme Kutusu**

PaperPort Masaüstü Scan (Tarama) Penceresinde bulunan Single page items (Tek sayfalı dokümanlar) işaretleme kutusu sayesinde bir tarama işine başka görüntüler ekleyebilirsiniz. Kutu işaretlenmişse taranan görüntüler anında PaperPort masaüstünde görüntülenir. Kutu işaretlenmemişse (varsayılan ayar), Temel Arayüzü kapattığınız zaman aşağıdaki mesaj kutusu görüntülenir.

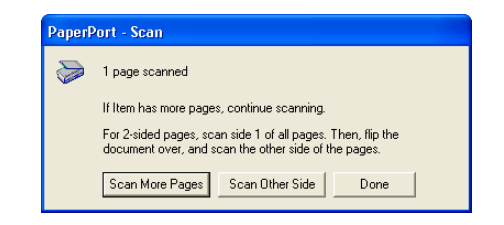

- Daha başka sayfaları taramak ve bu sayfaları PaperPort masaüstüne yerleştirilen görüntülere eklemek isterseniz **Scan More Pages** (Daha Fazla Sayfa Tara) seçeneğini tıklayın.
- Önceden taranmış sayfaları yeniden yüklemek ve diğer tarafını taramak için **Scan Other Side** (Öteki Tarafı Tara) seçeneğini tıklayın. Bu seçenek sadece bir kez kullanılabilir.
- Tarama işiniz bittiğinde **Done** (Bitti) seçeneğini tıklayın. Taranan görüntüler PaperPort masaüstüne yerleştirilir.

PaperPort hakkında daha fazla bilgi edinmek için lütfen *Kurulum CD'sinde ScanSoft PaperPort Kullanım Kılavuzu*'na bakın.

#### **PaperPort Yazılımıyla Yardım Alınması**

PaperPort yazılımı yazılımın her özelliği konusundaki soruları yanıtlayan eksiksiz bir yardım başlıkları seti içerir. Help Topics (Yardım Başlıkları) penceresini açmak için **F1** tuşuna basın veya **Help** (Yardım) menüsünden **PaperPort Help** seçeneğini seçin.

CD üzerindeki *PaperPort Başlatım Kılavuzu ve PaperPort Kullanım Kılavuzu*'na da bakabilirsiniz.

## <span id="page-73-0"></span>**Gelişmiş Arayüzden Tarama**

Gelişmiş Arayüzde daha fazla tarama seçeneği bulunuyor.

- 1. Temel Arayüzü sayfa 63'te "PaperPort'tan bir doküman taramak için" kısmında açıklandığı şekilde açın.
- 2. Temel Arayüzde **Advanced Interface** (Gelişmiş Arayüz) Advanced Interface düğmesini tıklayın.

Gelişmiş Arayüz açılır.

Bu menüden Simplex (tek taraflı) veya Duplex (çift taraflı) ayarlarını seçin.

Renkli, Gri Ölçekli veya ———<br>Siyah&Beyaz yapılandırmasını Siyah&Beyaz yapılandırmasını<br>seçmek için bir simgeyi tıklayın.<br>Custom önündeki "+" işaretine tıkladığınızda Kişisel tarama ayarları görüntülenir.

Değiştirmek üzere listeden bi ayar tıklayın. Gelişmiş Arayüzün sağ tarafında gerekli değişiklikleri yapabileceğiniz ayar seçenekleri görüntülenir.

Bilgisayarınızda görüntü için yeterli alan bulunduğundan emin olmak için Scan Info'yu kontrol edin. Bilgisayarınızda taranan görüntü dosyası için yeterli alan yoksa bu kutuda uyarı simgeleri görüntülenir.

Gelişmiş Arayüzdeki tüm özelliklere ihtiyacınız yoksa Basic Interface düğmesini tıklayarak Temel Arayüze geri dönün.

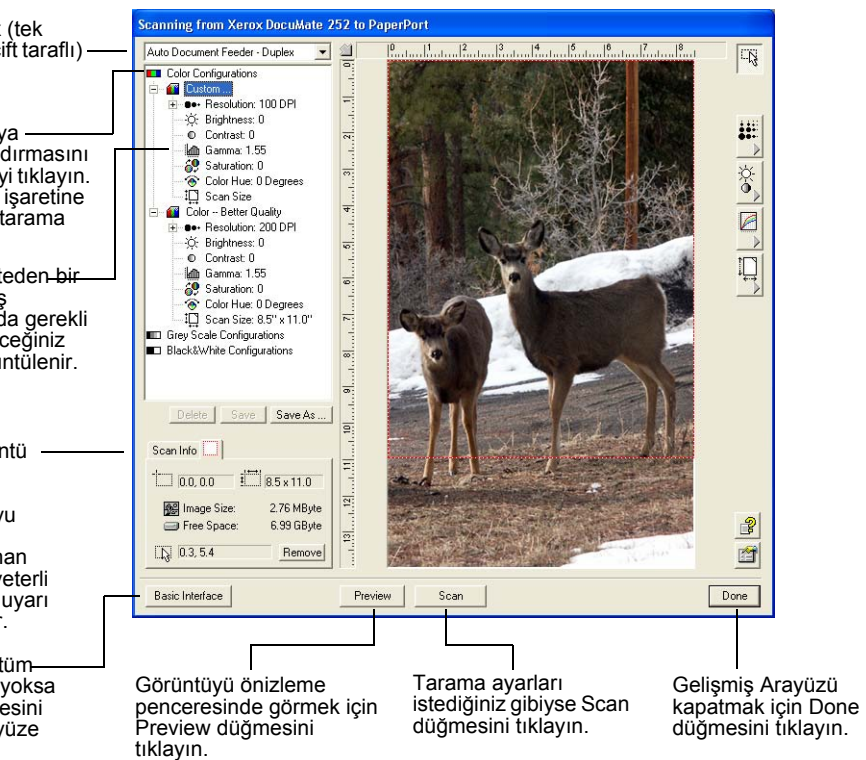

- 3. Üst sol paneldeki menüden tarayacağınız dokümanın Simplex (tek taraflı) mi, yoksa Duplex (çift Taraflı) mi olduğunu seçin.
- 4. Simgelerden birine tıklayarak bir yapılandırma seçin.

Örneğin, renkli bir dokümanı önayarlı Kişisel tarama ayarlarıyla taramak için Color Configurations (Renk Yapılandırmaları), ardından Custom (Kişisel) seçeneklerini seçin.

Yapılandırma ayarları bir liste şeklinde görüntülenir. Tam listeyi görmek isterseniz + (artı) işaretini, listeyi küçültmek isterseniz de - (eksi) işaretini tıklayın.

• **Black&White,** mektup, memo, karakalem ve dolmakalem çizimleri ve başka siyah/beyaz materyaller içindir. Bu ayar taranan görüntüler için en küçük boyutlu dosyaları üretir.

- <span id="page-74-0"></span>• **GrayScale** görüntüyü maksimum 256 gerçek gri gölgelerinde tarar. Siyah/beyaz fotoğrafları ve daha yüksek kaliteli başka siyah/beyaz görüntüleri taramak için kullanın. Dilerseniz renklerini gri tonlara dönüştürmek için renkli bir fotoğrafı da bu ayarla tarayabilirsiniz. Dosya boyutu renkli bir taramanın boyutuna kıyasla üçte bir oranında daha küçüktür.
- **Color** görüntüyü tam renkli olarak tarar. Renkli fotoğrafları veya başka renkli görüntüleri taramak için bu ayarı kullanın. Görüntü tipi seçenekleri içinde dosya boyutu en büyük secenektir.
- 5. Tarama öncesinde görüntüyü önceden izlemek isterseniz **Preview** (Önizleme) seçeneğini tıklayın.
- 6. Ayar gerekip gerekmediğini belirlemek için görüntüyü gözden geçirin.
- 7. Bir ayarı değiştirmek için seçilen yapılandırmanın altında soldaki listede bulunan ayarı seçin.

Gelişmiş Arayüzün sağ tarafında seçilen ayar için bir panel açılır. Bu panelden yeni seçenekleri seçin. Tarama ayarlarının değiştirilmesi konusunda ayrıntılı bilgi için sayfa 72'de "Görüntünün Gelişmiş Arayüzle Ayarlanması" kısmına bakın.

- 8. (opsiyonel) Görüntüyü yeniden önceden izlemek isterseniz dokümanı tekrar tarayıcının otomatik doküman besleyicisine yerleştirerek **Preview** (Önizleme) düğmesini tıklayın. Gerektiğinde ayarları değiştirin.
- 9. Önizleme görüntüsünden memnun kaldığınızda tüm dokümanları kağıt kılavuzunun içine yerleştirin ve **Scan** (Tara) düğmesini tıklayın.

Bir tarama ilerleme penceresi açılır.

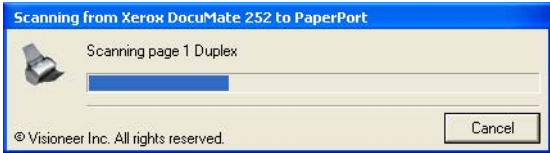

Tarama bittikten sonra taranan görüntünün bir thumbnal'i PaperPort masaüstünde görüntülenir. Birden fazla sayfa taradığınızda, bu sayfalar PaperPort'ta istif şeklinde görüntülenir.

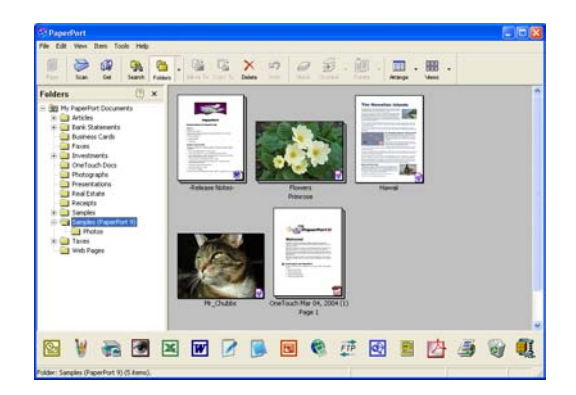

Taramayı yapıldığı sırada iptal etmek istediğinizde ilerleme penceresindeki **Cancel** (İptal) düğmesini tıklayın.

<span id="page-75-0"></span>10. PaperPort masaüstünde **Single page items** (Tek sayfalı dokümanlar) kutusu işaretlenmişse görüntü masaüstünde bir thumbnail olarak gösterilir.

**Single page items** (Tek sayfalı dokümanlar) kutusu işaretlenmemişse tarama işinin bittiğini belirtmediğiniz sürece thumbnail'ler masaüstünde görüntülenmez.

Sayfa 69'da "Tek Sayfalı Dokümanlar İşaretleme Kutusu" kısmına bakın.

11. Görüntüyle çalışmak için PaperPort yazılımını kullanın.

#### **Görüntünün Gelişmiş Arayüzle Ayarlanması**

Taradığınız dokümanlardan mümkün olan en iyi görüntüyü elde etmek amacıyla Gelişmiş Arayüzde tarama ayarlarını değiştirebilirsiniz.

#### **Bir ayarı ayarlamak için:**

- 1. Gelişmiş Arayüzün sol tarafında Color Configurations (Renk Yapılandırmaları) gibi bir yapılandırma seçin.
- 2. Ayarlar listesinden bir ayarı seçin veya Gelişmiş Arayüzün sağ tarafında bu ayarın ilgili tuşunu tıklayın.

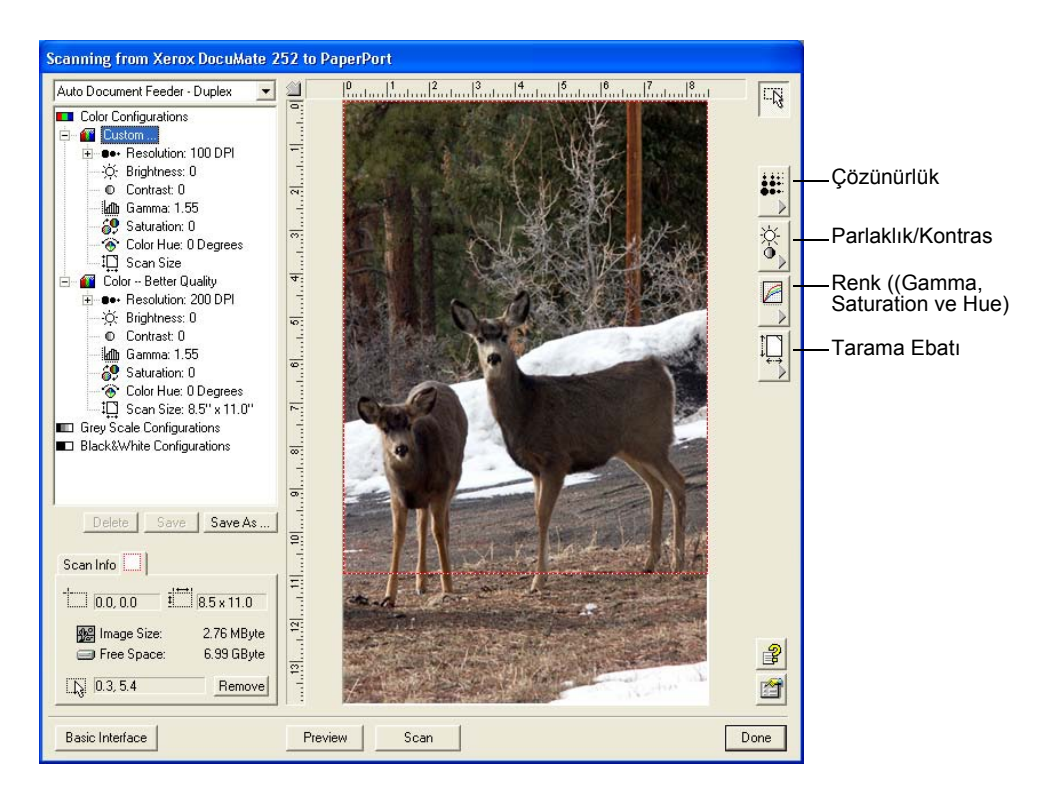

<span id="page-76-0"></span>**NOT:** Bir yapılandırmadaki tarama ayar listesi sadece ilgili yapılandırma tipi için geçerlidir. Örneğin, Siyah&Beyaz Yapılandırmada Renkli Hue ayarı için bir seçenek yoktur.

Aşağıdaki şekil listeden Resolution (Çözünürlük) ayarını, veya Resolution düğmesini tıkladığınızda görüntülenen bir Gelişmiş Arayüz örneğini gösterir.

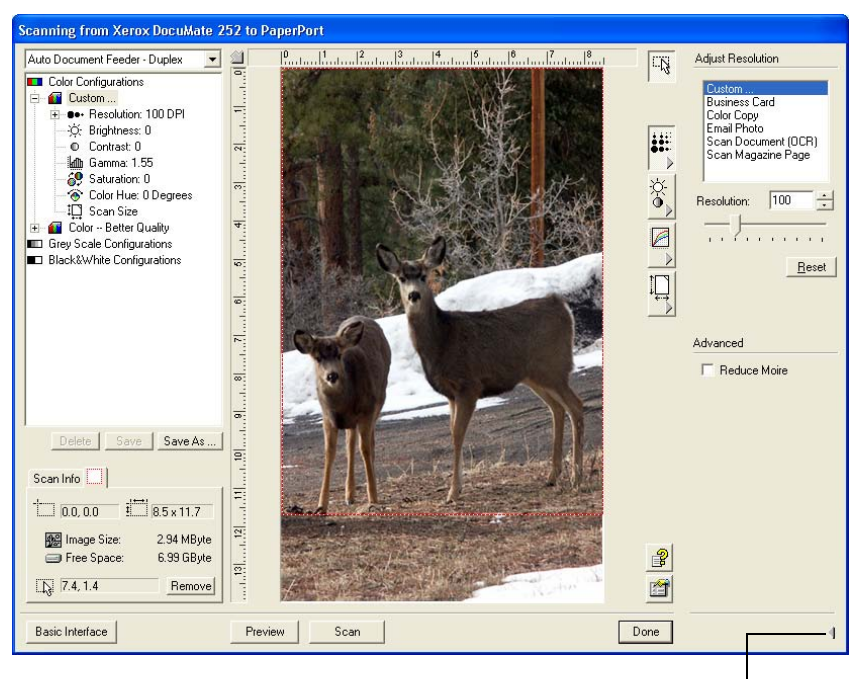

Ayar panelini kapatmak için tıklayın.

**NOTE:** Tarama ayarları listesindeki bilgi ve çeşitli ayar panellerinde seçtiğiniz seçenekler interaktiftir. Panel üzerindeki ayarları değiştirdiğinizde sol taraftaki sayılar da değişecektir.

#### **Çözünürlüğün Ayarlanması**

Resolution (Çözünürlük) taranan bir görüntüde görebileceğiniz ayrıntı miktarını belirler. Bir tarama için olan çözünürlük ayarı inç başına nokta sayısı (dpi) olarak gösterilir. Çözünürlük ne kadar yüksekse ayrıntılar o kadar belirgindir, ancak daha yüksek dpi ayarlarının taraması daha fazla vakit alır ve dosya boyutları da daha büyüktür. Daha yüksek ayarlar genellikle fotoğraf veya ayrıntılı sanat çalışmaları gibi ayrıntının önemli olduğu işler için kullanılır.

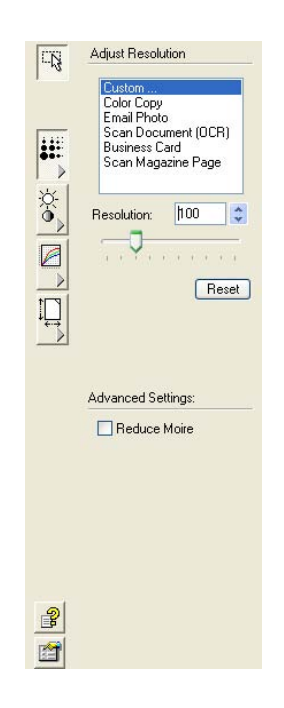

<span id="page-77-0"></span>Aşağıdaki şekil çözünürlük seçeneklerini göstermektedir.

**NOT:** Paneller üzerindeki çeşitli tuşların yerleri Gelişmiş Arayüz pencerenizde biraz farklı olabilir. Pencerenin görünümü monitör ekranınızın çözünürlüğüne bağlıdır.

#### **Çözünürlüğü ayarlamak için:**

1. Ağırlıklı olarak taranan dokümanlarda önayarlı çözünürlüklerden birini kullanmak için listedeki seçeneklerden birini seçin.

Örneğin, bir kartvizit aramak için çözünürlüğü ayarlamak istediğinizde Business Card (Kartvizit) seçeneğini seçin. Bu ayar tipik bir kartvizitte küçük yazıları okuyacak şekilde belirlenmiştir.

2. Çözünürlüğü manuel olarak ayarlamak isterseniz, **Resolution** slider'ını sola doğru kaydırarak çözünürlüğü azaltın veya sağa doğru kaydırarak çözünürlüğü artırın.

Ayarı artırmak veya azaltmak için dilerseniz çözünürlük ayar kutusuna doğrudan bir sayı girebilirsiniz veya aşağı ve yukarı oklarını tıklayabilirsiniz. DocuMate 252 tarayıcınızdaki çözünürlük ayarı 50 dpi ile 600 dpi aralığındadır.

3. Çözünürlüğü orjinal ayarına geri döndürmek için **Reset** (Sıfırla) düğmesini tıklayın.

Çözünürlük panelinde Moire desenler için de gelişmiş bir ayar vardır. Moire desenler, özellikle gazete ve dergi resimleri gibi taranan fotoğraf veya resim görüntüleri üzerinde bazen görülebilen dalgalı, kıvrımlı çizgilerdir. Taranan görüntülerdeki moire desenlerini azaltmak veya yok etmek için **Reduce Moire** (Moire Desenlerini Azalt) seçeneğini seçin.

## <span id="page-78-0"></span>**Parlaklık ve Kontrast Ayarı**

Bazı durumlarda bir doküman fazla açık veya koyu bir parlaklık veya kontrast ayarıyla taranır. Örneğin, açık renkli bir kalemle yazılmış bir notun daha okunabilir hale getirilmesi için daha koyu olarak taranması gerekebilir.

Aşağıdaki şekil parlaklık ve kontrast seçeneklerini gösterir. Kontrast sadece Renkli veya Gri Ölçekli yapılandırmalarda seçilebilir.

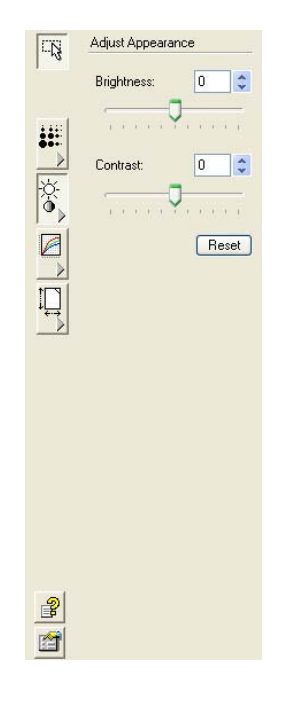

#### **Parlaklığı veya kontrastı ayarlamak için:**

- 1. Görüntüyü daha koyu hale getirmek için **Brightness** slider'ını sola, daha açık hale getirmek için de sağa kaydırın.
- 2. Kontrastı azaltmak için **Contrast** slider'ını sola, artırmak için de sağa kaydırın.

Ayarı artırmak veya azaltmak için dilerseniz parlaklık veya kontrast ayar kutusuna doğrudan bir sayı girebilirsiniz veya kutunun yanındaki aşağı ve yukarı oklarını tıklayabilirsiniz.

3. Ayarları orjinal değerlerine geri döndürmek için **Reset** (Sıfırla) düğmesini tıklayın.

#### <span id="page-79-0"></span>**Gamma, Doygunluk ve Renk Hue Ayarı**

Tarama için Color Configuration'ı (Renk Yapılandırma) kullanıyorsanız bir dizi renk ayarlarını ayarlayabilirsiniz. Gamma renklerin orta tonlarının parlaklığını belirler, doygunluk bir rengin gücü veya saflığıdır ve hue da gözlerinizin görüntüden yansıdığı şekilde gördüğü renktir.

Aşağıdaki şekil renk seçeneklerini gösterir.

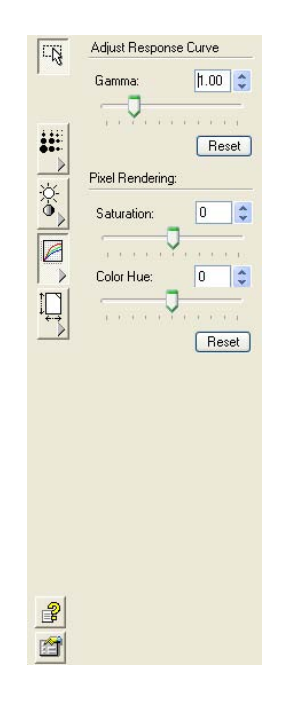

#### **Renk ayarlarını belirlemek için:**

1. Ayarları azaltmak için **Gamma, Saturation** ve **Color** Hue slider'larını sola, ayarları artırmak için de sağa kaydırın.

Dilerseniz ayar kutularına doğrudan bir sayı girebilirsiniz veya kutuların yanındaki aşağı ve yukarı oklarını tıklayabilirsiniz.

2. Ayarları orjinal değerlerine geri döndürmek için **Reset** (Sıfırla) düğmesini tıklayın.

#### **Giriş Ebatının Ayarlanması**

8.5 x 14 inçe kadar olan dokümanları tarayabilirsiniz. Buna karşılık, başka tarama ebatları da seçebilir veya görüntünün sadece belirli kısımlarını taramak üzere giriş ebatını ayarlayabilirsiniz. Örneğin, bir fotoğraf tararken sadece tek bir kısım üzerinde yoğunlaşılmasını isterseniz, giriş ebatını ayarlayarak fotoğrafın geri kalan kısımlarının son taranmış görüntüden silinmesini sağlayabilirsiniz.

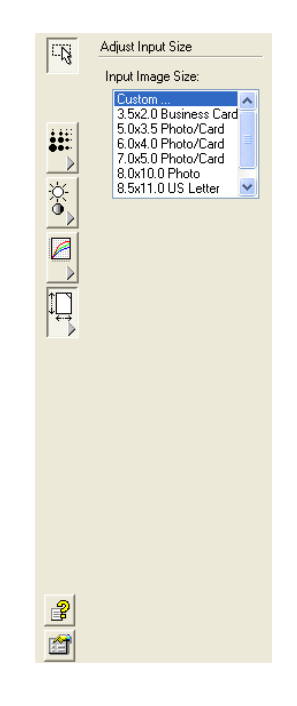

<span id="page-80-0"></span>Aşağıdaki şekil giriş ebat seçeneklerini gösterir.

#### **Görüntü boyutunu ayarlamak için:**

1. Menüden görüntü boyutunu seçin.

Noktalı anahat görüntüde seçilen alanı gösterir.

Aşağıdaki şekil manuel olarak seçilmiş bir alan örneğini gösterir.

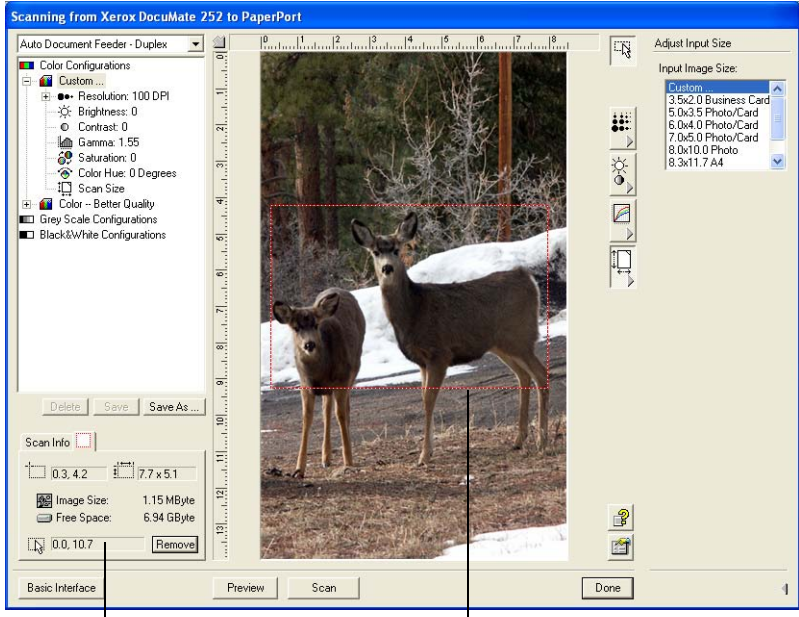

Tarama bittikten sonra PaperPort masaüstünde görüntülenecek görüntü budur.

Scan Info düğmesi alanın boyutunu ve konumunu gösterir. Seçilen tarama alanı.

Bu işlem sonrasında taramak istediğiniz belirli bölgeyi seçmek için anahattı taşıyabilir veya yeniden boyutlandırabilirsiniz.

- <span id="page-81-0"></span>2. Noktalı anahattı taşımak için imleci seçilen alana getirin ve fareyi basılı tutarak imleci hareket ettirin.
- 3. Seçilen alanı yeniden boyutlandırmak için imleci noktalı çizginin üzerine getirin ve fareyi basılı tutarak imleci hareket ettirin.

Noktalı çizgiyi taşıdığınız sırada görüntü boyutu için olan menü seçeneği boyutu kişiselleştirdiğinizi belirtmek amacıyla **Custom** (Kişisel) olarak değişir.

Gelişmiş Arayüzün alt sol kısmında yer alan Scan Info (Tarama Bilgisi) kutusu yeni alanlar hakkındaki bilgileri gösterir.

- 4. Noktalı çizgi tam olarak istediğiniz yerde değilse imleci çizginin üzerine yerine getirin ve fareyi basılı tutarak imleci tekrar hareket ettirin.
- 5. Seçilen alanı silmek ve yeniden alan seçmek isterseniz Scan Info (Tarama Bilgisi) kutusunda **Remove** (Kaldır) seçeneğini tıklayın.

**NOT: Remove** (Kaldır) seçeneğine tıklandığında tüm 8.5 x 14 inçlik alan seçilir.

#### **Cetvel birimleri**

Görüntünün etrafındaki cetvel kişisel boyutlu bir görüntüyü tam olarak konumlandırmanıza yardımcı olur. Cetvel birimlerini istediğiniz ölçüm birimine göre değiştirebilirsiniz.

**Cetvel birimlerini ayarlamak için:**

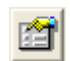

1. **Preferences** (Tercihler) düğmesini tıklayın.

User Preferences (Kullanıcı Tercihleri) iletişim kutusu açılır.

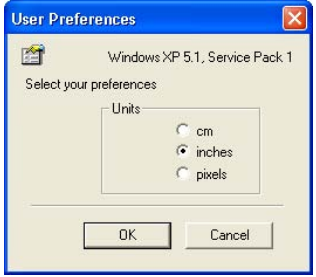

2. İstediğiniz cetvel birimlerini seçerek **OK** (Tamam) düğmesini tıklayın.

#### <span id="page-82-0"></span>**Tarama Bilgisi kutusu**

Aşağıdaki şekil Scan Info (Tarama Bilgisi) kutusunda yer alan bilgileri gösterir:

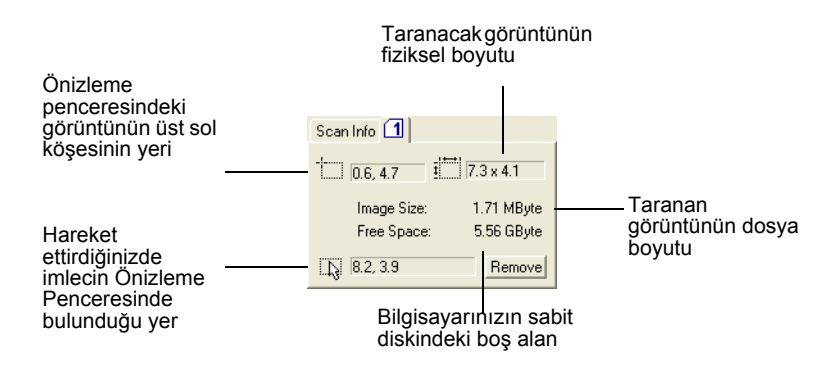

#### **Yeni bir Gelişmiş Arayüz Profili Oluşturma**

Gelişmiş Arayüzdeki önayarlı profillerin ayarlarını değiştiremezsiniz, ancak yeni profiller oluşturabilir ve ileride kullanılmak üzere kaydedebilirsiniz.

#### **Yeni bir profil oluşturmak için:**

- 1. Gelişmiş Arayüzde örneğin Black&White Configurations/ Custom (Siyah&Beyaz Yapıandırmalar/Kişisel) gibi önayarlı profillerden birini seçin.
- 2. Ayarları istediğiniz gibi ayarlayın ve **Save As** (Farklı Kaydet) düğmesini tıklayın.

Save Profile (Profili Kaydet) iletişim kutusu açılır.

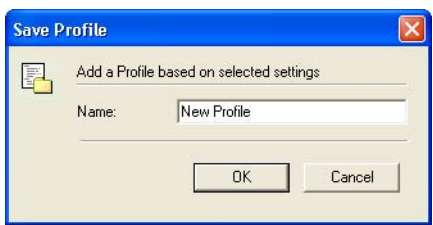

3. Yeni profil için bir ad yazın ve OK (Tamam) düğmesini tıklayın. Ad en azından iki karakter uzunluğunda olmalıdır.

Yeni profil yapılandırma listesine eklenir.

**Oluşturduğunuz bir profili düzenlemek veya silmek için:**

- 1. Yapılandırma listesinden profilinizi seçin.
- 2. Profilde gerekli değişiklikleri yaparak **Save** (Kaydet) düğmesini tıklayın.
- 3. Seçili profili silmek isterseniz **Delete** (Sil) düğmesini tıklayın.

## **Windows Image Acquisition ile Tarama**

Microsoft Windows tarayıcılardan, dijital kameralardan veya başka dijital cihazlardan görüntü almak için kendi seçenekler setine sahiptir. Windows Image Acquisition (WIA) seçenekleri adı verilen bu seçenekler seti aşağıda açıklanmıştır.

**NOT:** Windows Image Acquisition (WIA) ile tarama sadece bilgisayarınızda Windows XP yüklü olması durumunda yapılabilir.

#### **Bir doküman taramak için:**

1. Windows görev çubuğunda **Start** (Başlat) düğmesinden **All Programs** (Tüm Programlar), **ScanSoft PaperPort 9.0,** ve **PaperPort** seçeneklerini tıklayın.

PaperPort masaüstü açılır.

2. PaperPort komut çubuğu üzerindeki **Scan** (Tarama) simgesini tıklayın.

Folders (Klasörler) penceresi yerine Scan (Tarama) penceresi görüntülenir.

Tarama penceresi

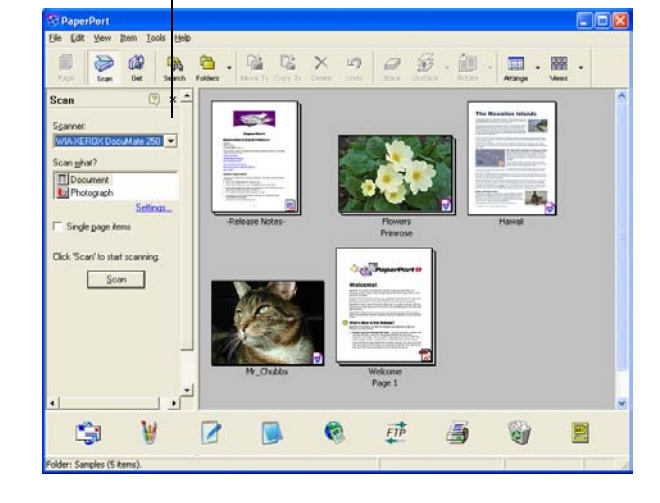

- 3. Scanner (Tarayıcı) listesinden **WIA-XEROX DocuMate 252** seçeneğini seçin.
- 4. "Scan what?" (Neler taranacak?) kısmında taranmak üzere bir **Doküman** veya **Fotoğraf** seçin.
- 5. Taranan dokümanın dosya adını ve dosya tipini görüntülemek ve değiştirmek için **Settings** (Ayarlar) seçeneğini tıklayın. Dokümanlar için varsayılan dosya tipi .pdf, ve fotoğraflar için de .jpg uzantılarıdır.
- 6. **Single page items** (Tek sayfalı dokümanlar) kutusunu aşağıdaki durumlarda kullanın:
	- Kutu işaretlenmişse otomatik doküman besleyicideki tüm sayfalar taranır ve PaperPort masaüstüne tek sayfalar halinde yerleştirilir.

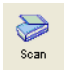

- <span id="page-84-0"></span>• Kutu işaretlenmemişse otomatik doküman besleyicideki tüm sayfalar taranır, ancak tarama işinin bittiğini belirtmediğiniz sürece PaperPort masaüstüne yerleştirilmezler.
- 7. **Scan** (Tarama) penceresinde Scan (Tara) düğmesini tıklayın.

Tarama penceresi açılır. Tarama seçeneklerini seçmek ve tarayıcıyı başlatmak için bu pencereyi kullanın.

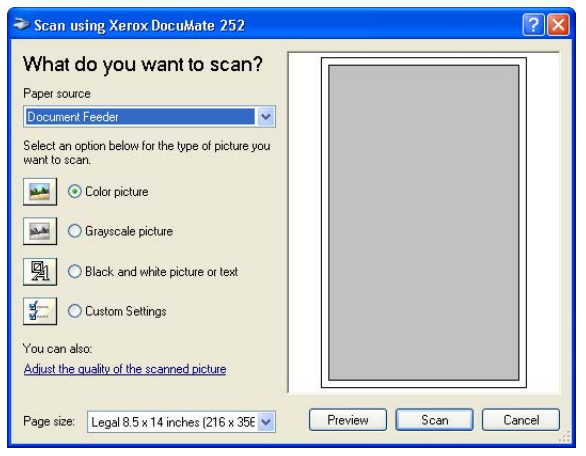

- 8. Taradığınız doküman için en uygun tuşu tıklayın.
- 9. Page Size (Sayfa Ebatı) listesinden bir kağıt ebatı seçin.
- 10. Tarama öncesinde görüntüyü önceden izlemek isterseniz **Preview** (Önizleme) seçeneğini tıklayın.

Görüntü pencerenin sağ tarafında görüntülenir.

**NOT:** Tarama öncesinde önizleme özelliğini bir doküman istifi için kullandığınızda istifin ilk sayfası önizleme için ADF'den beslenir. Tarayıcı ayarlarını ayarladıktan sonra bu sayfayı sayfaların geri kalanıyla taranabilmesi için istife geri yerleştirin.

11. Önizleme görüntüsünün ayarlarını istediğiniz şekilde ayarlayın:

- Görüntü tipi için seçilen tuşu değiştirin.
- Kişisel ayarları değiştirin, bunun için "Taramalarınızın İnce Ayarı" kısmına bakın.
- Taranan görüntünün boyutunu değiştirin. Bunu yapmak için fare imlecini önceden izlenen görüntünün kenarlarındaki dört ebatlandırma kutusundan birine getirin, tıklayın, ve fareyi burada tutun. Ardından görüntü boyutunu artırmak veya azaltmak için kutuyu çekin.
- 12. Taranacak görüntüyü yeni ayarlarla tekrar önceden izleyin. Önizleme görüntüsünden memnun kaldığınızda **Scan** (Tara) düğmesine basın.

Scan (Tarama) penceresinde **Single page items** (Tek sayfalı dokümanlar) kutusu işaretlenmişse taranan görüntü masaüstünde bir thumbnail olarak gösterilir.

- <span id="page-85-0"></span>13. **Single page items** (Tek sayfalı dokümanlar) kutusu işaretlenmemişse, tarama işinin bittiğini belirtmediğiniz sürece thumbnail'ler masaüstünde görüntülenmez.
- 14. PaperPort Scan (Tarama) mesaj kutusu üzerinde **Done** (Bitti) düğmesini tıklayın.

**NOT:** Sayfa 69'da "Tek Sayfalı Dokümanlar İşaretleme Kutusu" kısmına bakın.

**Taramalarınızın İnce Ayarı**

Belirli bir dokümanı tam olarak istediğiniz şekilde taramak amacıyla daha fazla ayarlamak için dokümanı taramadan önce yeni ayarlar seçebilirsiniz.

**Tarama öncesinde tarayıcı ayarlarını seçmek için:**

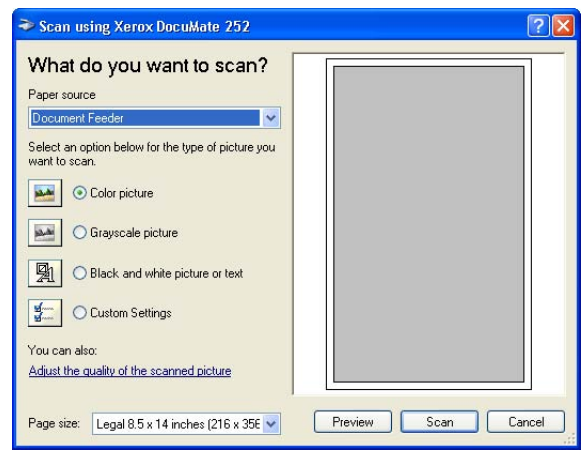

1. Tarama penceresinde **Adjust the quality of the scanned picture** (Taranan görüntünün kalitesini ayarla) seçeneğini tıklayın.

Advanced Properties (Gelişmiş Özellikler) iletişim kutusu açılır.

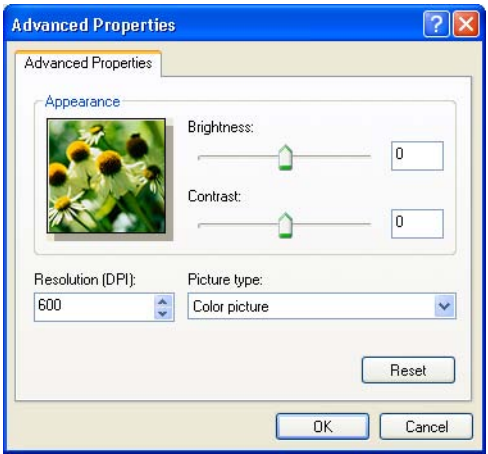

<span id="page-86-0"></span>2. Tarama seçeneklerini seçin.

**Brightness ve Contrast** - Taranan görüntünün parlaklığını ve kontrastını ayarlamak için slider'ları sağa veya sola kaydırın. Kontrast ayarı **Black and White picture or text** (Siyah/Beyaz resim veya metin) ayarına uygulanamaz.

**Resolution (DPI)** - Çözünürlükte inç başına nokta sayısını (dpi) seçmek amacıyla yukarı veya aşağı oklarını tıklayın. Maksimum çözünürlük 600 dpi, minimum çözünürlükse 50 dpi'dır. dpi ayarı ne kadar yüksek olursa taranan görüntü de aynı oranda keskin ve net olur. Buna karşılık, daha yüksek dpi ayarlarının taranması daha uzun sürer ve taranan görüntü dosya boyutlarının daha büyük olmasına yol açarlar.

**Picture type** - Menüyü tıklayın ve taradığınız doküman için en uygun resim tipini seçin.

3. **OK** (Tamam) düğmesini tıklayın.

Custom Settings (Kişisel Ayarlar) düğmesi artık seçtiğiniz seçeneklerle taramak üzere ayarlanmıştır.

Ayarları sıfırlamak ve yeniden değiştirmek isterseniz **Reset** (Sıfırla) düğmesini tıklayın.

## <span id="page-87-0"></span>**ISIS Arayüzüyle Tarama**

Tarama için olan ISIS arayüzü Yapılandırma olarak **Configure Before Scan** (Tarama Öncesinde Yapılandır) ayarlanmış ve kullanılacak arayüz olarak ISIS seçilmiş bir tuşla taradığınızda görüntülenir.

**NOT:** Tarayıcınızla birlikte verilen QuickScan 3.0 gibi ISIS uyumlu başka uygulamalardaki ISIS arayüzünü de kullanabilirsiniz. QuickScan 3.0 yazılımı Disk 1 CD'sindedir. Diğer uygulamalardaki ISIS arayüzünün bu Kullanım Kılavuzunda sunulan açıklamalardan farklı olabileceğini unutmayın.

ISIS arayüzü **Configure Before Scan** (Tarama Öncesinde Yapılandır) yapılandırmasına sağ tıklandığında açılan menüden seçilebilir.

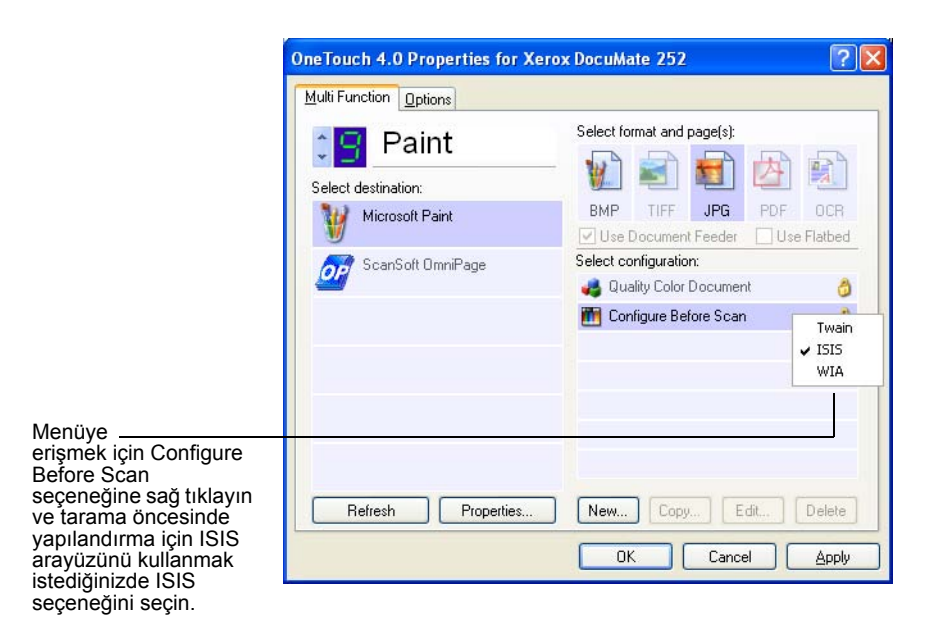

<span id="page-88-0"></span>Taramak için tuşa bastığınızda OneTouch ISIS Scan (Tarama) penceresi açılır. Tarama seçeneklerini seçmek ve tarayıcıyı başlatmak için bu pencereyi kullanın.

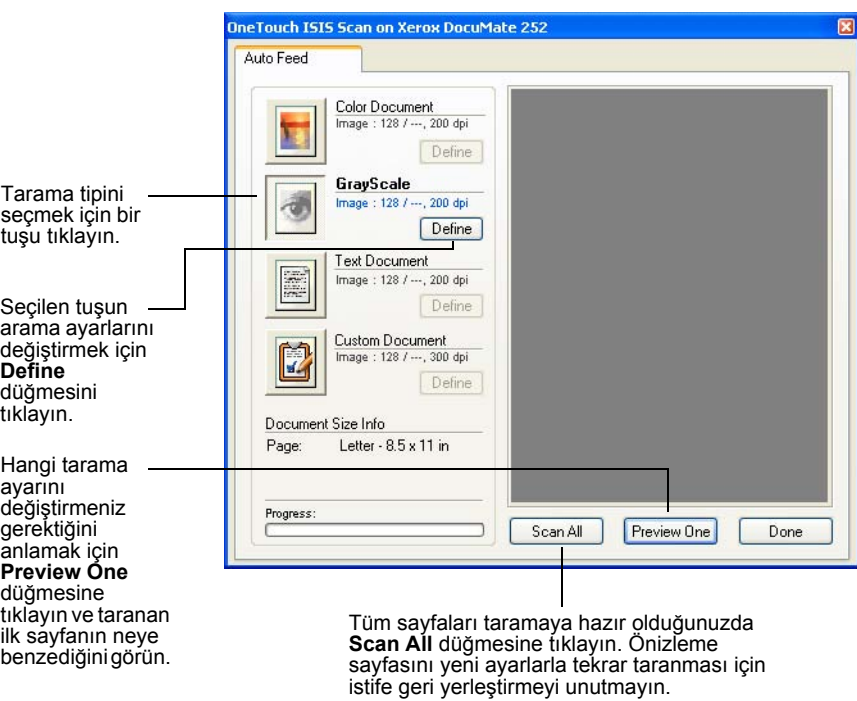

- 1. Taradığınız dokümana en uygun tuşu tıklayın.
- 2. Tarama öncesinde görüntüyü önceden izlemek için **Preview One** (Birini Önizle) düğmesine tıklayın.

Görüntü pencerenin sağ tarafında görüntülenir.

**NOT:** Tarama öncesinde önizleme özelliğini bir doküman istifi için kullandığınızda istifin ilk sayfası önizleme için ADF'den beslenir. Tarayıcı ayarlarını ayarladıktan sonra bu sayfayı sayfaların geri kalanıyla taranabilmesi için istife geri yerleştirin.

3. Gerektiğinde **Define** (Tanımla) düğmesini tıklayarak tarama ayarlarını değiştirin.

Başka bir tarama tipi tuşuyla taramayı tercih ederseniz, söz konusu tuşu seçebilirsiniz. Örneğin, **Color Document** (Renkli Doküman) seçilmişse, fikrinizi değiştirip **GrayScale** (Gri Ölçekli) tuşuyla tarayabilirsiniz.

4. Taramaya hazır olduğunuzda önizleme sayfasını dokümanınızdaki orjinal yerine yerleştirin ve **Scan All** (Tümünü Tara) düğmesini tıklayın.

Doküman yeni ayarlarla taranır.

## <span id="page-89-0"></span>**ISIS Tarama Ayarlarının Ayarlanması**

Seçilen tarama tipinin tarama ayarlarını değiştirebilirsiniz.

**NOT:** ISIS tarama ayarlarının bazı seçenekleri gri olarak gösterilmiştir. Gri renkte gösterilen seçenekler DocuMate 252 tarayıcınız için uygun olmayan seçeneklerdir. ISIS arayüzünü başka Xerox tarayıcılarla kullanırsanız gri olan seçenekler gerektiğinde etkin hale gelirler.

#### **Renkli Doküman, Gri Ölçekli veya Metin Dokümanı ayarlarını ayarlamak için:**

1. **Color Document** (Renkli Doküman), **GrayScale Document**  (Gri Ölçekli Doküman) veya **Text Document** (Metin Dokümanı) düğmesini, ardından **Define** (Tanımla) düğmesini tıklayın.

Soldaki iletişim kutusu GrayScale Document (Gri Ölçekli Doküman) veya Color Document (Renkli Doküman) için görüntülenecektir. Sağdaki iletişim kutusu ise Text Document (Metin Dokümanı) için açılacaktır. Text Document (Metin Dokümanı) seçeneğiyle yapılan tarama SiyahBeyaz olacaktır.

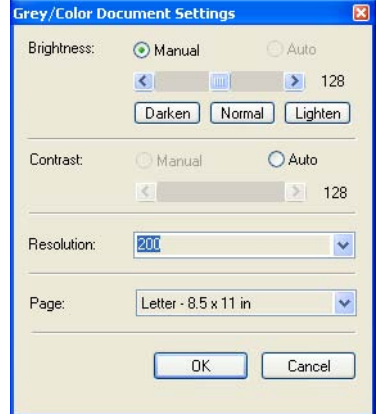

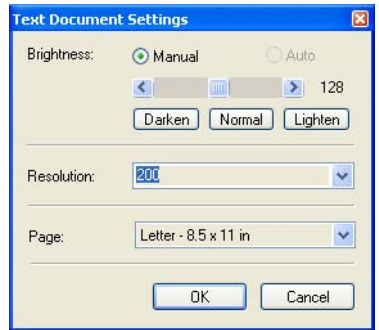

**Brightness** - Parlaklığı her seferinde bir birim olarak ayarlamak için slider'ları sağa veya sola kaydırın veya okları tıklayın. Çubuktaki oku daha büyük aralıklarla kaydırmak istediğinizde **Darken** (Daha Koyu), **Normal** veya **Lighten** (Daha Açık) düğmelerini tıklayın.

**Contrast** - Kontrast Color Document veya GrayScale için otomatik olarak ayarlanır. Text Document seçeneği Siyah/ Beyaz olarak taradığından kontrast seçeneği uygulanamaz.

**Resolution** - Menü okunu tıklayarak bir çözünürlük (dpi) seçin. DocuMate 252 tarayıcınız maksimum 600 dpi çözünürlüğe kadar tarayabilir.

**Page** - Menü okunu tıklayarak sayfa ebatı seçin. DocuMate 252 tarayıcınız 8.5 x 14 inç ebata kadar olan sayfaları tarayabilir.

2. **OK** (Tamam) düğmesini tıklayın.

#### <span id="page-90-0"></span>**Kişisel Doküman ayarlarını ayarlamak için:**

1. **Custom Document** (Kişisel Doküman) düğmesini, ardından **Define** (Tanımla) düğmesini tıklayın.

Kişisel ayarlar için olan iletişim kutusu görüntülenir.

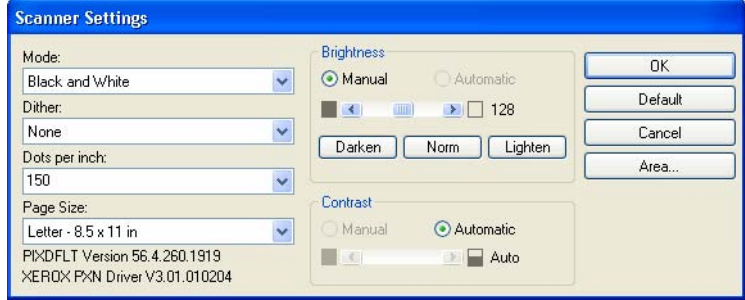

**Mode** - Oku tıklayarak bir tarama modu seçin.

**Black and White** - Tarama piksellerinin tümü aynı boyutta ve siyah veya beyaz renktedir. Bu ayarı mektup, memo, karakalem ve dolmalı kalem çizimleri ve başka siyah/beyaz materyal için kullanın. Bu ayar taranan görüntüler için en küçük boyutlu dosyaları üretir.

**256-Level Gray** - Görüntüyü maksimum 256 gerçek gri gölgelerinde tarar. Siyah/beyaz fotoğrafları ve daha yüksek kaliteli başka siyah/beyaz görüntüleri taramak için kullanın. Dilerseniz renklerini gri tonlara dönüştürmek için renkli bir fotoğrafı da bu ayarla tarayabilirsiniz. Dosya boyutu renkli bir taramanın boyutuna kıyasla üçte bir oranında daha küçüktür.

**24-Bit Color** - Görüntüyü tam renkli olarak tarar. Renkli fotoğrafları veya başka renkli görüntüleri taramak için bu ayarı kullanın. Tarama modu seçenekleri içinde dosya boyutu en büyük seçenektir.

**Dither** - Ancak Mode Black and White (Siyah ve Beyaz) olarak ayarlanmışsa seçilebilir. Menü okunu tıklayarak listeden bir Halftone (Yarım ton) seçeneğini veya Diffusion (Difüzyon) seçeneğini seçin. Halftone (Yarım ton) görüntüyü gri tonlardan oluşuyormuş görünümü verecek şekilde dönüştürür. Yarım tonlar farklı boyutlarda siyah ve beyaz pikseller kullanarak simüle edilmiş gri tonlar üretirler ve çoğunlukla gazete ve dergi görüntülerini üretmek üzere kullanılırlar. Daha düşük çözünürlükte siyah ve beyaz görüntüler için bu ayarı seçin. Yarım ton ayarlarla aynı zamanda daha küçük dosya boyutları elde edilir. Difüzyon da görüntüyü gri tonlara dönüştürür, ancak görüntüye taneli, film benzeri bir efekt vermek amacıyla gri renkleri yakınlardaki piksellere yayar. Difüzyon, görüntüler siyah/beyaz bir ekranda görüntülendikleri zaman yararlı bir özelliktir. Önizleme görüntüsü hangisinin tarama için en iyi seçenek olduğunu görebilmeniz amacıyla Dither seçiminizin efektini gösterir.

**Dots per inch** - Menü okunu tıklayarak bir çözünürlük seçin (dpi). DocuMate 252 tarayıcınız 600 dpi çözünürlüğe kadar tarayabilir.

**Page Size** - Menü okunu tıklayarak bir çözünürlük seçin (dpi). DocuMate 252 tarayıcınız 8.5 x 14 inç ebatına kadar olan bir sayfayı tarayabilir.

**Brightness** - Parlaklığı her seferinde bir birim olarak ayarlamak için slider'ları sağa veya sola kaydırın veya okları tıklayın. Çubuktaki oku daha büyük aralıklarla kaydırmak istediğinizde **Darken** (Daha Koyu), **Normal** veya **Lighten** (Daha Açık) düğmelerini tıklayın.

**Contrast** - Taranan görüntünün parlaklığını ve kontrastını ayarlamak için slider'ları sağa veya sola kaydırın. Kontrast Black and White (Siyah ve Beyaz) modu için otomatik olarak ayarlanır.

2. Görüntünün sadece belirli bir alanını taramak isterseniz **Area** (Alan) düğmesini tıklayın.

Set Scanning Area (Tarama Alanı Ayarla) iletişim kutusu görüntülenir.

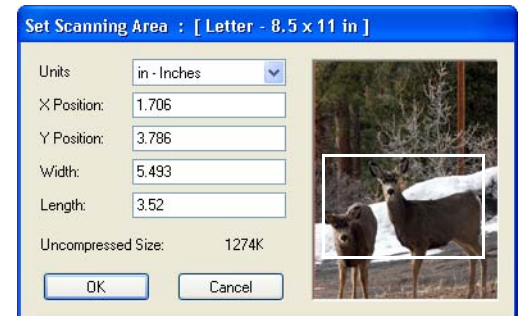

3. Görüntüyü tıklayın ve taramak istediğiniz alanın etrafında imleçle bir dikdörtgen oluşturun.

Soldaki kutular seçilen alanın o anki konumunu ve boyutunu gösterirler.

Bu işlem sonrasında taranacak belirli alanı ayarlamak için dikdörtgeni taşıyabilir veya yeniden boyutlandırabilirsiniz.

4. Dikdörtgeni taşımak için çapraz imleci dikdörtgen alanın içine getirin ve fareyi hareket ettirdiğiniz sırada Ctrl tuşunu basılı tutun.

Dilerseniz soldaki kutulara yeni değerler girebilirsiniz.

5. Dikdörtgeni yeniden boyutlandırmak için Width (Genişlik) veya Length (Uzunluk) kutularını tıklayın ve yeni ölçümler girin.

Ölçüm birimlerini ayarlamak için Units (Birimler) kutusunun menü okunu tıklayın ve ölçüm birimlerini seçin.

- 6. Yeni bir dikdörtgen oluşturarak alanı baştan seçmek isterseniz görüntüyü tıklayın ve yeni bir dikdörtgen oluşturun.
- 7. Alan istediğiniz gibiyse **OK** (Tamam) düğmesini tıklayın.

Bu işlemin ardından ISIS arayüzüyle taradığınızda sadece seçilen alan Varış Uygulamasında görüntü olarak gösterilecektir.

# **Bakım**

Bu bölüm bakım, sorun giderme, yazılımı kaldırma, tarayıcı özellikleri ve yedek parçalar hakkındaki bilgileri kapsar.

## <span id="page-92-0"></span>**Otomatik Doküman Besleyicinin Temizlenmesi**

Taranan dokümanlarınız ADF'ye kolaylıkla beslenemedikleri, veya tek seferde birden fazla doküman beslendiği zaman ADF besleme mekanizmasını silmeniz gerekebilir.

#### **ADF'yi temizlemek için:**

- 1. Pamuklu çubuğu biraz izopropil alkol (%95) ile nemlendirin.
- 2. Otomatik doküman besleyici kapağını açmak için tarayıcı gövdesinin üst sol tarafında bulunan ADF kapak açma düğmesine basın.

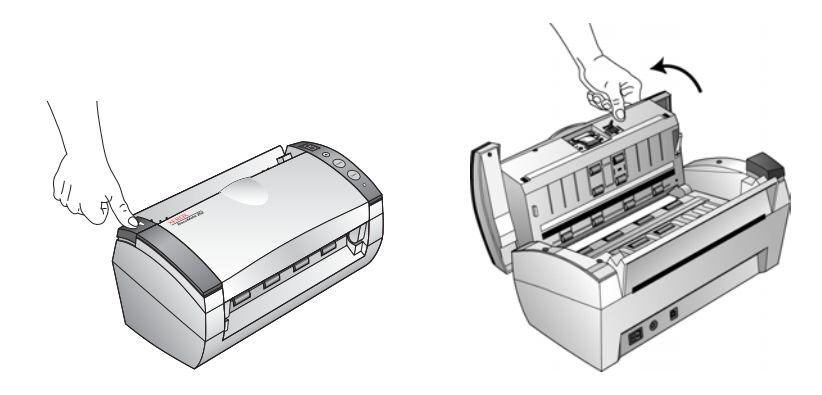

- 3. Besleme silindirini bir yandan öteki yana doğru silin. Tüm yüzeyini silmek için silindiri döndürün.
- 4. Pedi yukarıdan aşağıya doğru silin. Pamuklu çubuğu pedin her iki yanındaki yaylara sıkıştırmamaya özen gösterin.
- 5. İşiniz bittiğinde kapağı kapatın.

## <span id="page-93-0"></span>**Kağıt Sıkışmalarının Temizlenmesi**

Tarayıcınız Otomatik Doküman Besleyicide bir kağıt sıkışması nedeniyle tarama işlemini durdurursa bir uyarı iletişim kutusu görüntülenir.

**Bir kağıt sıkışmasını temizlemek için:**

1. Otomatik doküman besleyici kapağını açmak için tarayıcı gövdesinin üst sol tarafında bulunan ADF kapak açma düğmesine basın.

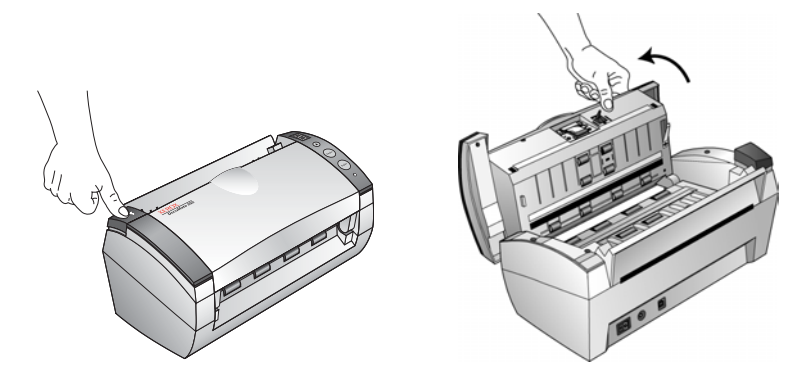

2. Sıkışan kağıdı çıkararak kapağı kapatın.

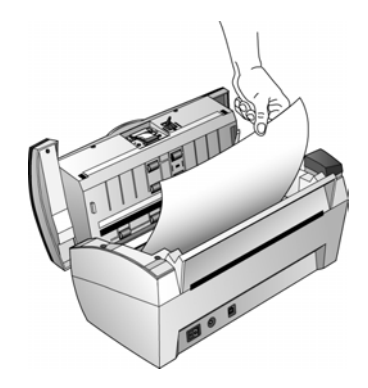

Kağıt sıkışma sayısını azaltmak için kağıdı tarama öncesinde elinizle düzleştirin ve kılavuzları kağıt ebatına uygun olarak ayarlayın.

## <span id="page-94-0"></span>**ADF Ped Düzeninin Değiştirilmesi**

ADF ped yayı aşınabilir ve kullanıcı tarafından değiştirilebilen bir parça olarak tasarlanmıştır. Dokümanların ADF'ye beslenmesinde yaşanan sorunlar ped yayının aşınmaya başladığına dair bir işaret olabilir.

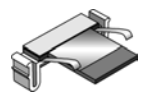

Orjinal tarayıcı kutusunda yedek bir ped eklenmiştir, dilerseniz yeni bir tane sipariş edebilirsiniz. Sipariş bilgileri için sayfa 98'de "Xerox DocuMate 252 Parça Listesi" kısmına bakın.

#### **ADF Ped düzeninin değiştirilmesi:**

1. Otomatik doküman besleyici kapağını açmak için tarayıcı gövdesinin üst sol tarafında bulunan ADF kapak açma düğmesine basın.

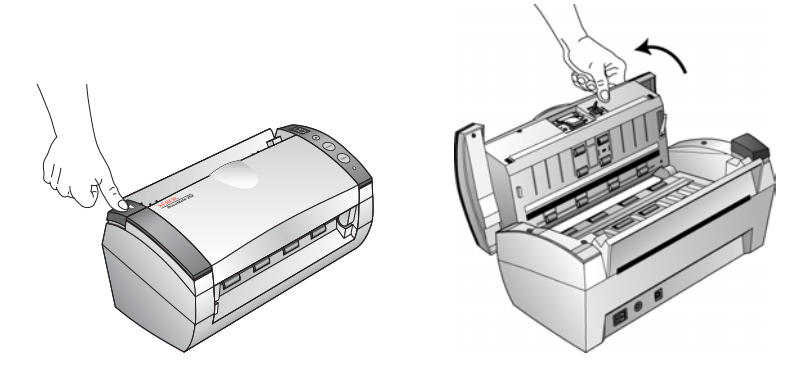

2. Ped düzenini sabit tutan plastik mandalları sıkıştırın ve pedi yukarı kaldırarak çıkarın.

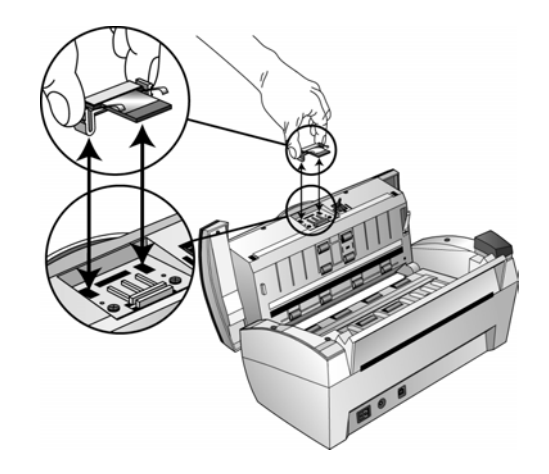

3. Yeni pedi slotlara yerleştirmek için aynı prosedürün tersini uygulayın.

## <span id="page-95-0"></span>**Sorun Giderme**

Bu kısımda yer alan sorun giderme bilgilerinin yanı sıra lütfen kurulum CD'sindeki Readme dosyasına bakın. Readme dosyası tarayıcıya ilişkin sorunları teşhis etmenize yardımcı olabilecek ek bilgiler icerir.

Bu kısımda ve Readme dosyasında tarif edilen sorun giderme prosedürlerini denediğiniz halde tarayıcınızdaki sorun giderilmediyse tarayıcınız arızalı olabilir. Temas bilgileri için tarayıcınızla birlikte verilen teknik destek kartına bakın. Daha fazla teknik bilgi için ayrıca www.xeroxscanners.com adresindeki web sitemizi ziyaret edin.

#### **Sorun: Tarayıcı taramıyor. Sorun nedir?**

Aşağıdaki muhtemel sorunlardan biri olup olmadığını kontrol edin:

- **Kablo gevşek veya sıkıca bağlanmış mı?** Tüm kablo bağlantılarını kontrol edin. Tüm kabloların sıkıca bağlanmış olduklarından emin olun.
- **Tarayıcının durum göstergeleri açık mı?** Tarayıcıyı açın. Durum ışıkları yanmıyorsa elektrik fişini başka bir prize takın.
- **Yazılımı yükledikten sonra bilgisayarı yeniden başlattınız mı?** Bilgisayarınızı yeniden başlatmadıysanız yazılım dosyalarının tümünü yüklemeyebilir. Bilgisayarınızı yeniden başlatmayı deneyin.
- **Tarayıcıyı bir USB paylaştırıcıya mı bağladınız?** Tarayıcıyı bağlamak için bir USB paylaştırıcı kullanıyorsanız, paylaştırıcının kendi elektrik besleyicisi olmalıdır. Paylaştırıcının kendi elektrik besleyicisi yoksa tarayıcıyı bilgisayar üzerindeki bir USB bağlantı nokyasına bağlayın.
- **PaperPort yazılımında başka bir tarama kaynağı mı seçtiniz?** Bilgisayarınızla birlikte birden fazla cihaz kullanıyorsanız görüntüler için başka bir kaynağı seçmiş olabilirsiniz. PaperPort yazılımını başlatın ve **Scan** (Tara) simgesini tıklayın, ardından tarayıcı olarak **DocuMate 252**'nin seçilmiş olduğundan emin olun.

#### **Sorun: Yükleme sırasında PaperPort Installation is not complete (PaperPort Kurulumu tamamlanmadı) hata mesajını aldım. Ne yapmalıyım?**

Kurulum prosedürü başarılı olmamıştır. PaperPort yazılımını tekrar yüklemeniz gerekecektir.

<span id="page-96-0"></span>**Sorun: PaperPort cannot allocate enough memory to perform internal critical operations (PaperPort önemli dahili işlemleri gerçekleştirmek için yeterli bellek atayamıyor) hata mesajını aldım. Ne yapmalıyım?** 

Ek bellek sağlamak için aktif konumdaki tüm uygulamaları kapatın. Continue (Devam) düğmesini tıklarsanız PaperPort dosyayı PaperPort veri dizinine taşır ve dosyayı "bad." önekiyle yeniden adlandırır. Bu sayede dosyayı daha sonra kurtarabilirsiniz.

Dosyayı kurtarmak için File (Dosya) menüsündeki Import (Al) komutunu kullanarak PaperPort'a gönderin.

#### **Sorun: PaperPort yazılımını nasıl kaldırabilirim?**

Sonraki "Tarayıcınızın Kaldırılması" kısmına bakın. Kaldırma işlemi taranan görüntülerinizi etkilemez, bu görüntüler PaperPort Veri klasöründe kalırlar.

#### **Durum Göstergesi Sorun Giderme Kodları**

Yeşil renkte bir durum göstergesi yazıcının normal durumunu gösterir.

#### **Normal Çalışma**

- **Yeşil renkte yanıp sönme**: tarayıcının enerji tasarrufundan çıktığına ve taramak üzere hazırlandığına işaret eder.
- **Sürekli yeşil renkte yanma**: tarayıcının taramak üzere hazırlandığını gösterir.

#### **Hata Kodları**

Tarayıcınız donanım sorunlarıyla karşılaştığında durum göstergesi kırmızı renkte yanıp söner ve LED ekranında bir "E" harfiyle birlikte hata kod numarası görüntülenir.

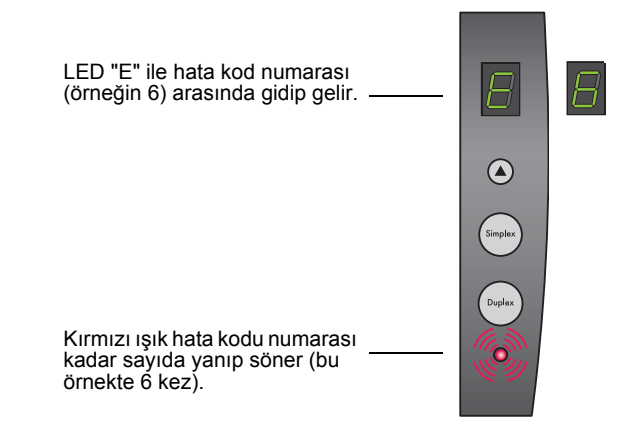

Aşağıdaki tablo hata kodlarını açıklamaktadır.

<span id="page-97-0"></span>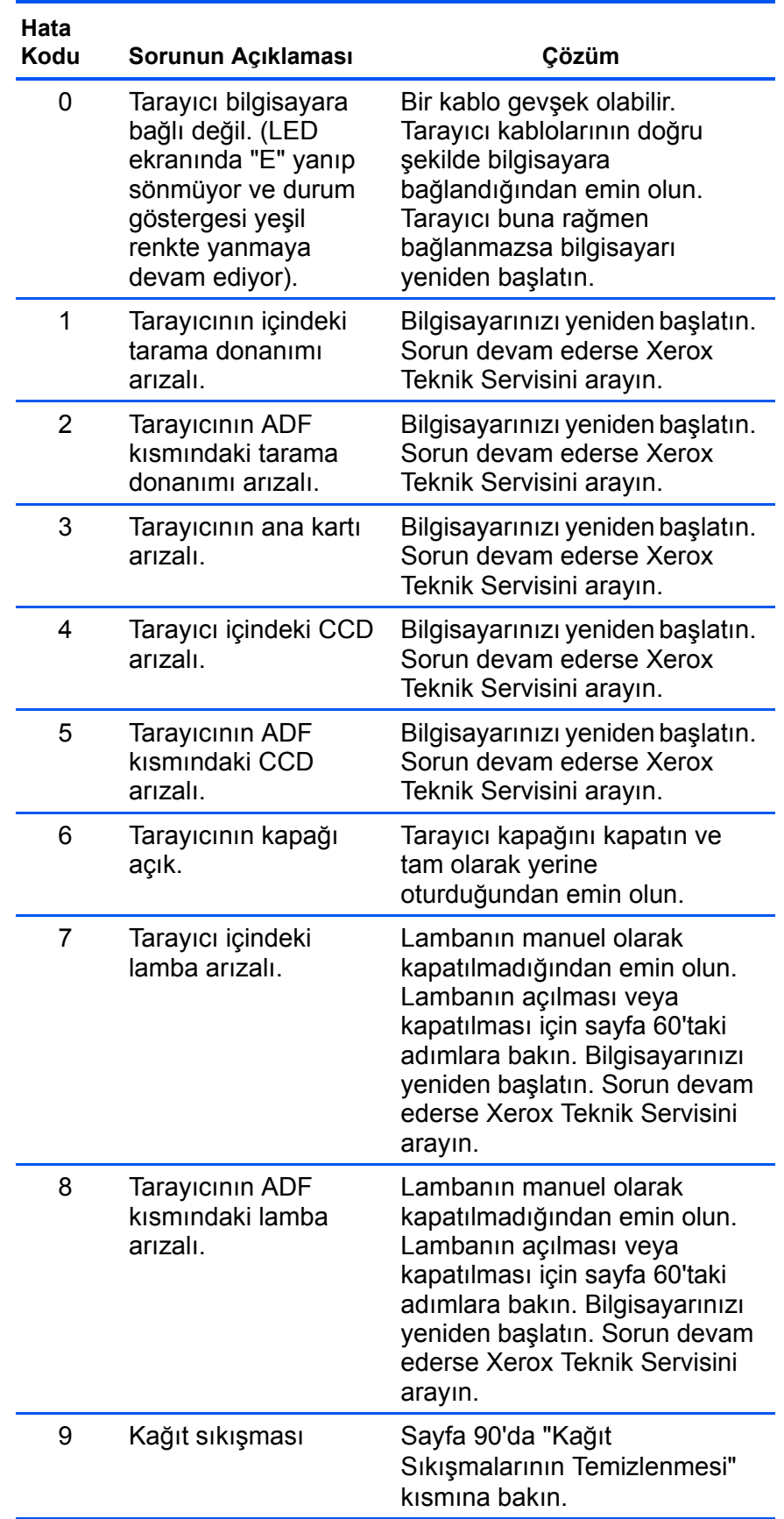

## **Tarayıcınızın Kaldırılması**

DocuMate 252 tarayıcıyı kaldırmak isterseniz ilk olarak tarayıcı yazılımını silin, ardından PaperPort yazılımını veya başka tarayıcı yazılımını silin.

#### **Adım 1: Tarayıcı ve DocuMate Yazılımının Kaldırılması**

- 1. Windows görev çubuğunda **Start** (Başlat), **Settings** (Ayarlar) ve ardından **Control Panel** (Denetim Masası) seçeneklerini tıklayın.
- 2. **Scanner/Cameras** (Tarayıcı/Kameralar) simgesini çift tıklayın.
	- Windows 2000 için **Devices** (Aygıtlar) sekmesini tıklayın, **XEROX DocuMate 252** tarayıcısını seçin, ve tarayıcıyı listeden kaldırmak için Remove (Kaldır) düğmesini tıklayın. **OK** (Tamam) düğmesini tıklayın.
	- Windows ME veya XP için **XEROX DocuMate 252** simgesine sağ tıklayın ve tarayıcıyı listeden silmek için **Delete** (Sil) seçeneğini seçin.
- 3. USB kablosunu tarayıcıdan çıkarın.
- 4. Control Panel'e (Denetim Masası) geri dönmek için araç çubuğunda **Back** (Geri) düğmesini tıklayın.
- 5. **Add/Remove Programs** (Program Ekle/Kaldır) simgesine çift tıklayın.
	- Windows ME: Add/Remove Programs Properties (Program Ekle/Kaldır Özellikleri) penceresi açılır. Install/Uninstall (Kur/Kaldır) sekmesini seçin.
	- Windows 2000 veya XP: Add or Remove Programs (Program Ekle veya Kaldır) penceresi açılır. Change or Remove (Program Değiştir - Kaldır) seçeneğinin seçilmiş olduğundan emin olun.
- 6. Programlar listesinden **XEROX DocuMate 252** seçeneğini seçin.
	- Windows ME: **Add/Remove** (Ekle/Kaldır) düğmesini tıklayın.
	- Windows 2000 veya XP: **Change/Remove** (Değiştir/Kaldır) düğmesini tıklayın.
- 7. Xerox DocuMate 252 InstallShield Wizard (Installshield Sihirbazı) penceresinde **Remove** (Kaldır), ardından da **Next** (İleri) düğmelerini tıklayın.
- 8. Confirm Uninstall (Kaldırmayı Onayla) penceresinde **OK** (Tamam) düğmesini tıklayın.
- 9. Maintenance Complete (Bakım Tamamlandı) penceresinde Finish (Son) düğmesini tıklayın. DocuMate yazılımı bilgisayarınızdan kaldırılır.
- 10. Açık olan tüm pencereleri kapatarak bilgisayarınızı yeniden başlatın.

## **Adım 2: PaperPort Yazılımının Kaldırılması**

**PaperPort 9.0 yazılımını Windows ME'den kaldırmak için:**

- 1. Windows görev çubuğunda **Start** (Başlat), **Settings** (Ayarlar) ve ardından **Control Panel** (Denetim Masası) seçeneklerini tıklayın.
- 2. **Add/Remove Programs** (Program Ekle/Kaldır) simgesine çift tıklayın.
- 3. Add/Remove Programs Properties (Program Ekle/Kaldır Özellikleri) penceresi açılır. **Install/Uninstall** (Kur/Kaldır) sekmesini seçin.
- 4. **PaperPort 9.0** seçeneğini seçin ve **Remove** (Kaldır) düğmesini tıklayın.
- 5. Welcome (Hoşgeldiniz) penceresinde **Next** (İleri) düğmesini tıklayın.
- 6. Program Maintenance (Program Bakımı) penceresinde Remove (Kaldır) seçeneğini, ardından **Next** (İleri) düğmesini tıklayın.
- 7. Remove the Program (Programı Kaldır) penceresinde **Remove files** (Dosyaları kaldır) seçeneğini, ardından **Remove** (Kaldır) düğmesini tıklayın.

PaperPort yazılımı kaldırılır.

- 8. Uninstall Completed (Kaldırma Tamamlandı) penceresinde **Finish** (Son) düğmesini tıklayın.
- 9. Açık olan tüm pencereleri kapatarak bilgisayarınızı yeniden başlatın.

#### **PaperPort 9.0 yazılımını Windows 2000 veya XP'den kaldırmak için:**

- 1. Windows görev çubuğunda **Start** (Başlat), **Settings** (Ayarlar) ve ardından **Control Panel** (Denetim Masası) seçeneklerini tıklayın.
- 2. **Add or Remove Programs** (Program Ekle veya Kaldır) simgesini tıklayın.

Add or Remove Programs (Program Ekle veya Kaldır) penceresi açılır.

- 3. **PaperPort 9.0** seçeneğini seçin ve **Remove** (Kaldır) düğmesini tıklayın.
- 4. PaperPort 9.0 programını bilgisayarınızdan kaldırmak istediğinizden emin olup olmadığınızı soran bir mesaj penceresi açılır. **Yes** (Evet) düğmesini tıklayın. PaperPort yazılımı kaldırılır.
- 5. Açık olan tüm pencereleri kapatarak bilgisayarınızı yeniden başlatın.

# <span id="page-100-0"></span>**Xerox DocuMate 252 Tarayıcı Teknik Özellikleri**

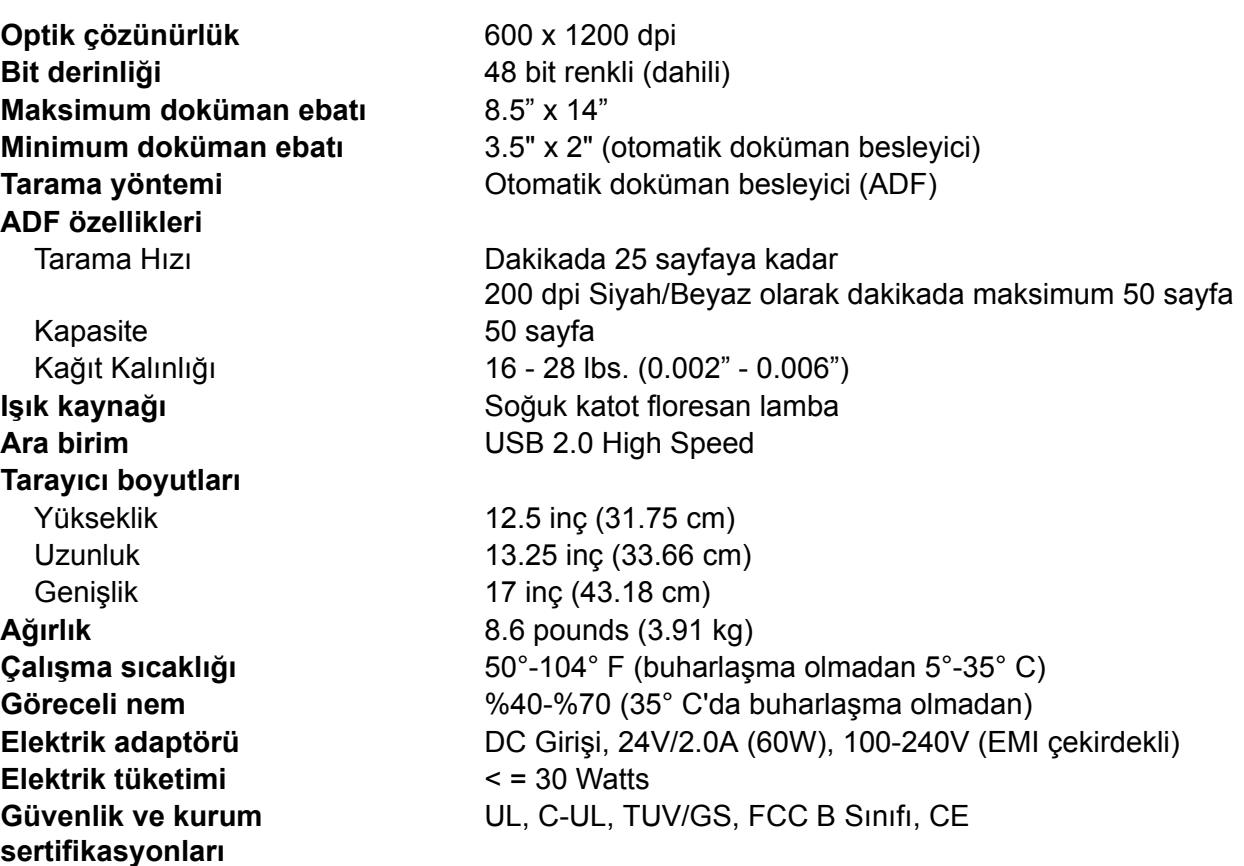

# **Xerox DocuMate 252 Parça Listesi**

Tarayınız için yedek parça siparişi verirken lütfen aşağıdaki parça ad ve numaralarını kullanın.

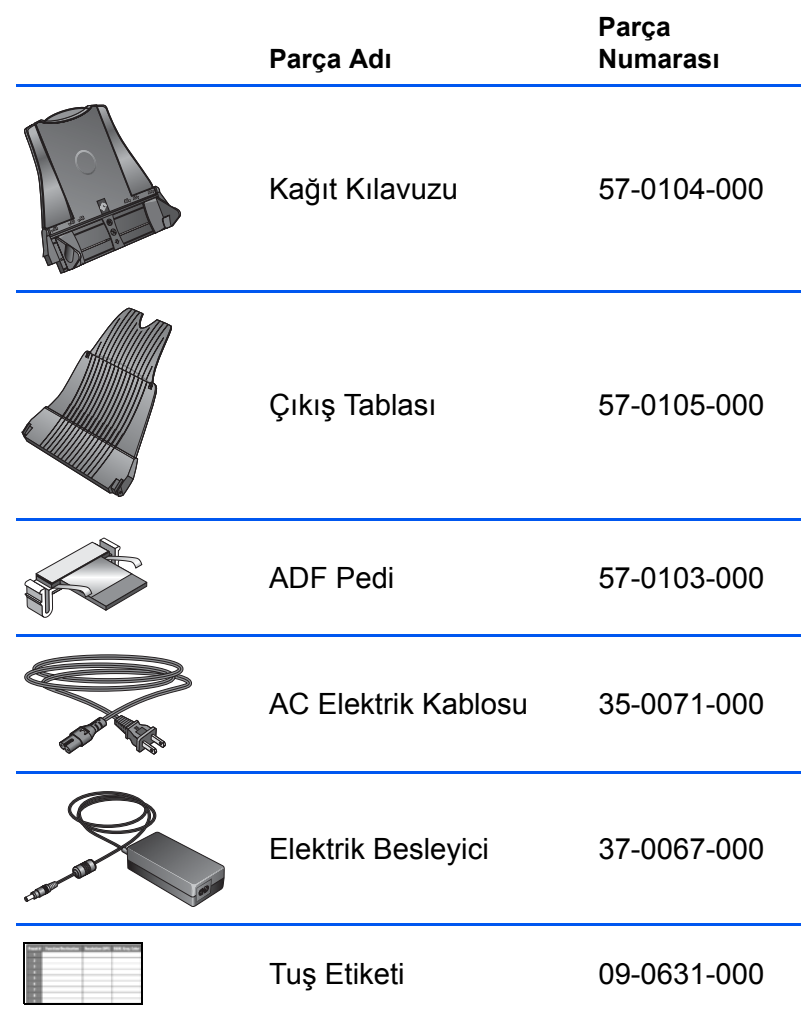

# **Ek A Bildirimler**

## **ABD'de Yasak Olanlar**

Yasal olarak Kongre belli durumlarda aşağıdakilerin çoğaltılmasını yasaklamıştır. Bu tür çoğaltmaları yapan kişilerin suçlu bulunması durumunda para veya hapis cezaları uygulanabilir.

1. Birleşik Devletler Hükümetinin Tahvilleri veya Teminatları, örneğin:

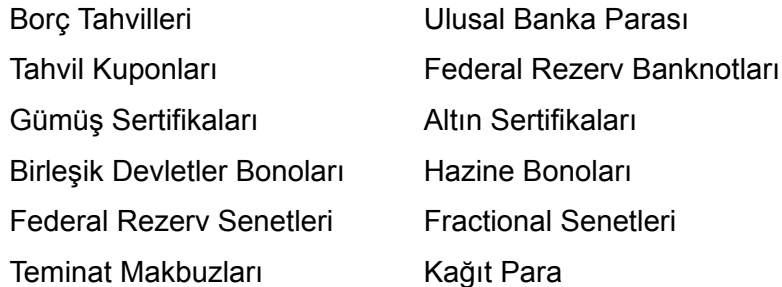

FHA v.b. gibi hükümetin belli kurumlarına ait Bono ve Tahviller.

Bonolar. (A.B.D. Mevduat Bonoları bu bonoların satışına ilişkin kampanyalara bağlı olarak tanıtım amacıyla fotoğrafı çekilebilir.)

İç Vergi pulları. Üzerinde iptal edilmiş bir vergi pulu bulunan yasal bir dokümanın çoğaltılması gerektiğinde, bu doküman yasal amaçlar için yapıldığı sürece yapılabilir.

İptal edilmiş veya edilmemiş Posta Pulları. Kopyaları siyah/ beyaz olduğu ve orjinallerin doğrusal ebatlarından %75 daha küçük veya %150 daha büyük olmadıkları sürece Posta Pulları pul koleksiyonculuğu için fotoğraflanabilir.

Posta Para Havalesi Emirleri.

Yetkili Birleşik Devletler görevlilerin çektiği parayı gösteren Faturalar, Çekler veya Senetler.

Herhangi bir Kongre Yasası tarafından düzenlenmiş ve her türlü birimi içerebilen olan pullar ve değer taşıyan başka araçlar.

- 2. Dünya Savaşları Gazilerinin Ayarlanmış Tazminat Sertifikaları.
- 3. Yabancı bir Hükümetin, Bankanın veya Şirketin Menkul Senetleri ve Tahvilleri.
- 4. Telif hakkını elinde tutan sahibinden izin alınmayan veya "doğru kullanım" sınırları içinde olmayan çoğaltım veya telif hakkı yasasının kütüphane materyallerinin çoğaltım hakları maddeleri uyarınca Telif Hakkı olan materyal. Bu maddeler konusunda daha ayrıntılı bilgi Telif Hakları Ofisi, Kongre Kütüphanesi, Washington, D.C. 20559 adresinden edinilebilir. R21 Genelgesini isteyiniz.
- 5. Vatandaşlık veya Çalışma İzinleri Belgeleri. (Yabancı Çalışma İzni Belgelerinin fotoğrafı çekilebilir.)
- 6. Pasaportlar. (Yabancı Pasaportların fotoğrafı çekilebilir.)
- 7. Göç Belgeleri.
- 8. Senet Kayıt Kartları.
- 9. Aşağıdaki siciller hakkında bilgi içeren Selektif Hizmet Görev belgeleri:

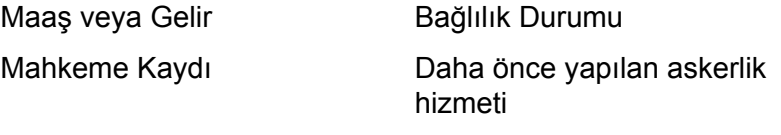

Fiziksel veya ruhsal durum belgesi

İstisna: Birleşik Devletler askeri tezkere belgelerinin fotoğrafı çekilebilir.

10. Askeri personel veya FBI, Hazine v.b. gibi çeşitli Federal Birim çalışanları tarafından taşınan Rozetler, Kimlik Kartları, Pasolar veya Rütbeler. (Fotoğraf söz konusu büro veya departmanın başı tarafından emredilmediği sürece.)

Bazı eyaletlerde aşağıdakilerin de çoğaltılması yasaktır:

Otomobil Lisansları - Sürücü Belgeleri - Otomobil Ünvan Sertifikaları.

Yukarıdaki liste tüm unsurları kapsamaz ve eksiksiz veya doğru olması konusunda bir sorumluluk üstlenilmemektedir. Şüpheniz olduğu taktirde avukatınıza danışınız.

## **Kanada'da Yasak Olanlar**

Yasal olarak Parlamento belli durumlarda aşağıdakilerin çoğaltılmasını yasaklamıştır. Bu tür çoğaltmaları yapan kişilerin suçlu bulunması durumunda para veya hapis cezaları uygulanabilir.

- 1. Tedavülde olan banknot veya tedavüldeki kağıt paralar.
- 2. Bir hükümet veya bankanın Tahvil ve Menkul Senetleri.
- 3. Hazine bonosu veya gelir kağıdı.
- 4. Kanada veya bir eyaletin resmi mührü veya Kanada'daki bir devlet kurum veya otoritesinin veya bir mahkemenin mührü.
- 5. Yukarıda bahsi geçen kurumların bildirgeleri, kararları, yönetmelikleri veya atamaları veya ilanları (Kraliçe'nin Kanada Basımevi veya bir eyaletin aynı konuma sahip basımevi tarafından basılan belgelerin sahtesini basmak amacıyla).
- 6. Kanada hükümeti veya bir eyaleti, Kanada haricinde bir eyaletin hükümeti, Kanada veya bir eyaleti veya Kanada haricinde bir eyalet tarafından kurulan bir departman, heyet, komisyon veya kurum tarafından veya onların adına kullanılan işaretler, markalar, mühürler, kaplama kağıtlar veya tasarımlar.
- 7. Kanada hükümeti veya bir eyaleti veya Kanada harici bir eyalet tarafından vergi amacıyla kullanılan baskılı veya yapışkanlı pullar.
- 8. Görevi söz konusu dokümanların onaylı kopyalarının hazırlanması veya yayınlanması olan kamu görevlileri tarafından tutulan dokümanlar, tesciller veya kayıtlar ve bu dokümanların onaylı kopyalarının taklitlerinin hazırlanması durumunda.
- 9. Telif hakkı veya ticari marka sahibinin izni olmadan her türlü biçim ve türdeki telif hakkı olan materyal veya ticari markalar.

Yukarıdaki liste size yardımcı olması amacıyla verilmiştir ve tüm unsurları kapsamaz ve eksiksiz veya doğru olması konusunda bir sorumluluk üstlenilmemektedir. Şüpheniz olduğu taktirde avukatınıza danışınız.

# **ABD için Federal İletişim Komisyonu (FCC) Bildirimi**

Bu ekipman test edilmiştir ve FCC Kuralları Kısım 15 uyarınca B Sınıfı dijital cihazın gerektirdiği sınırlamalara uygun olduğu saptanmıştır. Bu sınırlamalar ekipman yerleşim bölgesindeki bir kurulumun ardından çalıştırıldığında zararlı enterferansa karşı makul ölçüde koruma sağlayacak şekilde tasarlanmıştır. Bu ekipman radyo frekans enerjisi üretir, kullanır ve yayabilir ve talimat kılavuzuna uygun olarak kurulmadığı veya kullanılmadığı taktirde radyo iletişimlerinde zararlı enterferansa yol açabilir. Buna karşılık, belli bir kurulumun ardından enterferansı olmayacağının garantisi yoktur. Bu ekipman radyo ve televizyonlarda ekipmanın açılıp kapatılmasıyla belirlenebilen zararlı enterferansa yol açıyorsa kullanıcı aşağıdaki önlemlerden birini veya birkaçını alarak enterferansı ortadan kaldırması tavsiye edilir:

Alıcı anteninin yönünü veya yerini değiştirin.

Ekipman ile alıcı anten arasındaki mesafeyi artırın.

Ekipmanı alıcının bağlı bulunduğu devreden farklı bir devreye sahip bir prize takın.

Yardım için satıcınıza başvurun veya deneyimli bir radyo/TV teknisyeniyle temasa geçin.

Bu ekipmanın FCC Kuralları uyarınca B sınıfı bilgisayar cihazı sınırlamalarıyla uyumlu olduğu onaylanmıştır. FCC düzenlemeleriyle uyumluluğu sürdürmek amacıyla bu ekipmanla birlikte muhafazalı kablolar kullanılmalıdır. Onaylanmayan ekipmanla bir muhafazalı olmayan kablolarla birlikte çalıştırılması radyo ve TV sinyal alımında enterferansa neden olabilir. Kullanıcı, üreticinin onayı olmadan ekipmana yapılan değişiklik veya modifikasyonların kullanıcının bu ekipmanı çalıştırma yetkisini geçersiz kılabileceği konusunda uyarılmaktadır.

Bu cihaz FCC kurallarının 15. kısmıyla uyumludur. Çalıştırma iki koşula bağlıdır: (1) Bu cihaz zararlı enterferansa yol açmayacaktır; (2) bu cihaz istenmeyen çalışma şekline neden olan enterferans dahil, alınan her türlü enterferansı kabul etmelidir.

# **ABD için Energy Star Bildirimi**

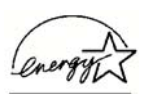

Bir ENERGY STAR ortağı olarak Xerox Corporation bu ürünün enerji etkinliği konusundaki ENERGY STAR talimatlarına uygun olduğunu saptamıştır.

ENERGY STAR® ABD tescilli bir ticari markadır.

ENERGY STAR programı enerji açısından etkin kişisel bilgisayarlar, monitörler, yazıcılar, dijital baskılar, faks makineleri ve fotokopi makinelerinin kullanımını yaygınlaştırmak amacıyla Çevre Koruma Kurumu ve ofis ekipmanları endüstrisinin ortaklaşa yürüttükleri bir ekip çalışmasıdır. Bu ekipmanın enerji tüketimini azaltılması elektrik üretiminden kaynaklanan emisyonları azaltacağından sanayi dumanları, asit yağmuru ve iklimde uzun vadeli değişikliklere karşı yapılan savaşa katkıda bulunacaktır.

## **ABD için Ürünün Geri Dönüştürülmesi ve Atılması**

Xerox dünya çapında bir ekipman geri alımı ve tekrar kullanımı/geri dönüştürme programı yürütmektedir. Bu ürünün programın bir parçası olup olmadığını öğrenmek için Xerox satış temsilcinizi arayın (1-800-ASK-XEROX).

Ürününüz Xerox programının bir parçası değilse ve ürünün atılmasından siz sorumluysanız, lütfen ürünün çevreye karşı zarar verme ihtimalinden dolayı düzenlemelere tabi tutulabilen kurşun ve başka materyaller içerebileceğini aklınızda bulundurun. Geri dönüştürme ve atma bilgileri için yerel yetkililerle temasa geçin.

# **İndeks**

## **Sayılar**

24 Bit Renkli *[87](#page-90-0)* 256 Seviyeli Gri *[87](#page-90-0)*

# **A**

açma/kapama svici **[9](#page-12-0)** ADF temizleme *[89](#page-92-0)* ADF ped düzeni değiştirme *[91](#page-94-0)* akıcı sayfa *[50](#page-53-0)* AOL Sürüm 9 *[30](#page-33-0)* Aranabilir PDF *[34,](#page-37-0) [51](#page-54-0)* arkaplan rengi *[49](#page-52-0)* Arşiv tuşu *[57](#page-60-0)* AutoRotate görüntü *[42](#page-45-0)*

## **B**

Bağlantı Özellikleri *[24](#page-27-0)* Basit Metin *[33](#page-36-0)* bileşenler *[2](#page-5-0)* bilgisayar özellikleri *[3](#page-6-0)* Birini Önceden İzle tuşu *[85](#page-88-0)* bit derinliği *[97](#page-100-0)* boş orjinalleri atla *[40](#page-43-0)* bulanık görüntü *[74](#page-77-0)* BMP *[31](#page-34-0)*

## **C**

CD diğer yazılımlar *[11](#page-14-0)* CD-ROM sürücü *[3](#page-6-0)* CD'ye Kaydet tuşu *[29](#page-32-0)* CD'ye Kaydet *[29,](#page-32-0) [54](#page-57-0)* Varış uygulaması *[55](#page-58-0)* cetvel birimleri *[78](#page-81-0)* Cihaz Ayarları *[38,](#page-41-0) [42](#page-45-0)* csv dosya formatı *[34](#page-37-0)*

## **Ç**

çizelge *[50](#page-53-0)* çizelgeler OCR *[45](#page-48-0)* Çözünürlük *[39,](#page-42-0) [83,](#page-86-0) [86](#page-89-0)* çözünürlük *[73](#page-76-0)*

# **D**

Difüzyon *[87](#page-90-0)* Disk 1 *[6](#page-9-0)* Dither *[87](#page-90-0)* Doküman Formatı *[20](#page-23-0)* Doküman içindeki Diller *[47](#page-50-0)* Doküman Yönetimi *[36](#page-39-0)* dokümantasyon *[3](#page-6-0)* Donanımı Göster [60](#page-63-0) dosya formatı **[33](#page-36-0)** dosya kayıt yeri *[58](#page-61-0)* dosya tipi *[66](#page-69-0)* doygunluk *[41,](#page-44-0) [76](#page-79-0)* dpi *[73,](#page-76-0) [83](#page-86-0)* Duplex *[40](#page-43-0)* duplex tuşu *[2,](#page-5-0) [13,](#page-16-0) [14,](#page-17-0) [40](#page-43-0)* durum göstergesi *[9,](#page-12-0) [11,](#page-14-0) [92](#page-95-0)* sorun giderme kodları *[93](#page-96-0)*

## **E**

E-posta *[36](#page-39-0)* E-posta Özellikleri *[30](#page-33-0)* en-boy oranı *[42](#page-45-0)* Excel Çizelge *[34](#page-37-0)* event forwarding ile tarama *[52](#page-55-0)*

## **F**

Faks ve Baskı *[36](#page-39-0)* filigran, silme *[41](#page-44-0)* Format ve Sayfa(lar) *[24](#page-27-0)* Format ve Sayfa(lar) Seç *[22](#page-25-0)*

## **G**

gamma *[41,](#page-44-0) [76](#page-79-0)* Gelişmiş Arayüz *[63,](#page-66-0) [70](#page-73-0)* ayar değiştirme *[72](#page-75-0)* profil *[79](#page-82-0)* yeni profil *[79](#page-82-0)* Gelişmiş Özellikler *[82](#page-85-0)* giriş boyutu iyileştirmeleri ve ayarları *[76](#page-79-0)* görüntü bulanıklık *[74](#page-76-0)*

önizleme *[71](#page-74-0)* görüntü boyutu *[77](#page-80-0)* görüntü dosyası *[32](#page-35-0)* görüntü dosya formatı *[31](#page-34-0)* Görüntü Editörleri, Görüntü Doküman Özellikleri *[36](#page-39-0)* Gri Ölçekli *[39,](#page-42-0) [71](#page-74-0)* Gri Ölçekli Doküman tuşu *[86](#page-89-0)*, gri renkteki seçenekler *[21,](#page-24-0) [86](#page-89-0)* güç tasarrufu *[61](#page-64-0)*

## **H**

hata kodları *[93](#page-96-0)* htm dosya formatı *[34](#page-37-0)* HTML Dokümanı *[34](#page-37-0)* HTML sayfası *[57](#page-60-0)* HTML Web Sayfası *[55](#page-58-0)* hue *[41](#page-44-0)*

# **İ**

inç başına nokta sayısı *[73](#page-76-0)* ISIS *[44](#page-47-0)* ISIS arayüzü *[84](#page-87-0)*

#### **J**

JPG *[31](#page-34-0)* JPG dosya boyutu *[32](#page-35-0)*

## **K**

kağıt kılavuzu *[5](#page-8-0)* kağıt sıkışması *[90,](#page-93-0) [94](#page-97-0)* Kaydetmek Üzere İlet *[57](#page-60-0)* Kayıt ve CD-R/W *[36](#page-39-0)* Kayıt Özellikleri *[29](#page-32-0)* klasör penceresi *[63](#page-66-0)* kontrast *[39,](#page-42-0) [75](#page-78-0)* Kontrast seçeneği *[39,](#page-42-0) [83,](#page-86-0) [86](#page-89-0)* kontrast slider'ı *[39](#page-42-0)* kurulum *[4](#page-7-0)*

## **L**

lamba arızası *[94](#page-97-0)* Lamba kapanma ayarı *[61](#page-64-0)* LED numarası *[13,](#page-16-0) [40](#page-43-0)*

#### **M**

Metin Dokümanı tuşu *[86](#page-89-0)* Metin Doküman Özellikleri *[26](#page-29-0)* metin dosya formatı *[33](#page-36-0)*

Metin Editörleri *[36](#page-39-0)* Metin Formatları *[32](#page-35-0)* metin rengi *[49](#page-52-0)* Microsoft Internet Explorer *[56](#page-59-0)* Microsoft Outlook *[30](#page-33-0)* moire desenler *[74](#page-77-0)* Moire Desenler seçeneği *[40](#page-43-0)* monitör *[3](#page-6-0)*

## **O**

OCR *[7,](#page-10-0) [32](#page-35-0)* kaydetme *[58](#page-61-0)* optik karakter tanımlama *[44](#page-47-0)* sütunlar *[50](#page-53-0)* tablolar *[50](#page-53-0)* OCR Sözlüğü *[47](#page-50-0)* OCR Seçenekleri *[46](#page-49-0)* OCR tuşu *[45](#page-48-0)* OmniPage Pro *12 [7,](#page-10-0) [28,](#page-27-0) [34,](#page-37-0) [45](#page-48-0)* OneTouch ISIS Tarama penceresi *[85](#page-88-0)* OneTouch Özellikler penceresi *[15,](#page-18-0) [20,](#page-23-0) [24](#page-27-0)* seçenekler *[35,](#page-38-0) [38](#page-41-0)* OneTouch simgesi *[16,](#page-19-0) [17,](#page-20-0) [20](#page-23-0)* OneTouch Tuş Paneli *[15,](#page-18-0) [16,](#page-19-0) [58](#page-61-0)* adlar *[18,](#page-21-0) [34](#page-37-0)* Ayrıntılı Görünüm *[18](#page-21-0)* Donanım Görünümü *[18](#page-21-0)* ilk ayarlar *[19](#page-22-0)* OCR *[45](#page-48-0)* Tuş Görünümü *[17](#page-20-0)* optik karakter tanımlama *[7](#page-10-0)*

# **Ö**

önizleme görüntüsü *[71](#page-74-0)* Önizleme tuşu *[67,](#page-70-0) [81](#page-84-0)*

## **P**

PaperPort *[62](#page-65-0)* masastü *[63](#page-66-0)* Tarama penceresi *[63](#page-66-0)* yardım başlıkları *[69](#page-72-0)* PaperPort masaüstü thumbnail *[68](#page-71-0)* PaperPort Özellikler penceresi *[25](#page-28-0)* Parlaklık seçeneği *[39,](#page-42-0) [83,](#page-86-0) [86](#page-89-0)* parlaklık *[39,](#page-42-0) [75](#page-78-0)* parlaklık slider'ı *[39](#page-42-0)* PDF *[32,](#page-35-0) [36](#page-39-0)* PDF dosya boyutu *[32](#page-35-0)*
#### **R**

Red Karakter *[47](#page-50-0)* Renk *[39,](#page-42-0) [71](#page-74-0)* renk hue *[76](#page-79-0)* seçenekler *[76](#page-79-0)* renk filtreleme *[41](#page-44-0)* Renkli Doküman *[24](#page-27-0)* Renkli Doküman tuşu *[86](#page-89-0)* Resim tipi *[83](#page-86-0)* rtf dosya formatı *[34](#page-37-0)*

## **S**

Sayfa Formatı HTML *[56](#page-59-0)* simplex tuşu *[2,](#page-5-0) [13,](#page-16-0) [14](#page-17-0)* sistem gereksinimleri *[3](#page-6-0)* Siyah&Beyaz *[39,](#page-42-0) [70,](#page-73-0) [87](#page-90-0)* sorun giderme *[92](#page-95-0)* sPDF *[7,](#page-10-0) [23,](#page-26-0) [34,](#page-37-0) [51](#page-54-0)* sPDF dosya formatı *[34](#page-37-0)* Sti Event Forwarding *[36](#page-39-0)*

## **Ş**

şablon *[50](#page-53-0)*

### **T**

tarama çoklu sayfalar *[68](#page-71-0)* dosya adı *[68](#page-71-0)* PaperPort masaüstünden *[68](#page-71-0)* PaperPort yazılımından *[62](#page-65-0)* Tarama bilgi kutusu *[79](#page-72-0)* tarama dosyası adı *[65](#page-68-0)* Tarama Öncesinde Yapılandır [43,](#page-46-0) [84](#page-87-0) Tarama Penceresindeki Ayarlar *[65](#page-68-0)* Tarama Yapılandırması *[20](#page-23-0)* taramanın duraklatılması *[14](#page-17-0)* tarayıcı bağlama *[9](#page-12-0)* bileşenler *[2](#page-5-0)* kaldırma *[95](#page-98-0)* sorun giderme *[92](#page-95-0)* tarih formatı *[65](#page-68-0)* tek sayfalı doküman işaretleme kutusu *[64,](#page-67-0) [69,](#page-72-0) [81](#page-84-0)* Temel Arayüz *[67](#page-70-0)* ters çevrilmiş görüntü *[40](#page-43-0)* ters çevrilmiş metin *[49](#page-52-0)* thumbnail *[68](#page-71-0)* thumbnail görüntü *[14,](#page-17-0) [68](#page-71-0)* thumbnail simgesi *[66](#page-69-0)*

TIFF *[31](#page-34-0)* true sayfa *[51](#page-54-0)* tuş seçenekleri *35* tuş ayarları *[23](#page-26-0)* Tüm Varış Yerlerini Göster *[36](#page-39-0)* TWAIN *[44,](#page-47-0) [53](#page-56-0)*

### **U**

USB bağlantı noktası *[10](#page-13-0)*

### **V**

Varış Uygulaması *[13,](#page-16-0) [20](#page-23-0)* metin dosya formatı *[33](#page-36-0)* OCR *[23](#page-26-0)* Varış Yeri Seç *[21,](#page-24-0) [23](#page-26-0)* Varış Yeri Seçici *[14](#page-17-0)* Varış Yerlerini Seç *[36](#page-39-0)* Virgülle Sınırlandırılmamış *[34](#page-37-0)*

#### **W**

WIA *[44,](#page-47-0) [80](#page-83-0)* Windows Image Acquisition *[80](#page-83-0)* Word Dokümanı *[34](#page-37-0)*

#### **Y**

Yapılandırma Seç *[22,](#page-25-0) [23](#page-26-0)* Yarımton *[87](#page-90-0)* yardım *[3,](#page-6-0) [69](#page-72-0)* Yazı Tipi Eşleştirme *[48](#page-51-0)* yazılım kaldırma *[95](#page-98-0)*

## **X**

xls dosya formatı *[34](#page-37-0)*

# **Z**

Zengin Metin Biçimi *[34](#page-37-0)*